## COREMEDIA CONTENT CLOUD

Frontend Developer Manual

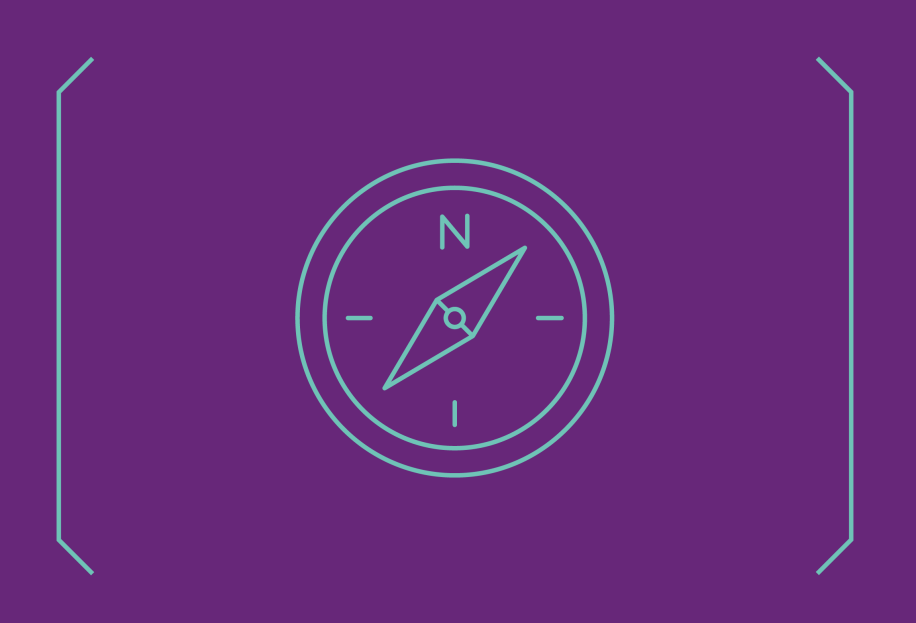

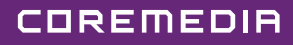

#### Copyright CoreMedia GmbH © 2024

CoreMedia GmbH

Altes Klöpperhaus, 5. OG

Rödingsmarkt 9

20459 Hamburg

#### International

All rights reserved. No part of this manual or the corresponding program may be reproduced or copied in any form (print, photocopy or other process) without the written permission of CoreMedia GmbH.

#### Germany

Alle Rechte vorbehalten. CoreMedia und weitere im Text erwähnte CoreMedia Produkte sowie die entsprechenden Logos sind Marken oder eingetragene Marken der CoreMedia GmbH in Deutschland. Alle anderen Namen von Produkten sind Marken der jeweiligen Firmen.

Das Handbuch bzw. Teile hiervon sowie die dazugehörigen Programme dürfen in keiner Weise (Druck, Fotokopie oder sonstige Verfahren) ohne schriftliche Genehmigung der CoreMedia GmbH reproduziert oder vervielfältigt werden. Unberührt hiervon bleiben die gesetzlich erlaubten Nutzungsarten nach dem UrhG.

#### Licenses and Trademarks

All trademarks acknowledged. July 11, 2024 (Release 2406.0 )

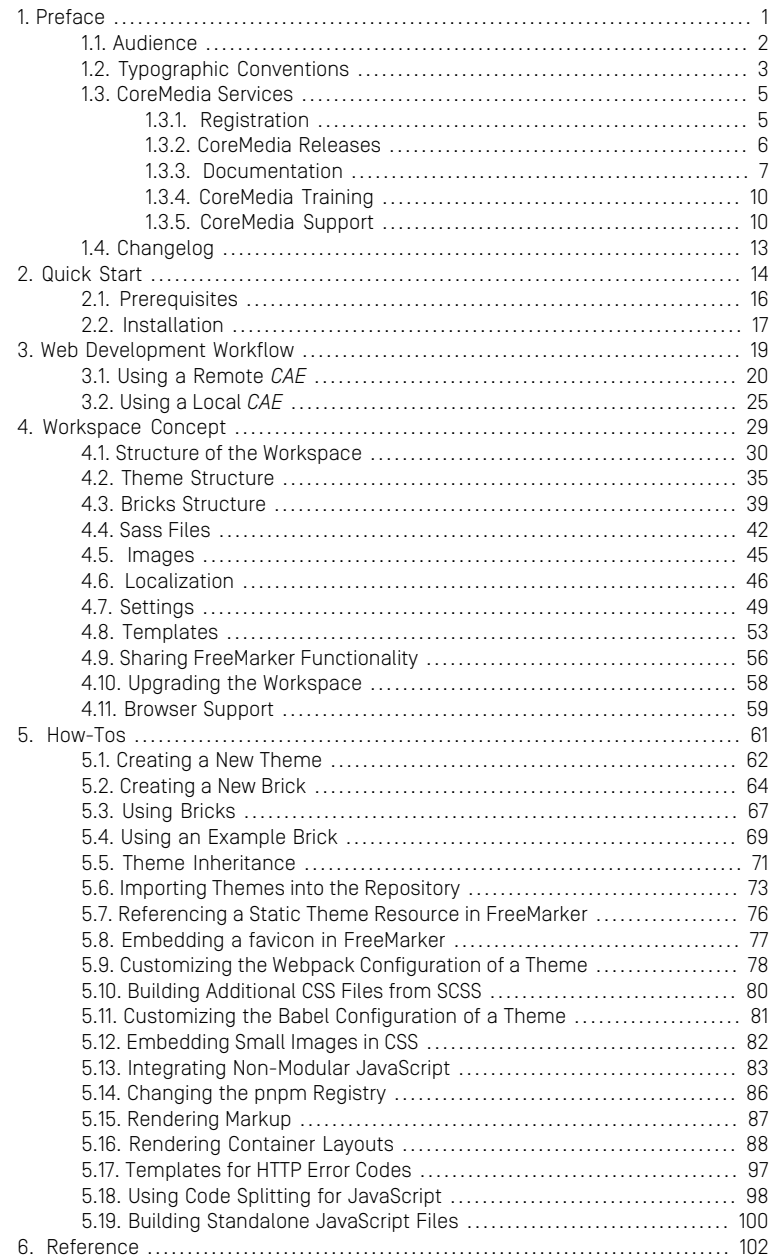

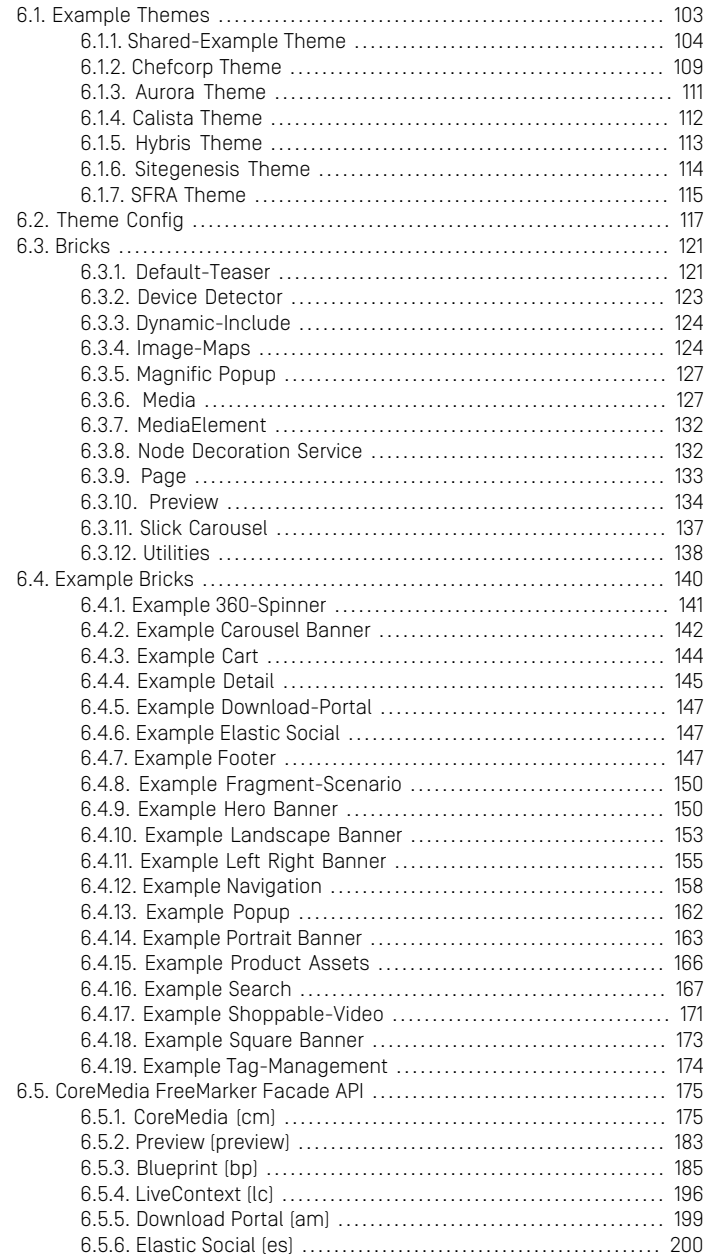

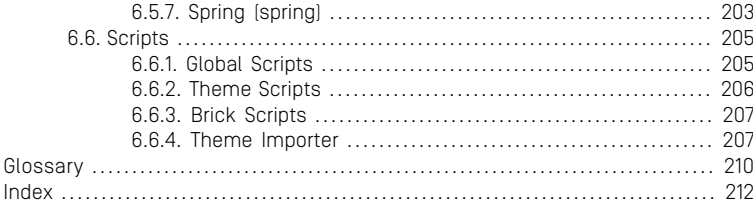

## List of Figures

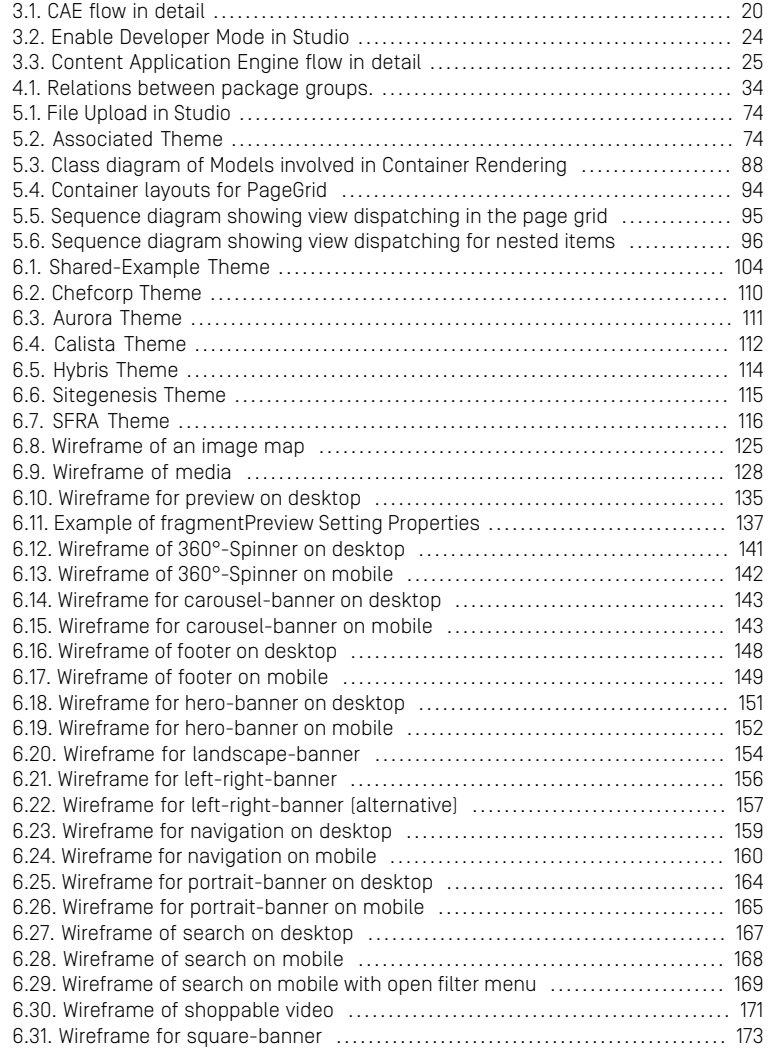

## List of Tables

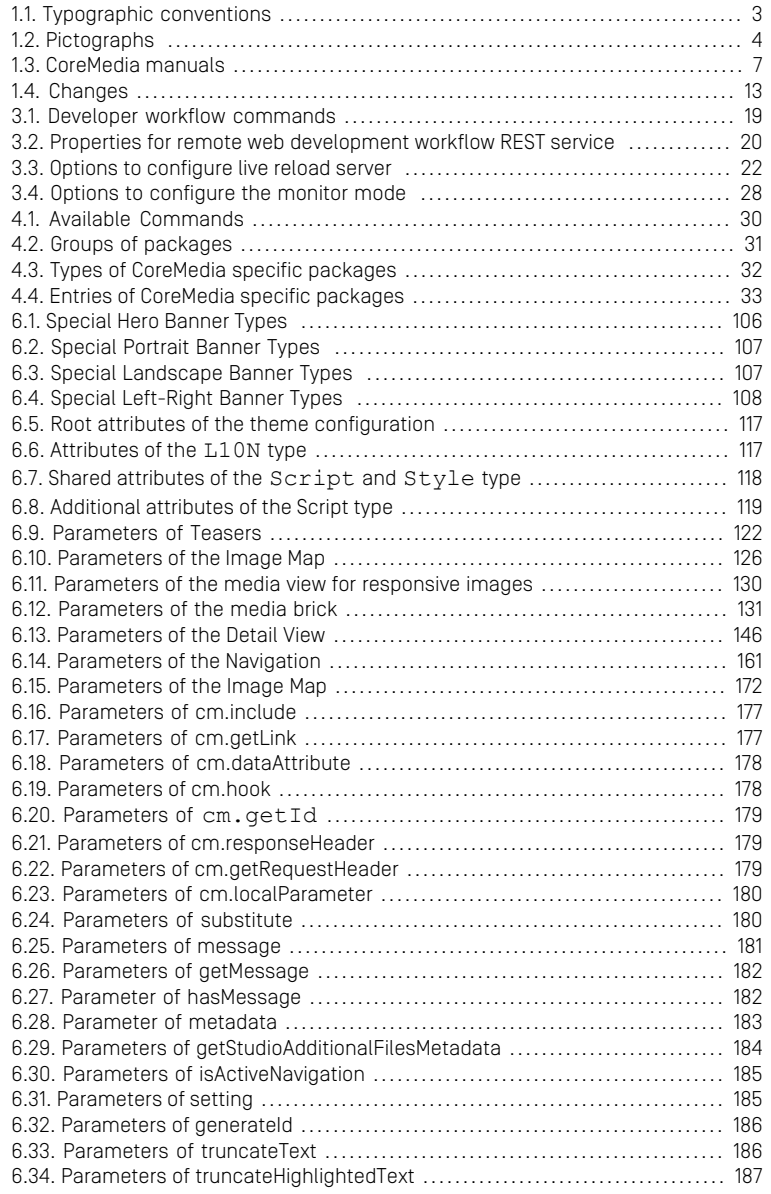

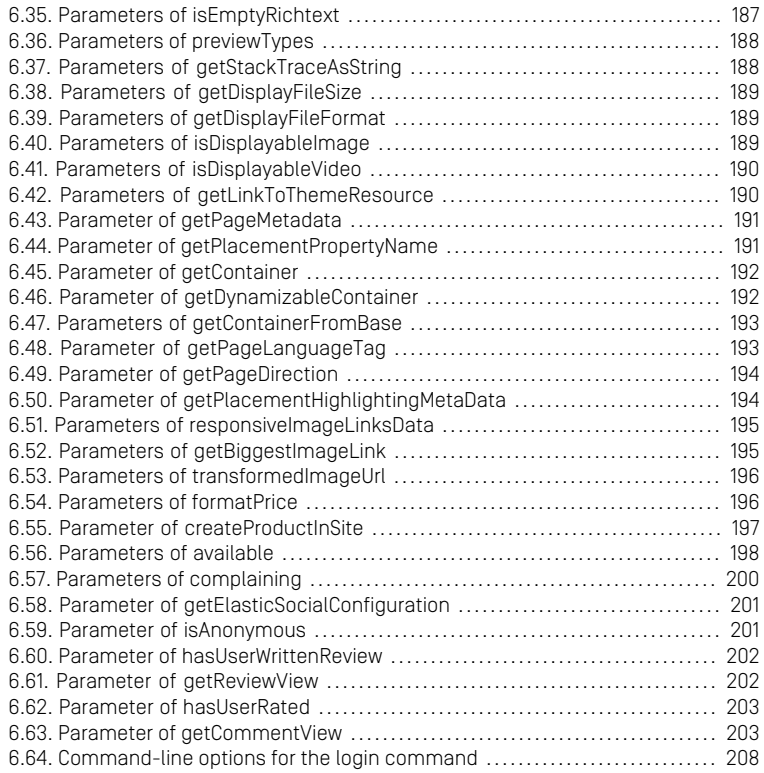

## List of Examples

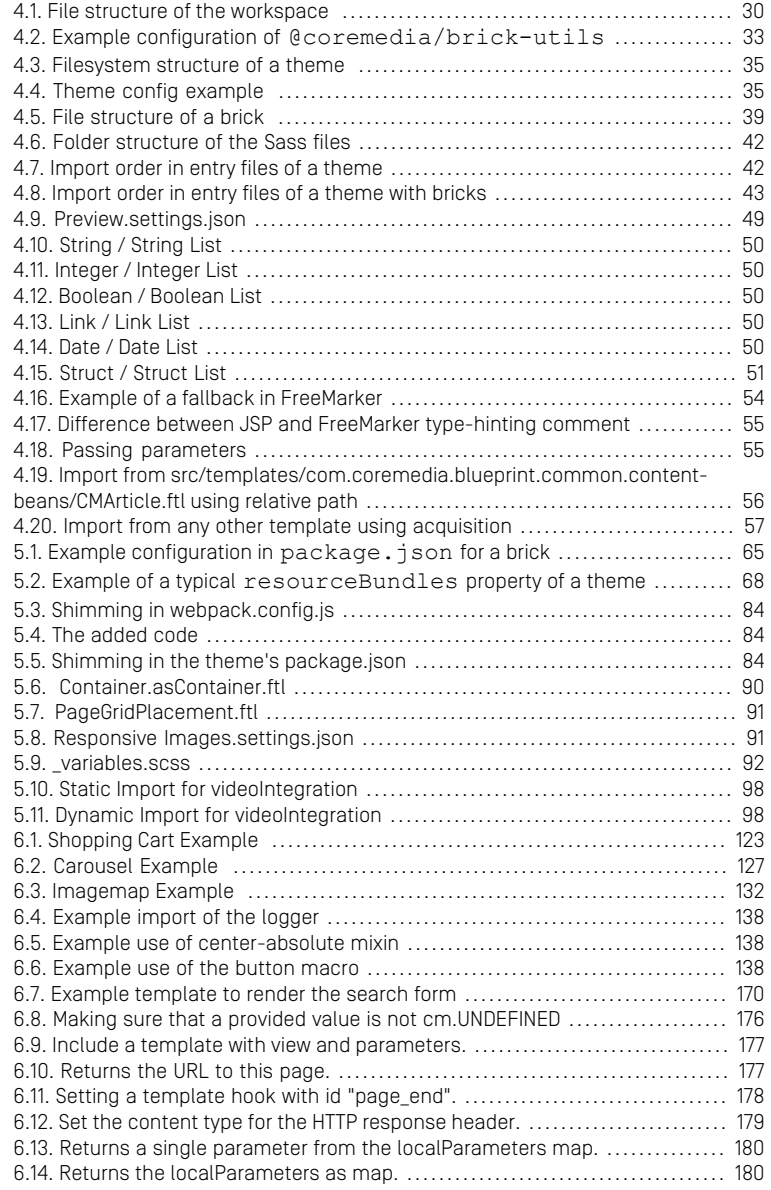

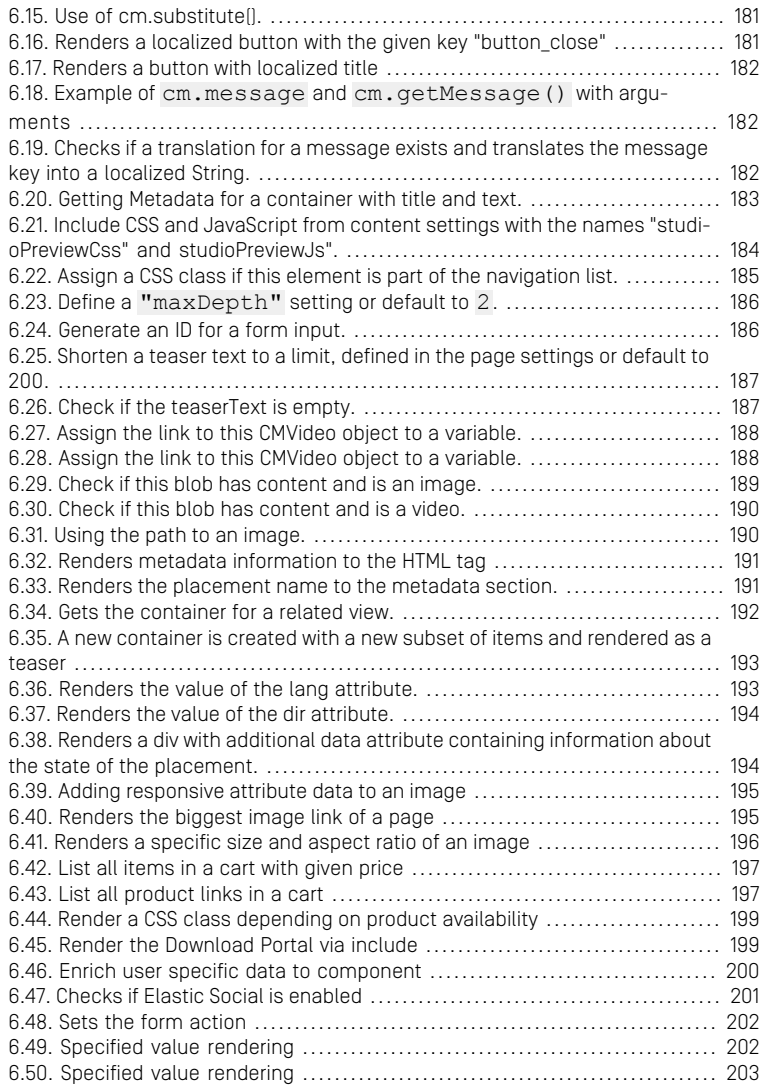

## <span id="page-10-0"></span>1. Preface

This manual describes frontend development tasks in *CoreMedia Content Cloud*.

- Chapter 2, *[Quick Start](#page-23-0)* [\[14\]](#page-23-0) describes the prerequisites for the frontend development, how to set up the development environment and the structure of the workspace.
- Chapter 3, *[Web Development Workflow](#page-28-0)* [\[19\]](#page-28-0) describes the Frontend Development Workflow.
- Chapter 4, *[Workspace Concept](#page-38-0)* [\[29\]](#page-38-0) describes the concept and structure of the workspace, the themes and bricks.
- [Chapter 6,](#page-111-0) *Reference* [\[102\]](#page-111-0) describes all available themes, bricks and APIs.

# <span id="page-11-0"></span>1.1 Audience

This manual is intended for frontend developers who plan to develop a frontend for the CoreMedia system.

# <span id="page-12-0"></span>1.2 Typographic Conventions

<span id="page-12-1"></span>CoreMedia uses different fonts and types in order to label different elements. The following table lists typographic conventions for this documentation:

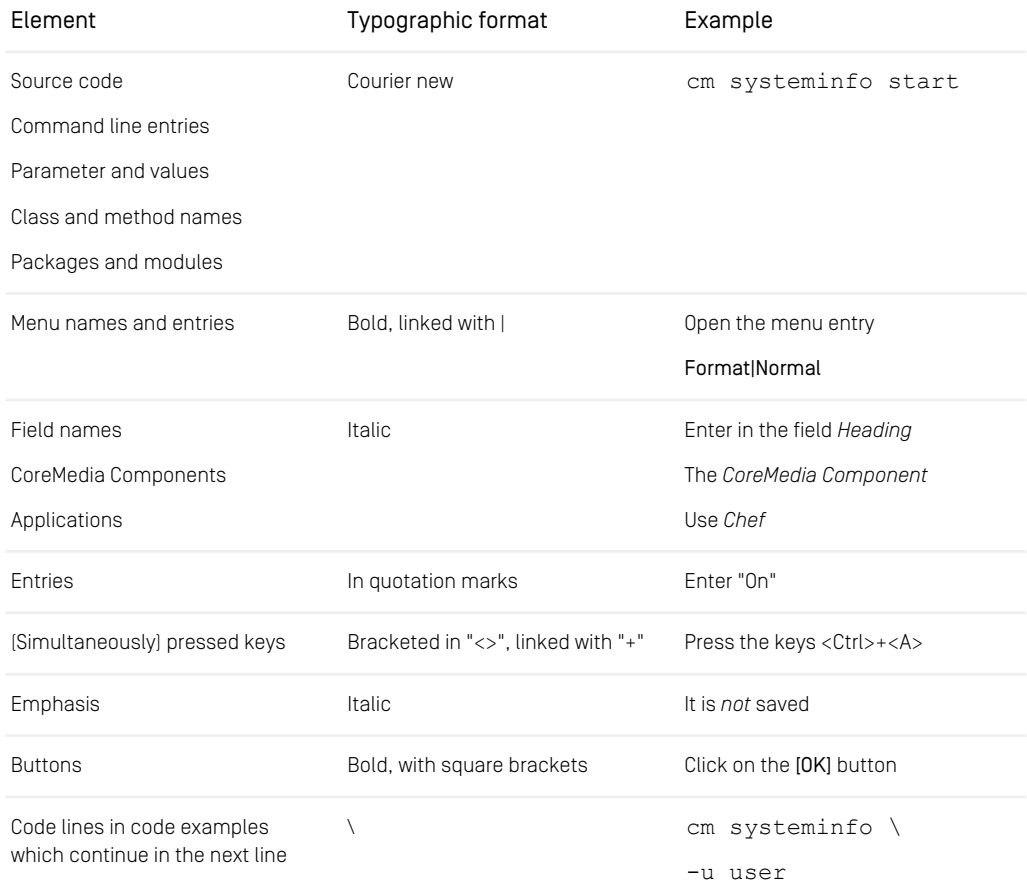

*Table 1.1. Typographic conventions*

## Preface | Typographic Conventions

<span id="page-13-0"></span>In addition, these symbols can mark single paragraphs:

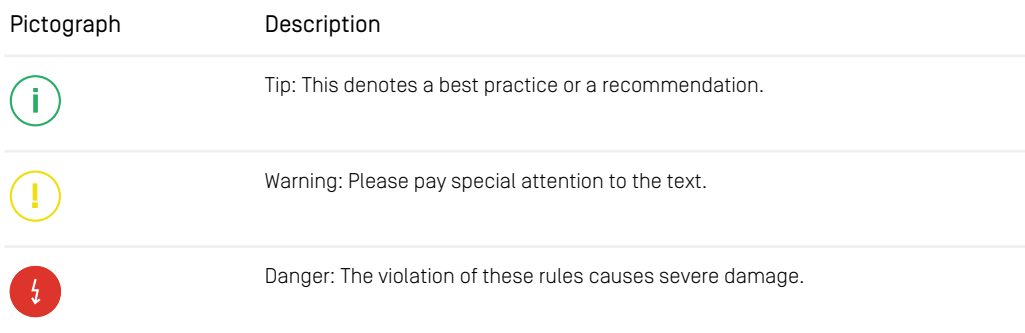

*Table 1.2. Pictographs*

## <span id="page-14-0"></span>1.3 CoreMedia Services

This section describes the CoreMedia services that support you in running a CoreMedia system successfully. You will find all the URLs that guide you to the right places. For most of the services you need a CoreMedia account. See [Section 1.3.1, "Registration" \[5\]](#page-14-1) for details on how to register.

#### **NOTE**

CoreMedia User Orientation for CoreMedia Developers and Partners

Find the latest overview of all CoreMedia services and further references at:

<http://documentation.coremedia.com/new-user-orientation>

- [Section 1.3.1, "Registration" \[5\]](#page-14-1) describes how to register for the usage of the services.
- [Section 1.3.2, "CoreMedia Releases" \[6\]](#page-15-0) describes where to find the download of the software.
- [Section 1.3.3, "Documentation" \[7\]](#page-16-0) describes the CoreMedia documentation. This includes an overview of the manuals and the URL where to find the documentation.
- <span id="page-14-1"></span>• [Section 1.3.4, "CoreMedia Training" \[10\]](#page-19-0) describes CoreMedia training. This includes the training calendar,the curriculum and certification information.
- [Section 1.3.5, "CoreMedia Support" \[10\]](#page-19-1) describes the CoreMedia support.

## 1.3.1 Registration

In order to use CoreMedia services you need to register. Please, start your [initial regis](https://www.coremedia.com/support)[tration via the CoreMedia website](https://www.coremedia.com/support). Afterwards, contact the CoreMedia Support (see [Section 1.3.5, "CoreMedia Support" \[10\]](#page-19-1)) by email to request further access depending on your customer, partner or freelancer status so that you can use the CoreMedia services.

## <span id="page-15-0"></span>1.3.2 CoreMedia Releases

## Downloading and Upgrading the Blueprint Workspace

CoreMedia provides its software as a Maven based workspace. You can download the current workspace or older releases via the following URL:

<https://releases.coremedia.com/cmcc-12>

Refer to our [Blueprint Github mirror repository](https://github.com/coremedia-contributions/coremedia-blueprints-workspace) for recommendations to upgrade the workspace either via Git or patch files.

#### **NOTE**

If you encounter a 404 error then you are probably not logged in at GitHub or do not have sufficient permissions yet. See [Section 1.3.1, "Registration" \[5\]](#page-14-1) for details about the registration process. If the problems persist, try clearing your browser cache and cookies.

### Maven artifacts

CoreMedia provides parts of its release artifacts via Maven under the following URL:

#### <https://repository.coremedia.com>

You have to add your CoreMedia credentials to your Maven settings file as described in section [Section 3.1, "Prerequisites"](coremedia-en.pdf#Prerequisites) in *Blueprint Developer Manual* .

#### npm packages

CoreMedia provides parts of its release artifacts as npm packages under the following URL:

#### <https://npm.coremedia.io>

Your pnpm client first needs to be logged in to be able to utilize the registry (see [Section](coremedia-en.pdf#Prerequisites) [3.1, "Prerequisites"](coremedia-en.pdf#Prerequisites) in *Blueprint Developer Manual* ).

### License files

You need license files to run the CoreMedia system. Contact the support (see [Section](#page-19-1) [1.3.5, "CoreMedia Support" \[10\]](#page-19-1) ) to get your licences.

## <span id="page-16-0"></span>1.3.3 Documentation

CoreMedia provides extensive manuals, how-tos and Javadoc as PDF files and as online documentation at the following URL:

#### <https://documentation.coremedia.com>

<span id="page-16-1"></span>The manuals have the following content and use cases:

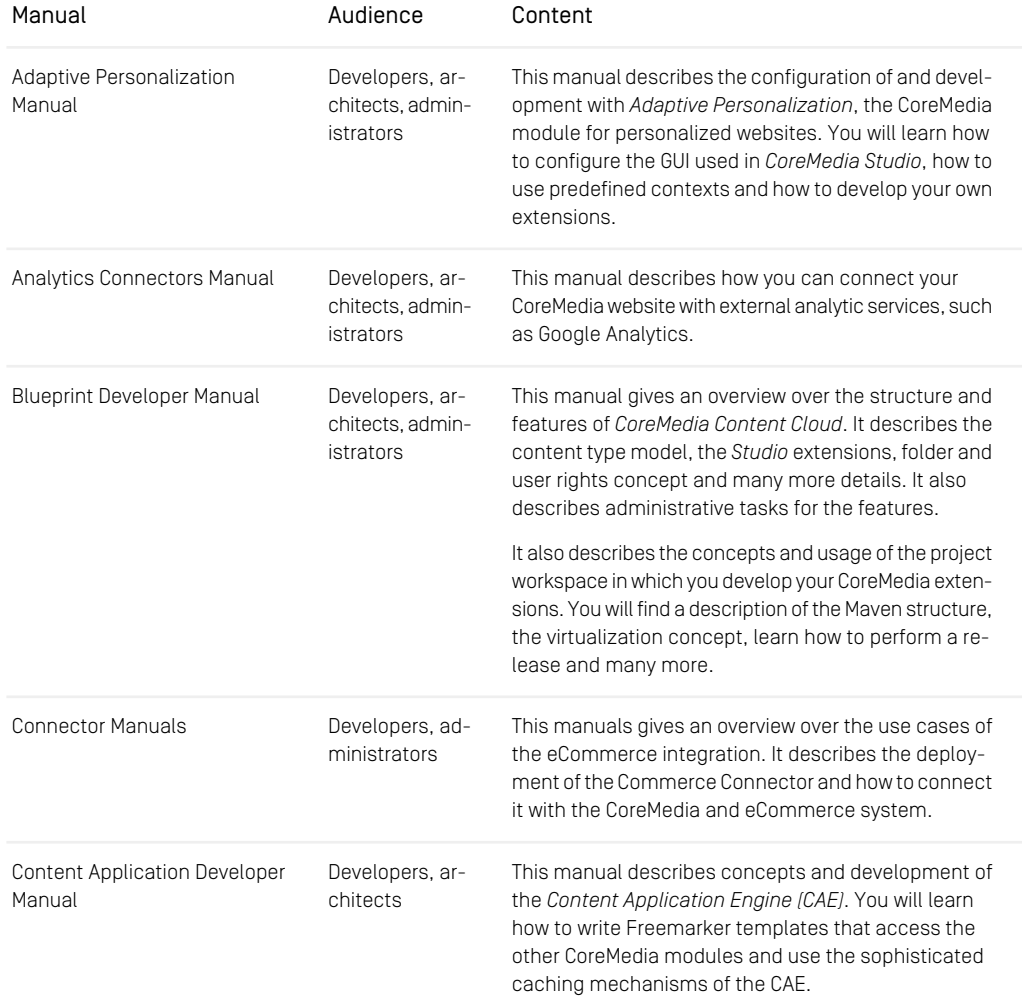

## Preface | Documentation

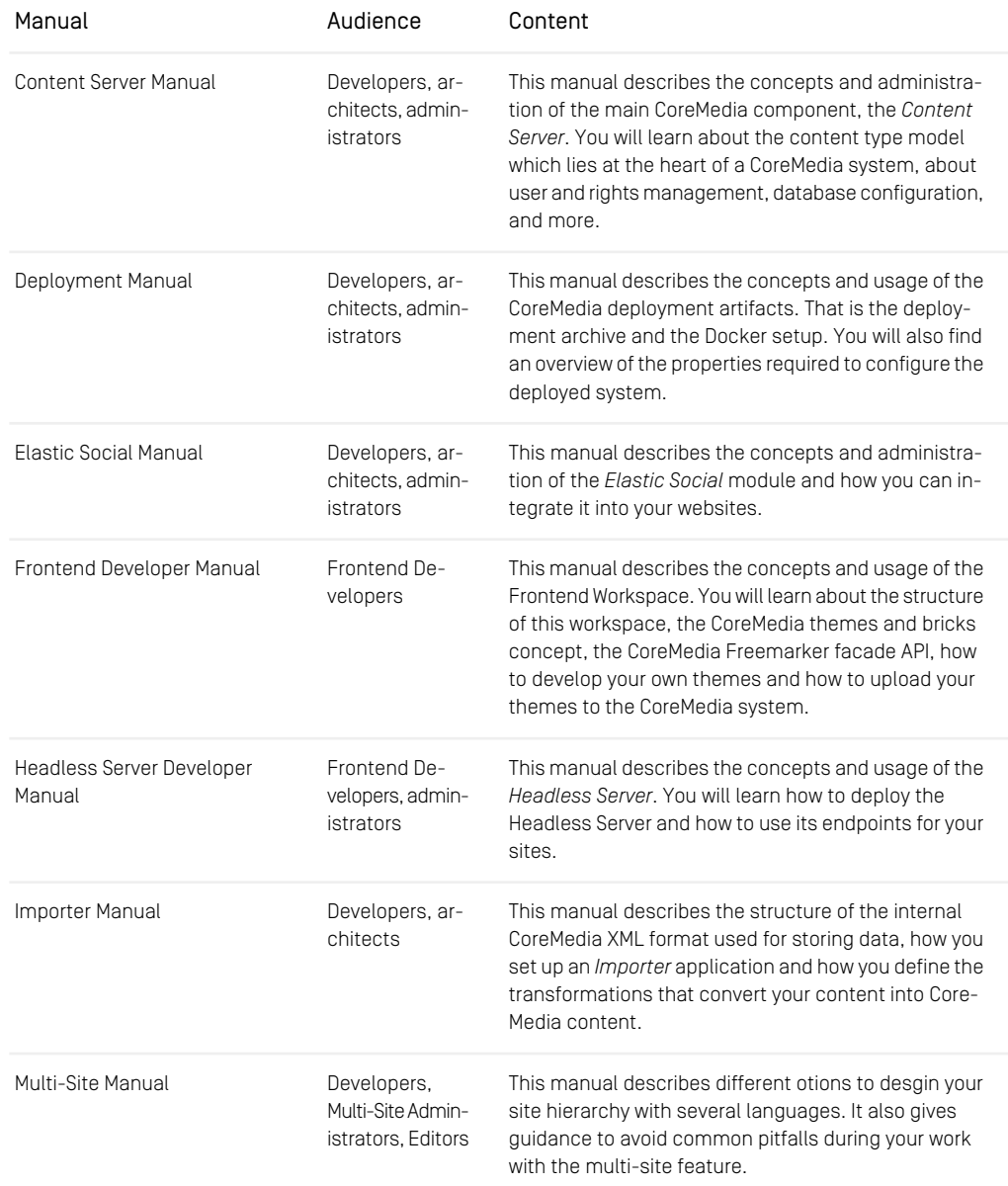

## Preface | Documentation

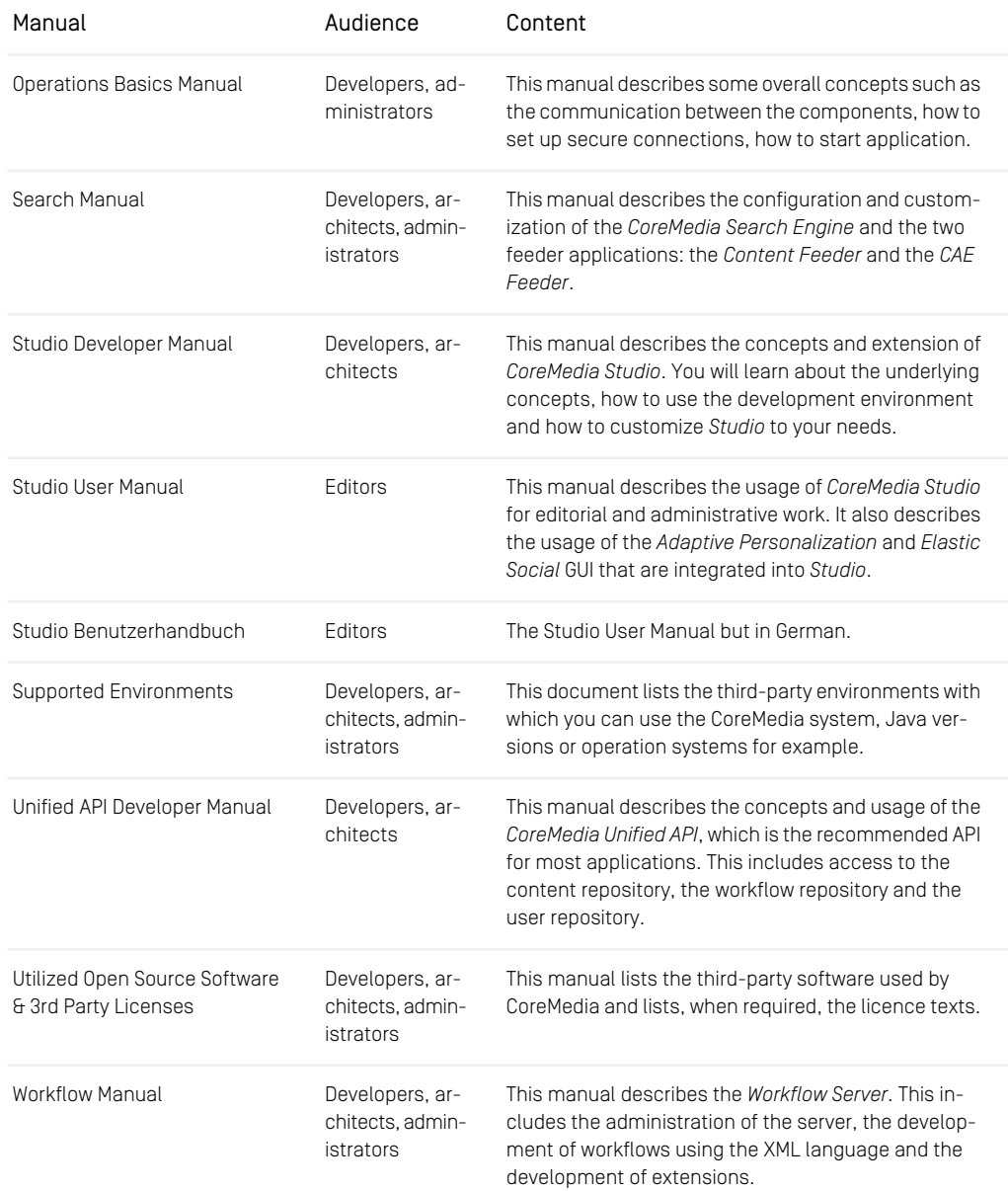

*Table 1.3. CoreMedia manuals*

If you have comments or questions about CoreMedia's manuals, contact the Documentation department:

<span id="page-19-0"></span>Email: [documentation@coremedia.com](mailto:documentation@coremedia.com)

## 1.3.4 CoreMedia Training

CoreMedia's training department provides you with the training for your CoreMedia projects either live online, in the CoreMedia training center or at your own location.

You will find information about the CoreMedia training program, the training schedule and the CoreMedia certification program at the following URL:

<http://www.coremedia.com/training>

<span id="page-19-1"></span>Contact the training department at the following email address:

Email: [training@coremedia.com](mailto:training@coremedia.com)

## 1.3.5 CoreMedia Support

CoreMedia's support is located in Hamburg and accepts your support requests between 9 am and 6 pm MET. If you have subscribed to 24/7 support, you can always reach the support using the phone number provided to you.

To submit a support ticket, track your submitted tickets or receive access to our forums visit the CoreMedia Online Support at:

#### [http://support.coremedia.com/](http://support.coremedia.com)

Do not forget to request further access via email after your initial registration as described in [Section 1.3.1, "Registration" \[5\]](#page-14-1). The support email address is:

Email: [support@coremedia.com](mailto:support@coremedia.com)

#### Create a support request

CoreMedia systems are distributed systems that have a rather complex structure. This *Support request* includes, for example, databases, hardware, operating systems, drivers, virtual machines, class libraries and customized code in many different combinations. That's why Core-Media needs detailed information about the environment for a support case. In order to track down your problem, provide the following information:

### Preface | CoreMedia Support

- Which CoreMedia component(s) did the problem occur with (include the release number)?
- Which database is in use (version, drivers)?
- Which operating system(s) is/are in use?
- Which Java environment is in use?
- Which customizations have been implemented?
- A full description of the problem (as detailed as possible)
- Can the error be reproduced? If yes, give a description please.
- How are the security settings (firewall)?

In addition, log files are the most valuable source of information.

To put it in a nutshell, CoreMedia needs: *Support checklist*

- 1. a person in charge (ideally, the CoreMedia system administrator)
- 2. extensive and sufficient system specifications
- 3. detailed error description
- 4. log files for the affected component(s)
- 5. if required, system files

An essential feature for the CoreMedia system administration is the output log of Java *Log files* processes and CoreMedia components. They're often the only source of information for error tracking and solving. All protocolling services should run at the highest log level that is possible in the system context. For a fast breakdown, you should be logging at debug level. See [Section 4.7, "Logging"](operation-basics-en.pdf#LoggingAdmin) in *Operations Basics* for details.

#### Which Log File?

In most cases at least two CoreMedia components are involved in errors: the *Content Server* log files together with the log file from the client. If you know exactly what the problem is, solving the problem becomes much easier.

#### Where do I Find the Log Files?

By default, application containers only write logs to the console output but can be accessed from the container runtime using the corresponding command-line client.

For the *docker* command-line client, logs can be accessed using the docker logs command. For a detailed instruction of how to use the command, see [docker logs](https://docs.docker.com/engine/reference/commandline/logs/). Make sure to enable the timestamps using the --timestamps flag.

docker logs --timestamps <container>

For the *kubectl* command-line client in a Kubernetes environment you can use the kubectl logs command to access the logs. For a detailed instruction of how to use the command, see [kubectl logs](https://kubernetes.io/docs/reference/generated/kubectl/kubectl-commands#logs). Make sure to enable the timestamps using the --timestamps flag.

## Preface | CoreMedia Support

kubectl logs --timestamps <pod>

# <span id="page-22-0"></span>1.4 Changelog

<span id="page-22-1"></span>In this chapter you will find a table with all major changes made in this manual.

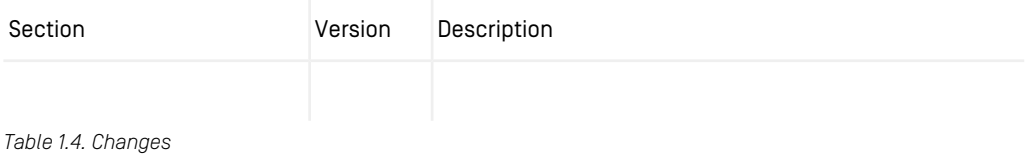

# <span id="page-23-0"></span>2. Quick Start

A consistent page design is essential for a professional website. Apart from the HTML structure reflected by the templates, the layout is mainly controlled by web resources, like CSS, JavaScript and templates. CoreMedia uses themes to bundle these files.

Bricks are reusable frontend modules for your theme. Mostly, they include templates, *Bricks concept* some styles and JavaScript functions.

Developing and using themes, has some conflicting interests. On the one hand, changes of web resources should be immediately effective on your site, so they must be integrated into the caching and invalidation mechanisms of CoreMedia CMS and thus be maintained in the content repository. On the other hand, frontend developers want to work with their favorite familiar tools and have short round-trips to test their changes.

In order to resolve this conflict, CoreMedia offers the Frontend Development Workflow. Here, changes at the local web resources are automatically visible in the preview CAE. Only when a theme is finished, it will be imported into the repository and can be published.

The following sections give a short introduction to get started:

- [Section 2.1, "Prerequisites" \[16\]](#page-25-0)
- [Section 2.2, "Installation" \[17\]](#page-26-0)

## Quick Overview

Use the following code snippet to get started quickly, if you are familiar with pnpm and modern web development. You don't need to install or configure tools like *Webpack* or *Babel*. They are preconfigured and hidden so that you can focus on the code.

```
cd <frontend-workspace>
pnpm install
pnpm run create-theme <name>
pnpm install
cd themes/<name>-theme
pnpm deploy
pnpm start
```
*Consistent page design with themes*

*Conflicting interests between developing themes and using themes*

*Develop locally but have resources as content*

#### **NOTE**

.

Please note, that you will need to type in the Studio URL to your development system and a valid login when running pnpm start or pnpm deploy for the first time. In addition to this, the user, used to login, must be member of a developer group and therefore have developer rights in Studio.

To create a minified bundle of the theme, run pnpm build.

For CI/CD purposes, there is also a way using Docker to build the themes. It is described in the

<file>frontend/README.adoc</file>

For a deep dive into details of our concepts and APIs, read the following chapters Chapter 3, *[Web Development Workflow](#page-28-0)* [\[19\]](#page-28-0), Chapter 4, *[Workspace Concept](#page-38-0)* [\[29\]](#page-38-0) and [Chapter 6,](#page-111-0) *Reference* [\[102\]](#page-111-0).

П

# <span id="page-25-0"></span>2.1 Prerequisites

## Required Software

The CoreMedia Frontend Workspace provides scripts to install and build (multiple) themes via Node. In addition to this pnpm is used as a package manager. CoreMedia recommends to use the latest LTS version of *Node.js*.

This workspace does not require a Node backend. The Node installation is only required for the tooling.

The following software is required:

- [Node.js](https://nodejs.org/) =  $20.x$
- [pnpm](https://pnpm.io/installation) =  $9.3.0$

# <span id="page-26-0"></span>2.2 Installation

### Preparing the Workspace

Before you can start developing your themes, you need to install the dependent node modules.

As a frontend developer, you are probably familiar with *Node.js* and *pnpm* or *npm*. *npm Using pnpm* stands for node package manager and is a way to manage dependencies through *Node.js*. Due to the advantages that *pnpm* offers over *npm*, CoreMedia now recommends *pnpm* for the frontend workspace.

The Frontend Workspace is split into libs, config, themes and target. Please note, that config will not be created until running pnpm start for the first time. See [Section 4.1, "Structure of the Workspace" \[30\]](#page-39-0) for more information.

Running the following script at the root level of the Frontend Workspace will install all necessary tools and dependencies. It will also automatically check for existing themes and will install their dependencies too.

pnpm install

Running the following script at the root level of the Frontend Workspace will automatically check for existing themes and will build them. Generated themes will be stored in target/themes as zip files.

pnpm build

### **NOTE**

You need a stable internet connection to install the Frontend Workspace. Otherwise, dependencies cannot be downloaded from the *npm registry*. You need at least access to **https://registry.npmjs.org/** and **github.com** in order to build this workspace. Please check [Section 3.1, "Prerequisites"](coremedia-en.pdf#Prerequisites) in *Blueprint Developer Manual* for more information on how to configure a proxy.

Some of our third-party dependencies (for example, *node-sass*) will attempt to compile binaries that could not be downloaded via **github.com** itself. If you see error messages like Error: Can't find Python executable "python", you can set the PYTHON env variable. this might be just an aftereffect because access to **github.com** was blocked. You do not need Python or any other compiler to install the frontend workspace.

#### Consistent Dependency Versions For Installation

Package managers like *pnpm* support [Semantic Versioning](https://semver.org/) when resolving dependencies. *pnpm-lock.yaml* This means that dependencies can be specified using version ranges and usually the latest available version is installed. Making use of this feature has become common practice for most of the packages provided via these package managers. This includes packages the frontend workspace depends on. One of the intentions is to make upgrading to newer patches or minor versions easier without additional afford.

While in theory this seems to be a good agreement, relying on the assumption that a patch or minor upgrade will never break a running system has been proven wrong. This is why CoreMedia is fixating the used dependency versions to achieve consistent behavior across different installations (and builds) regardless of the time it is performed. So the same result is achieved no matter at which point of time the Frontend Workspace is being installed.

This is supported by *pnpm* without any additional configuration. After each successful installation via pnpm install a pnpm-lock. yaml file is generated (or updated) containing the used fixed versions. This file is meant to be checked in and should not be removed as otherwise the information will be lost and *pnpm* will generate a new file with different (in most cases the most current) fixed versions.

Our releases also contain a single pnpm-lock. yaml file in the root folder of the Frontend Workspace. Do not remove this file as it contains the dependency versions the Frontend Workspace release was tested with - so these versions are the dependency versions CoreMedia actually supports for that release. If the file is updated (for example, if you have added new dependencies) check in the updates to the version control.

## <span id="page-28-0"></span>3. Web Development Workflow

This section contains the best practice web development workflow of *CoreMedia*. It describes how to adapt your resource files in the CoreMedia workspace with fast turnaround times and how you can deploy the files to the live system later (see [Section 5.4.12, "Client](coremedia-en.pdf#Lightweight_Client_Code_Deployment) [Code Delivery"](coremedia-en.pdf#Lightweight_Client_Code_Deployment) in *Blueprint Developer Manual* for details). It does not cover how to write CSS or JavaScript files or how to configure and use the *CoreMedia CAE*.

Web development usually takes place in IDEs or some other kind of source code editor. And since development of web resources, aside from minor changes, shouldn't take place in *CoreMedia Studio*, *CoreMedia Blueprint* provides two solutions depending on the location of the CAE (local or remote) to work with resource files in the workspace until the files are ready to be imported into the content repository.

*Develop local, deploy global*

The following sections explain the details of the web developer workflows:

- [Section 3.1, "Using a Remote](#page-29-0) *CAE*" [\[20\]](#page-29-0)
- [Section 3.2, "Using a Local](#page-34-0) *CAE*[" \[25\]](#page-34-0)

### Quickstart

<span id="page-28-1"></span>Use one of the following pnpm commands inside a theme folder for starting a web developer workflow.

| pnpm start          | Start Developer Mode with CAE, configured in<br>env.json. Remote is the default. |
|---------------------|----------------------------------------------------------------------------------|
| pnpm start --remote | Start Developer Mode using a remote CAE.                                         |
| pnpm start --local  | Start Developer Mode using a local CAE.                                          |

*Table 3.1. Developer workflow commands*

# <span id="page-29-0"></span>3.1 Using a Remote *CAE*

*CoreMedia Blueprint* provides a simple yet powerful way for developers to work with workspace resources.

<span id="page-29-1"></span>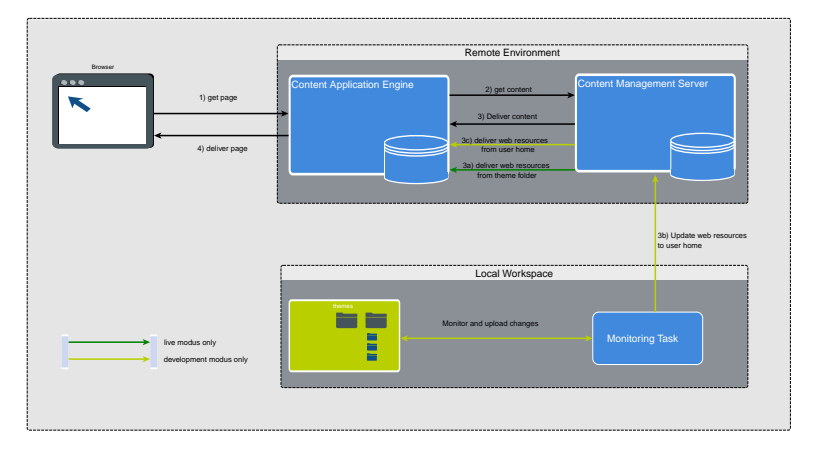

*Figure 3.1. CAE flow in detail*

[Figure 3.1, "CAE flow in detail" \[20\]](#page-29-1) gives an overview of the idea behind local resources.

- 1. The browser requests a page from the remote CAE.
- 2. The CAE requests the content and web resources from the Content Server.
- 3. While in development mode, the Content Server delivers web resources from the home folder of the logged in developer.

In live mode, the Content Server delivers the web resources from the regular source.

4. The CAE combines the content and web resources from the Content Server and delivers the requested page to the browser.

## Configuring Studio

<span id="page-29-2"></span>The remote web development workflow uses a REST service co-located with Studio for uploading resources. A number of configuration options of the Studio web application control how the REST service operates.

themeImporter.themeDeveloperGroups

Default developer

### Web Development Workflow | Using a Remote *CAE*

| Description                            | Contains a list of groups whose users are permitted to upload resources (An LDAP group<br>must have the format name@domain]. Multiple group names are separated by commas.                                                      |
|----------------------------------------|----------------------------------------------------------------------------------------------------|
|                                        | themeImporter.apiKeyStore.basePath                                                                                                    |
| Default                                | themeImporter/apiKeyStore.                                                                                                    |
| Description                            | References the directory in which API keys are stored. This directory must be readable<br>and writable by the Studio application, but should by strongly restricted otherwise, be-<br>cause it contains security relevant data. |
|                                        | It is strongly recommended replacing the default relative path with an absolute path.                                                                                                    |
| themeImporter.apiKeyStore.expiresAfter |                                                                                                    |
| Default                                | 86400 [1 day]                                                                                                    |
| Description                            | Defines the number of seconds until an issued API key expires.                                                                                                    |
|                                        | $T + k l + \Omega, \Omega$ . Despective for expecta with played and antworld flaw. DERT and its                                                                                                    |

*Table 3.2. Properties for remote web development workflow REST service*

## Configuring the Preview CAE

The property theme Importer.themeDeveloperGroups of the preview CAE contains the name of the group whose users are permitted to request user-specific pages (An LDAP group must have the format name@domain). Multiple group names are separated by commas.

The property should be configured like for Studio. See [Table 3.2, " Properties for remote](#page-29-2) [web development workflow REST service " \[20\]](#page-29-2)

## Editing Source Files

In general, editing a theme is a straightforward development task. When you edit CSS *Preview Changes* files, Sass files or JavaScript files, add images and, maybe, write FreeMarker templates you will immediately see all changes in your preview CAE.

All CoreMedia themes provide a start script, which starts the monitor mode. This also includes live reloading to automatically reloading your changed files. Immediate preview of your changes only requires a remote preview CAE and running the monitor mode in your theme directory.

## Monitoring Changes

The monitor mode may be run by executing the command pnpm start from your theme directory. The command watches file changes and updates the theme on the remote CAE. To ensure that the theme is up-to-date on the remote CAE, the monitor mode initially provides the current version of the theme to the CAE.

The monitor mode submits file changes using a REST service co-located with Studio. Therefore, it needs an API key which will be generated right after the user has been authenticated. After starting the monitor mode, the API key is being verified. If the verification fails, the user is being prompted to authenticate.

A live reload mode to automatically refresh the browser on file changes is included. The LiveReload server may be configured in an  $env$ , json file in the config directory of the Frontend Workspace using the options listed below. All CoreMedia Themes are preconfigured and work out of the box. The LiveReload server runs via HTTPS using auto generated certificates per instance.

<span id="page-31-0"></span>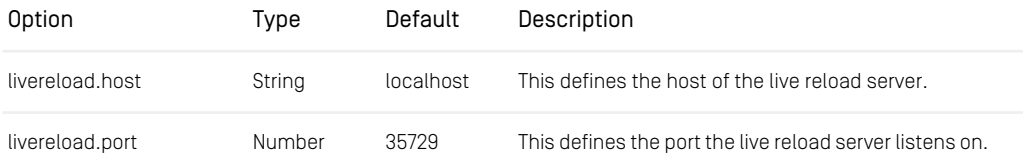

#### *Table 3.3. Options to configure live reload server*

After the initialization of the monitor mode is completed, it clears the console and displays a hint including the used URL of Studio and Studio preview. The URL of Studio preview or, if not provided, the URL of Studio is being opened in the default browser. Please note that you may need to accept the certificate for the local LiveReload server first by opening the displayed URL in your browser. Otherwise, the live reload mode will not work properly.

### **NOTE**

The file system listeners that automatically rebuild the theme when a file is changed are only active after the initial build has finished. This means that if you change any files during the initial build it will not cause the changes to be detected. Better wait for the console output stating "Webpack is watching the files..." before performing any further changes after starting the monitor mode.

*Run "pnpm start --remote" for remote development*

#### Monitor Mode Behind a Proxy Server

In order that the monitor mode still works behind a proxy server, you need to enter the URL of the proxy server when requested during the login of the  $t$  heme-importer. The URL must follow the same rules as mentioned in [Section 3.1, "Prerequisites"](coremedia-en.pdf#Prerequisites) in *Blueprint Developer Manual* .

### **NOTE**

Many companies use a proxy auto-config (PAC) file which defines how browsers and other user agents choose the appropriate proxy server for fetching a given URL. These files are not supported by the theme-importer - neither by pnpm nor Git. As a workaround, you can install a local proxy server which uses a PAC file to decide how to forward a request.

#### Example

The following example shows the structure of an  $env$ , ison file. The properties studioUrl and previewUrl will be set automatically when you pass the login of the theme-importer.

```
{
  "studioUrl": "https://127.0.0.1/studio",
  "previewUrl": "https://127.0.0.1/preview/servlet/corporate?userVariant=10",
  "proxy": "http://proxy.company.com",
  "monitor": {
    "livereload": {
       "host": "127.0.0.1",
"port": 9000
    }
 }
}
```
#### **NOTE**

If you use custom values for the livereload options in the env.json, make sure that you customize the LiveReload URL in the corresponding template Page. developerMode.ftl.

To quit a running monitor mode, press the keys <Ctrl>+<C>. *Quit command*

If you want to submit the complete theme at once to the remote CAE, run pnpm run theme-importer upload-theme.

### Studio Preview

To view your changes instantly in the Studio preview, you need to enable the developer mode via the palette icon of the Studio preview. Then the preview Content Application

*Configuring proxy for monitor mode*

*Enable Developer Mode in Studio*

Engine uses the web resources from the home directory of the logged in developer and generates the preview including your file changes. If the developer mode is enabled, the palette icon is highlighted and a red wrench is displayed in the lower left corner of the preview.

<span id="page-33-0"></span>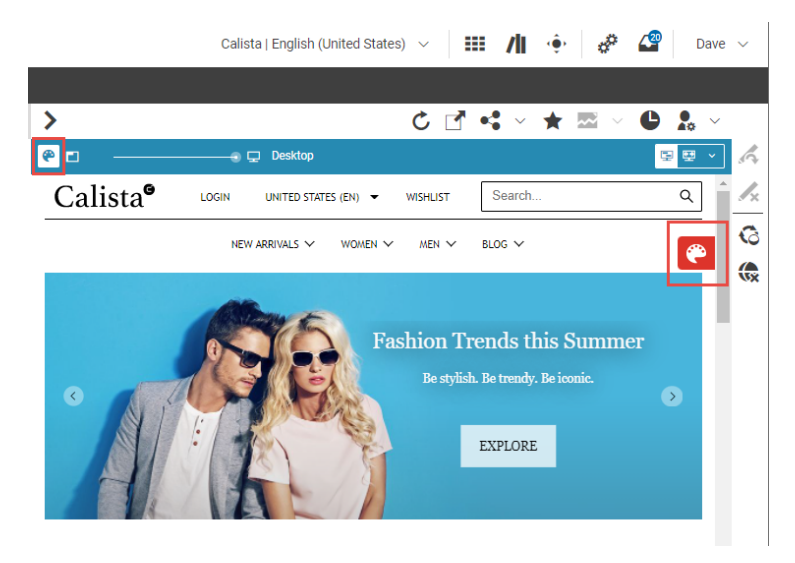

*Figure 3.2. Enable Developer Mode in Studio*

# <span id="page-34-0"></span>3.2 Using a Local *CAE*

<span id="page-34-1"></span>*CoreMedia Blueprint* supports local resources as a simple yet powerful way for developers to work with workspace resources, rather than code objects in the content repository.

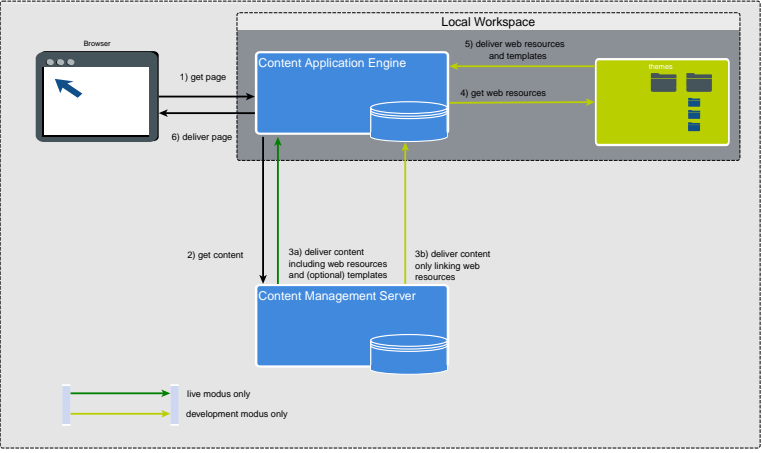

*Figure 3.3. Content Application Engine flow in detail*

[Figure 3.3, "Content Application Engine flow in detail" \[25\]](#page-34-1) gives an overview of the idea behind local resources.

- 1. The browser requests a page from the locally started Content Application Engine.
- 2. The *CAE* requests the content from the Content Server.
- 3. While in development mode, the Content Server delivers content such as Articles and content items which link to the web resources.

In live mode, the Content Server also delivers the web resources to the *CAE*.

- 4. The *CAE* has got the editorial content which links to the web resources. Now, the *CAE* resolves the local location of the web resources and requests the resources from the file system.
- 5. The *CAE* reads the resources from the file system.
- 6. The *CAE* combines the content from the Content Server and the web resources from the file system and delivers the requested page to the browser.

### Preparing the Preview

Immediate preview of your changes requires a local preview *CAE* in development mode and the usage of local resources.

Internally, the *CAE* handlers and link schemes will map the linked resource objects of a page content in the repository to the files in the local workspace. For this, you have to do the following configuration:

- 1. If you're using the Frontend Workspace, all paths are preconfigured and work out of the box.
- 2. To start the local Spring Boot application in development mode add your CMS host to the private Spring profile and use the following command in module caepreview-app

mvn spring-boot:run -Dspring-boot.run.profiles=dev,local,private

- a. The Spring property delivery.local-resources of the preview *CAE* must be true in order to use local resources. This is the default setting.
- b. The Spring property delivery.developer-mode of the preview *CAE* must be true in order to run in developer mode. This is the default setting.

Open your browser at **http://localhost:40980/blueprint/servlet/<YourDemoSite>**.

- 3. You have to create and link a content structure in the Content Server which corresponds to your local resource structure. The easiest way is to import your resources in the content repository as described in [Section 5.6, "Importing Themes into the](#page-82-0) [Repository" \[73\]](#page-82-0) and link them afterwards to the site.
- 4. In order to see the effect of your changes, you have to build your resources after each change. The easiest way is to use  $pnpm$  start  $-$ -local. This will watch your Sass, JavaScript and FreeMarker source files and will recompile them after each change.

Change the developer workflow to "local" in config/env.json, since "remote" is the default, if you want to use pnpm start instead of pnpm start  $$ local.

```
{
   "monitor": {
"target": "local"
```
} }

## Editing Source Files

In general, editing a theme is a straightforward development task as soon as you have *Preview Changes* set up the preview. When you edit CSS files, Sass files or JavaScript files, add images and, maybe, write FreeMarker templates you will immediately see all changes in your preview *CAE*.

All CoreMedia themes provide a start script, which starts the monitor mode. This also includes live reloading to automatically reloading your changed files.

However, before you can start editing a theme, you need a theme. You can either edit an existing theme, or create a new theme. Creating a new theme requires additional work, because before you can see the preview, you need to create a new module, do an initial upload of your theme to the *Content Server* and link it to a site.

#### **NOTE**

Renaming or adding of templates will work smoothly, but deleting a template will not work without clearing the cache. Empty the cache or restart the *CAE* to see the affected changes.

## Monitoring Changes

The monitor mode may be run by executing pnpm start from your theme directory. The command watches file changes and updates the theme on the local *CAE*.

A live reload mode to automatically refresh the browser on file changes is included.

#### **NOTE**

The file system listeners that automatically rebuild the theme when a file is changed are only active after the initial build has finished. This means that if you change any files during the initial build it will not cause the changes to be detected. Better wait for the console output stating "Webpack is watching the files..." before performing any further changes after starting the monitor mode.

*Run pnpm start for local development*

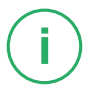

The monitor mode may be configured in an  $env$ , json file in the config directory of the Frontend Workspace using the options listed below. All CoreMedia Themes are preconfigured and work out of the box.

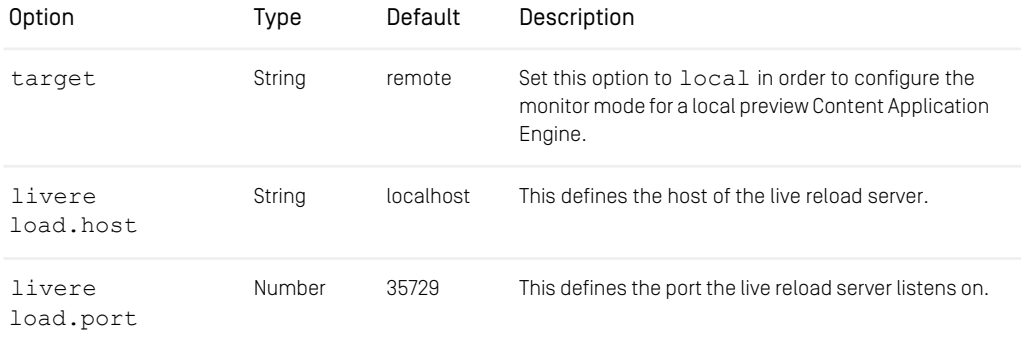

*Table 3.4. Options to configure the monitor mode*

#### Example

```
{
  "monitor": {
     "target": "local",
     "livereload": {
       "host": "localhost",
"port": 35729
     }
  }
}
```
To quit a running monitor mode, press the keys<Ctrl>+<C>

### Studio Preview

When you have configured the preview, you will see the effect of changed web resources in the Content Application Engine in your local browser by navigating through the site that you have changed.

When you have started a local CoreMedia Studio you can watch the changes more *Preview in local Studio* comfortably in the Studio preview, because, by default, Studio uses the Content Application Engine for preview which is installed on the same computer as Studio. The Studio preview offers the ability to explicitly search for elements and display them as preview without displaying the surrounding sites while still loading dependencies like CSS styles from web resources.

When you do not want to build and start a local Studio, you can just copy and paste the preview URL of a non-local Studio to a new browser window/tab and change the hostname to your localhost. Therefore, you will see the preview as it would be in *Studio*.

*Preview without local Studio*

# <span id="page-38-0"></span>4. Workspace Concept

This guide explains concepts, structure and the functionality of the Frontend Workspace and its provided packages.

# 4.1 Structure of the Workspace

### Root

The workspace root is a package which provides several command line scripts to create a new theme, build themes and execute tests. It has the following file structure:

| frontend/           |                                               |
|---------------------|-----------------------------------------------|
| bricks/             | // own bricks and example bricks              |
| config/             | // configuration for the development workflow |
| lib/                | API bricks and tools                          |
| node modules/       | // dependencies managed by the package        |
|                     | manager generated during installation         |
| src/                | // files for code completion in IntelliJ IDEA |
| target/             | // target folder for the bundled theme        |
| themes/             | // themes containing CSS, JavaScript,         |
|                     | templates and other static files              |
| .eslintrc.json      | // eslint configuration                       |
| .gitignore          | // specifies files to ignore by git           |
| package.json        | // meta data about the workspace for the      |
|                     | package manager                               |
| pnpm-lock.yaml      | // pnpm lock file to fixate versions          |
| pnpm-workspace.vaml | pnpm workspace configuration<br>$\frac{1}{2}$ |
| pom.xml             | meta data about the workspace for             |
|                     | code completion in IntelliJ IDEA              |
| README.md           |                                               |
|                     |                                               |

*Example 4.1. File structure of the workspace*

Please note, that the config folder will only be created after running pnpm start or pnpm deploy in the Frontend Workspace for the first time.

## Available Scripts

You may use the following commands:

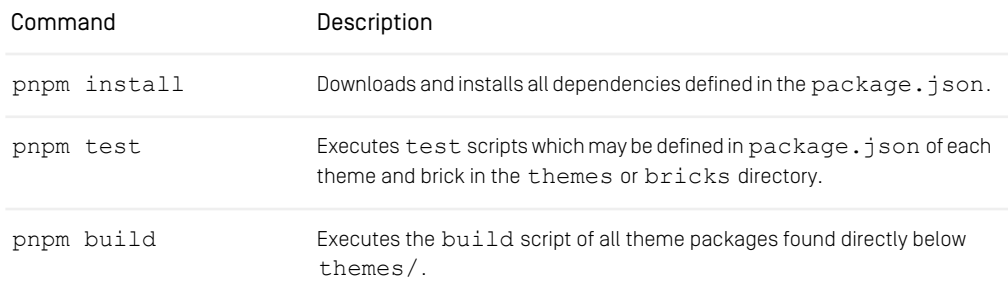

## Workspace Concept | Structure of the Workspace

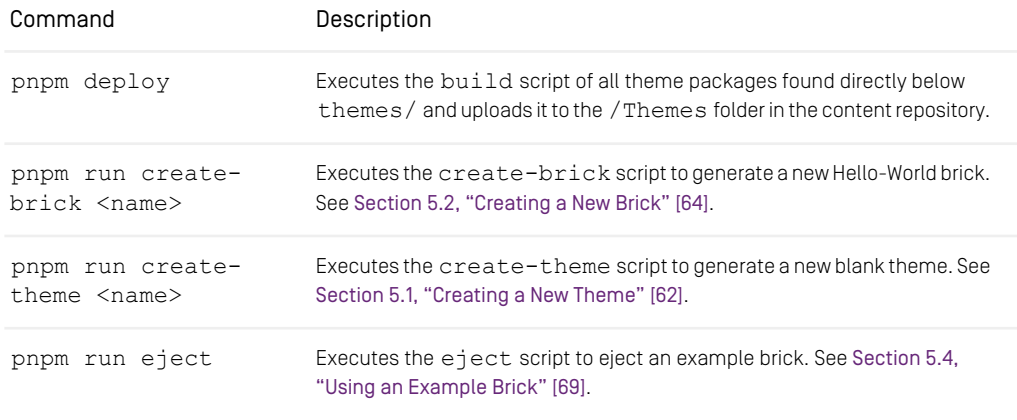

*Table 4.1. Available Commands*

**NOTE** 

You can run pnpm run to get a list of all available run-scripts.

## Packages

Several other packages can be found in lib, bricks and themes which can be split into four different groups:

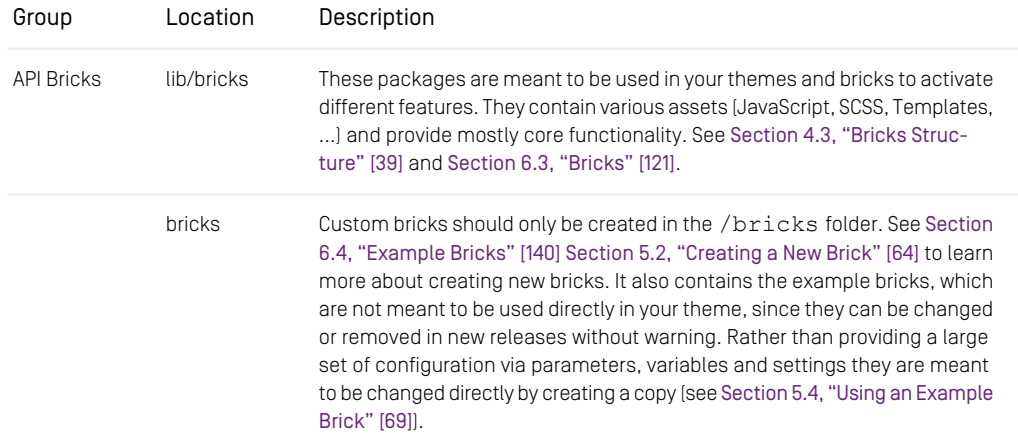

i

## Workspace Concept | Structure of the Workspace

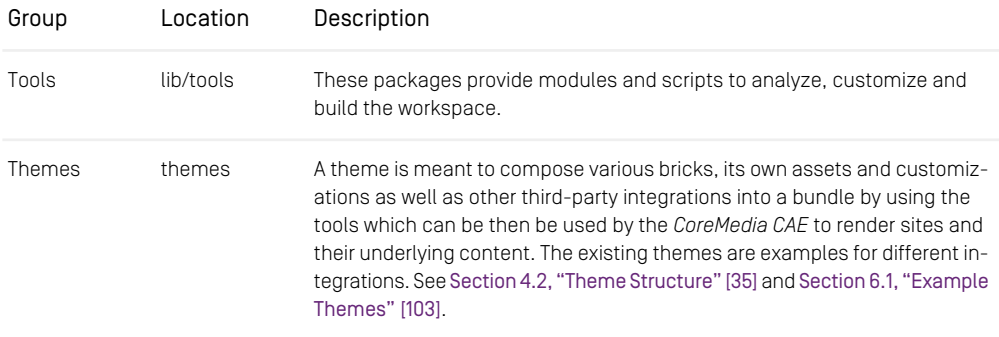

#### *Table 4.2. Groups of packages*

#### CAUTION

Do not change or modify any of the files in the provided packages. While API bricks are meant to be used as they are, themes and example bricks should either be copied and customized or you can create your own blank theme using the theme creator. See [Section 5.1, "Creating a New Theme" \[62\]](#page-71-0). Otherwise, it can be very hard to upgrade the frontend workspace!

The type of package has to be defined in the package.json entry type inside coremedia and is used by the package @coremedia/tool-utils. The following types exist:

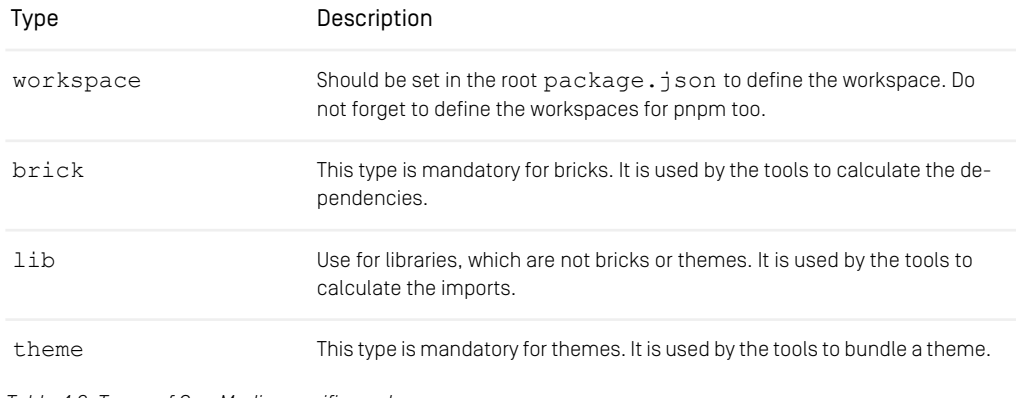

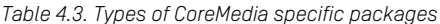

In addition to the type entry the following entries exist:

| Entry       | Description                                                                                                    |
|-------------|----------------------------------------------------------------------------------------------------|
| init        | Indicates the initialization script for the CoreMedia package which is auto-<br>matically imported when loading the brick (smart import). (Optionally)                                       |
| smartImport | Indicates in which contexts the smart import mechanism will apply, if not<br>set the "default" variant will be used meaning it will be applied<br>whenever the theme is loaded. [Optionally] |
| shim        | Indicates a mapping for modules to be shimmed. [Optionally] See Section<br>5.13, "Integrating Non-Modular JavaScript" [83] for more details.                                                 |

*Table 4.4. Entries of CoreMedia specific packages*

```
"coremedia": {
"type": "brick",
"init": "src/js/init.js",
"smartImport": [
          "default",
"preview"
]
}
```
*Example 4.2. Example configuration of @coremedia/brick-utils*

The following diagram demonstrates the intended relations between the different package groups including external packages:

## Workspace Concept | Structure of the Workspace

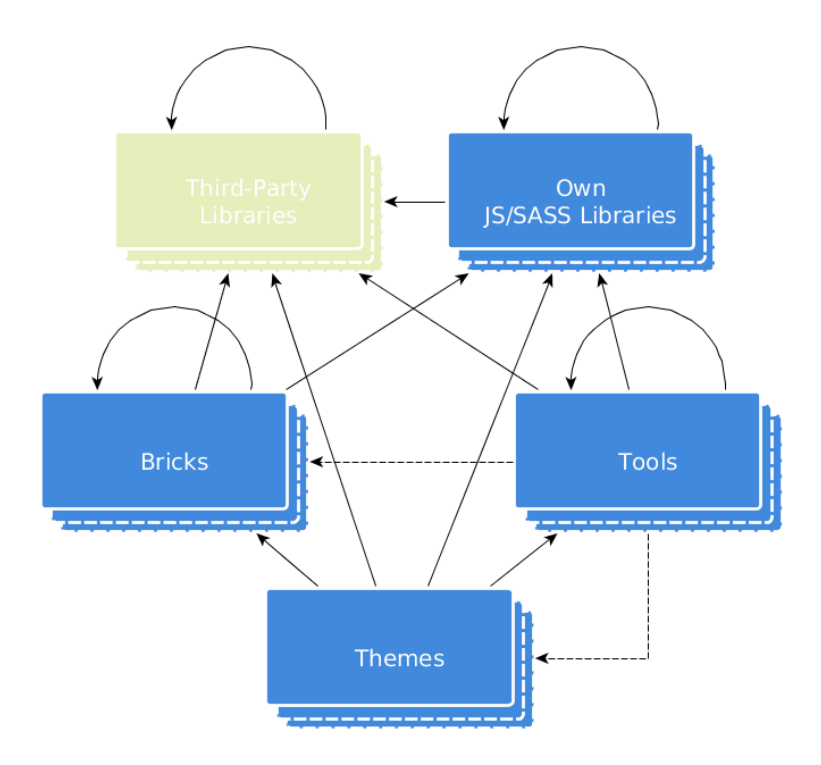

*Figure 4.1. Relations between package groups.*

Bricks may also include external third-party libraries if necessary (for example, jQuery or bootstrap-sass). A brick never depends on a theme or the tools but may be based on another brick where it makes sense.

While packages of the Tools group know about the general structure of bricks and themes, they will never directly depend on a concrete brick or theme package (though only indicated by a dotted arrow).

Themes may depend on everything else in the workspace as well as external thirdparty libraries, but they should never depend on each other as they are meant to be the endpoint of the hierarchy where the build process is triggered. An exception are child themes that are derived from another theme. For more information see [Section 5.5,](#page-80-0) ["Theme Inheritance" \[71\]](#page-80-0).

# <span id="page-44-0"></span>4.2 Theme Structure

<span id="page-44-1"></span>A theme is a package which consists of a theme config, a webpack configuration and various web resources located in its src folder. [Example 4.3, " Filesystem structure](#page-44-1) [of a theme " \[35\]](#page-44-1) shows the filesystem structure of a theme:

```
themes/
└── [$example-theme]/ // name of theme,
          for example "foo" and suffix "-theme"<br>- node modules/ // installed node dependencies managed
                                          // installed node dependencies managed
      │                             by the package manager<br>├── src/               // all source files, add subfolders for all types
                                                like sass, js, fonts or images
                   fonts/
                    │ │ └── example.woff
                  img/│ │ ├── example.png<br>│ │ │ ⊥ogo.svg
                   j s/│ │ ├── index.js
      │ │ │ │ │ │ ∫$example-theme].js<br>│ │ │ │ │ preview.js
                 -110n/│ │ ├── [$example-theme]_de.properties<br>│ │ │ │ ($example-theme] en.properties
                  - sass/
                    │ │ ├── partials/
                    │ │ ├── variables/
                      │ │ ├── [$example-theme].scss
                     — _partials.scss<br>— _variables.scss
      │ │ ├── <u>variables.scss</u><br>│ │ │ │ │ │ preview.scss<br>│ │ │ │ Settings/
      │ │ ├── [$example-theme].settings.json<br>│ │ │ Preview.settings.json
      templates/<br>
.prettierignore // path configuration for prettier<br>
.prettierre // config for prettier<br>
package.json // config for node module dependencies<br>
theme.config.json // theme definition config, mandatory
                                                 for importing themes!
          - webpack.config.js // config for webpack
```
*Example 4.3. Filesystem structure of a theme*

<span id="page-44-2"></span>The theme config is a JSON file named theme.config.json located in the root *Theme config* directory of the theme package. It contains general information like the name and a description of the theme but also path references to all its web resources (JavaScript, CSS files, Templates, ...). [Example 4.4, " Theme config example " \[35\]](#page-44-2) shows the typical structure of a theme configuration. You can find a reference here: [Section 6.2, "Theme](#page-126-0) [Config" \[117\]](#page-126-0).

```
{
  "name": "example-theme",
   "description": "The is an minimal example theme.",
"thumbnail": "src/img/theme-example.png",
```
### Workspace Concept | Theme Structure

```
"scripts": [
     {
        "type": "webpack",
"src": "src/sass/example.js"
     },
     {
        "type": "copy",
"src": "src/vendor/example.js"
     },
     {
        "type": "externalLink",
"src": "https://cdn.example.org/external.js"
     }
  ],
"styles": [
{
        "type": "webpack",
"src": "src/sass/example.scss"
     },
     {
       "type": "copy",
        "src": "src/css/example.css",
       "target": "css/example.css"
     },
     {
        "type": "externalLink",
"src": "https://cdn.example.org/external.css"
    }
  ],
  "l10n": {
     "bundleNames": [
        "Example"
     ]
  }
}
```
*Example 4.4. Theme config example*

Every theme requires a webpack configuration in order to be build via pnpm build. *Webpack configuration* The theme creator (see [Section 5.1, "Creating a New Theme" \[62\]](#page-71-0)) will create a default configuration in the webpack.config.js which makes use of @core media/theme-utils to apply our default configuration.

Before giving more detailed information about the structure of the web resources it is important to note that Webpack is used to bundle a theme for deployment. It performs tasks like transpilation (ES6 -> ES2015), compilation (SCSS -> CSS), bundling (ES6 modules -> CommonJS modules) and minification before the theme is uploaded to the CoreMedia repository. Because of this the source file structure of a theme is not kept and one needs to distinct between the theme's Source File Structure and its Bundled File Structure. More information about the tasks can be found in the corresponding chapters for SASS and JavaScript. For further details about the deployment check [Section 5.4.12, "Client Code Delivery"](coremedia-en.pdf#Lightweight_Client_Code_Deployment) in *Blueprint Developer Manual* .

All Source Files, except for the templates and the theme's main entry points, *Source File Structure* can be arranged arbitrarily in directories. However, in CoreMedia themes these resources are arranged by their particular types. CoreMedia uses the following typical style for web-safe file names:

*Structure of web re-*

*sources*

• File names should all be lower case

- Nouns should be used in singular
- Words should be separated by dashes

Templates are located in the src/templates directory of the theme module. Inside *Templates structure* this directory templates are structured in packages, corresponding to the content beans. The order of the elements also specifies the order the JAR files are processed by the CAE. See [Section 5.4.10, "Dynamic Templating"](coremedia-en.pdf#Dynamic_Templating) in *Blueprint Developer Manual* for details.

The term is based on <https://webpack.js.org/concepts/entry-points/> and describes the *Entry Points* entry points of the different language layers. CoreMedia themes have two main entry points:

- src/js/index.js is the main entry point for JavaScript.
- src/sass/\$theme-name.scss is the main entry point for SCSS.

Starting from an entry point you can import all other required files.

All templates coming from bricks and themes are bundled into a tem *Bundled File Structure* plates/\$theme-name-templates.jar archive, while templates from the theme overwrite those from bricks.

The JavaScript will be bundled into js/\$theme-name.js while the SCSS will be bundled into a CSS file css/\$theme-name.css.

Web resources will automatically be bundled if they are referenced in the JavaScript or in the SCSS regardless of their location. For convenience all static web resources of a theme under src/css, src/fonts, src/img, src/images and src/vendor will be copied to the corresponding location in the theme's target folder. However, CoreMedia strongly encourages to always reference the static web resources in one of the entry points as it guarantees that the web resource is bundled properly and the link is properly transformed to the Bundled File Structure which may differ from the Source File Structure.

Bundled web resources will be bundled by their type:

- svg, png and gif files are placed under img keeping their original filename.
- woff, woff2, ttf and eot files are placed under fonts keeping their original filename.
- swf files are placed under swf keeping their original filename.

To add more file types to the layout you need to specify an additional  $file$  -  $leader$ .

Themes imported into the *Content Server* are stored in a folder named Themes/<ThemeName> by default. The content is stored in the following content types:

*Themes in the Core-Media repository*

• CSS files in content of type CSS

### Workspace Concept | Theme Structure

- JavaScript files in content of type JavaScript
- FreeMarker Templates as JAR archives in blob properties in content of type Template Set
- Resource bundles in content of type Resource Bundle
- All other supported web resources in content of type Technical Image

Select the theme as the associated theme for the page content of your site (see [Fig](#page-83-0)[ure 5.2, "Associated Theme" \[74\]](#page-83-0)).

# <span id="page-48-0"></span>4.3 Bricks Structure

Bricks are reusable frontend modules for themes. They can contain templates, styles, *Reusability* images, fonts, resource bundles and JavaScript.

The idea of bricks is to split frontend features, special views or other functionality, like *Standalone Packages* ImageMaps or Responsive Images into small modules instead of providing a big chunk like a basic theme. Technically, every brick is a package. By declaring everything it requires in its package. json (for example, its dependencies to third-party packages or other bricks) a brick is self-contained.

A brick can be used by a theme just by adding it as a dependency in the theme's package. json. The build process will provide everything the brick needs in order to be usable.

There are two kinds of bricks in the workspace. API bricks are provided in the lib/bricks folder. They are meant to be used directly in your theme or your bricks, and provide core functionality. While some bricks only provide helpers in form of Free-Marker Libraries and SCSS Mixins, some already contain generic views in form of Free-Marker Templates that can be adjusted via template parameters or styling that can be controlled via SCSS variables.

Example bricks are examples of how you can use the Frontend Workspace and API bricks. They mostly contain fully fledged layouts with special behavior in different devices. They are not meant to be used directly in your theme, since they can be changed or removed in new releases without warning. Rather than providing a large set of configuration via parameters, variables and settings they are meant to be changed directly by creating a copy (see [Section 5.4, "Using an Example Brick" \[69\]](#page-78-0)).

<span id="page-48-1"></span>Just like a theme a brick is a package which consists of various web resources located in its src folder. It is meant to be a reusable frontend module that is easy to add to a theme without having to know much about its inner structure. [Example 4.5, " File](#page-48-1) [structure of a brick " \[39\]](#page-48-1) shows the filesystem structure of a brick:

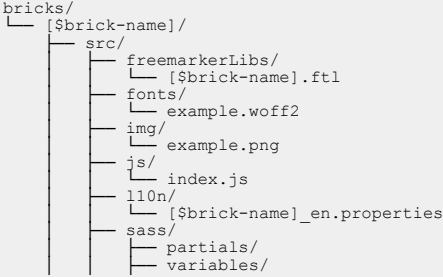

*Activation By Dependency*

| partials.scss<br>variables.scss<br>$temp\overline{1}ates/$ |
|------------------------------------------------------------|
| .prettierignore<br>.prettierrc<br>package.json             |

*Example 4.5. File structure of a brick*

Bricks can provide JavaScript, SCSS, templates, localization and other web resources *Source File Structure* just like images and fonts. The theme build process knows about the file system layout of bricks so it can easily integrate the different parts into the bundled theme that is used on a website.

Just like every package bricks can depend on other packages using their pack age.json. As the package.json supports multiple kinds of dependencies CoreMedia encourages using (normal) "dependencies" for most of the use cases (especially when depending on other bricks) and "devDependencies" when requiring specific tools (for example, test frameworks) that should not be installed when just using the brick in a theme or in another brick.

When a brick depends on another brick, it will always include the other brick's web resources, so only direct dependencies need to be handled by a theme.

#### **NOTE**

Bricks may not depend on themes but they may depend on other bricks if necessary. If you're creating your own bricks, be aware to avoid cyclic dependencies between them even if this will not break the building of themes. CoreMedia recommends using the script pnpm create-brick name to create a new brick, see [Section 5.2, "Cre](#page-73-0)[ating a New Brick" \[64\]](#page-73-0).

A brick always provides JavaScript using the "main" entry in the package.json. For *JavaScript* CoreMedia's bricks  $src / is / index .$  is is used. In case no "main" entry is provided the lookup mechanism will check if there is a  $index$ , is directly below the brick folder which is the default behavior of Node JS.

Every brick also provides two SCSS files: \_variables.scss and \_partials.sc *SCSS* ss directly below  $src/sass/$ . The variables. scss represents the variables or configuration layer and only defines variables while never producing any output. The

partials.scss represents the partials or output layer which assumes that it is imported after the configuration. It creates the actual CSS rules based on the values of the variables.

The separation of these two layers is crucial and should be taken into account when creating an own brick. More information about the SASS structure can be found in [Section](#page-51-0) [4.4, "Sass Files" \[42\]](#page-51-0).

*Dependency Management*

Just like a theme a brick can provide templates that will be considered by the view *Templates* lookup mechanism. Templates can be found below src/templates. Technically bricks can override the templates of other bricks. The order in which the templates are copied is determined by the dependency tree. Considering a theme is the root, leaf bricks will always be copied first moving the tree down to the root so templates of dependent bricks are always copied before the depending brick.

Localization follows the same pattern as described in [Section 4.6, "Localization" \[46\]](#page-55-0). *Localization* The resource bundle files can be found directly below src/l10n/.

Other web resources just like images and fonts are not just copied into a theme but will *Other web resources* be gathered by the theme build process when analyzing the JavaScript and the CSS code produced by the SCSS build. Both types can reference other web resources. While in JavaScript require statements are used, in CSS code all data URL directives will be parsed to collect other web resources.

As the location in which the web resources are placed is determined by the build process, bricks do not make any assumptions about the file structure of the bundled theme. This also means that data URLs and require statements are the only place where other web resources are referenced.

### CAUTION

To keep the bricks maintainable and easy to upgrade it is highly recommended to make no changes to the files and folders in the lib/bricks directory, except creating your own brick. Otherwise, upgrading via a patch file may no longer be possible.

## <span id="page-51-0"></span>4.4 Sass Files

In the *CoreMedia Blueprint* themes CSS files are generated from Sass files (see [sass](http://www.sass-lang.com)[lang.com](http://www.sass-lang.com)). Except for the root Sass files of a theme (\$theme-name.scss and preview.scss) which are also called entry points all files should start with an underscore which tells the Sass compiler that the generated code will not be written into a separate CSS file but into the same output file as the Sass file it was included from. Sass Files starting with an underscore that generate styles when importing them are called Partials.

The folder structure is as follows:

```
sass/ // sass files are located inside the themes 'src'
folder<br>|-- partials/
                            // contains partials
│ ├── grids.scss<br>│ ├── <u>banner.scss</u><br>│ ├── ...
  - variables/ // contains configuration in form of variables
│ ├── _colors.scss<br>│ ├── _grids.scss<br>│ ├── variables.scss
│ └── ...<br>├── [$theme-name].scss // main entry file for a theme
└── preview.scss // preview entry file for a theme (will be covered
later)
```
*Example 4.6. Folder structure of the Sass files*

All imports of variables need to be performed before any partial is being imported in the main entry file. This leads to the following import order (based on the folder structure in the last section):

```
// ### VARIABLES ###
 @import "variables/bootstrap_variables";
@import "variables/grids";
// # # # PARTTAT.S # # #@import "partials/grids";
@import "partials/hero";
```
*Example 4.7. Import order in entry files of a theme*

#### Importing SASS Code of Bricks

Sass code in Bricks follows the same patterns as Sass code in themes, so the code is also split up into variables and partials. When importing a brick, you also need to make sure that all variables are loaded before any partials. For this every brick provides a variables.scss and a partials.scss that are meant to be imported keeping the order in mind. A typical import of bricks using the "smart-import" mechanism looks as follows:

```
// ### VARIABLES ###
// Own variables
@import "variables/bootstrap_variables";
@import "variables/grids";
// dependency variables
@import "?smart-import-variables";
// ### PARTIALS ###
// dependency partials
@import "?smart-import-partials";
// Own partials
@import "partials/grids";
@import "partials/hero";
```
*Example 4.8. Import order in entry files of a theme with bricks*

Your own variables need to be set before any of the brick variables will be included. The reason behind this is that in sass its common practice to use the ! de fault flag (see: [Variable Defaults: !default](http://sass-lang.com/documentation/file.SASS_REFERENCE.html#Variable_Defaults___default)). for variables that are meant to be configurable. As bricks in most cases provide configuration in their Sass code, you need to override configuration before their variables are imported.

The file names ?smart-import-variables and ?smart-import-par tials are only placeholders. They do not actually exist but will be substituted by our theme build mechanism to include all dependencies that work with the "smart-import" mechanism. Please note that - as CoreMedia cannot make any assumptions about the structure of third-party libraries - the "smart-import" mechanism will only work with modules that have an entry coremedia.type in their package.json that is either set to lib or brick.

#### **CAUTION**

While also being convenient these two imports serve as a contract between a brick and a theme. A brick always expects that its Sass files are imported. This means that whenever you add a brick to your theme (by adding a dependency to its package.json) you need to import its variables.scss and partials.scss using the above code in your main entry sass file.

You do not need to take care of the dependencies a brick might bring in turn (transitive dependencies). This is also handled by the brick as it will already import the variables and partials of its dependencies. You also do not need to worry that code might be imported twice, only the first import of a Sass file will by performed, all later imports of the same files are ignored.

## Suggestions for Preview Specific Styles

Currently, there is no deep integration for preview specific adjustments to a theme this includes preview specific styles. The only thing that the default theme build provides is the possibility to place a preview.scss next to the \$theme-name.scss that will be compiled into a preview.css in the theme's target folder next to the \$theme-name.css.

The preview entry file should follow the same patterns as the main entry file but should be treated as an addition rather than a complete separated entry. While the main entry file (\$theme-name.scss) should import all variables and partials required for the theme (including dependencies) the preview entry file (preview.scss) may import common variables that are also used in a theme but should never include partials (and so code generating files) that are already part of the theme. As CoreMedia only supports preview specific as an addition to the existing styles of the theme this may lead to code duplication or even unintended overrides (if the variables configuration is different, for instance).

The "smart import" mechanism also works for the preview.scss and will handle the import of preview specific bricks (which currently leads to importing the SCSS code from @coremedia/brick-preview).

# 4.5 Images

There are no special rules for images. Images are imported in Technical Image content items. In your CSS or JavaScript files in the workspace, you link to images through a relative path URL. For example, background-image: url("../im ages/testimage.png"). After the upload, these links are replaced by internal content links.

The following image types in themes are supported: jpeg, gif, png, svg, webp, and avif.

#### **NOTE**

Inside themes images can also be referenced from FreeMarker templates (see [Section](#page-85-0) [5.7, "Referencing a Static Theme Resource in FreeMarker" \[76\]](#page-85-0)).

## <span id="page-55-0"></span>4.6 Localization

Sometimes a template needs to render localized text that is not part of the content (for *Resource bundles* example when rendering descriptive information). As templates are meant to be independent of a specific language, a mechanism has been added to render localized texts by using a unique, symbolic name instead of the actual text in templates.

To be able to achieve this, every brick and theme package can provide these unique keys in form of one or more resource bundles placed in the  $src/110n$  folder of the package. Resource bundles are Java Properties files that follow a certain naming pattern, for example:

- my-theme\_en.properties
- my-theme\_de.properties

This means according to the name of the file that you have a set of resource bundles named my-theme which provides localization for two different languages: "en" and "de" (represented as ISO 639-1 code by the suffix of the basename, see [ISO 639-2 Lan](http://www.loc.gov/standards/iso639-2/php/code_list.php)[guage Code List](http://www.loc.gov/standards/iso639-2/php/code_list.php)). A set of resource bundles always needs a master resource bundle which is used as a fallback if no other localization is found. For our theme's and bricks this is the English localization. The resource bundles for other languages than the master are called the derived resource bundles.

To add a resource bundle to a theme, it has to be added to the theme configuration. See [Section 6.2, "Theme Config" \[117\]](#page-126-0):

```
{
  "name": "my-theme",
  ...<br>"110n": {
     "bundleNames": [
        "MyTheme"
     \overline{1}}
  ...
}
```
All properties files contain pairs of keys and values where the key is the symbolic name used in the template and the value is the text localized for a concrete language. The identifiers used as a key are restricted to certain letters (for example, no spaces can be used). For more information about the syntax check [Properties File Format](https://docs.oracle.com/javase/8/docs/api/java/util/Properties.html#load-java.io.Reader-). By default, the ThemeImporter assumes the properties files to be Latin-1 encoded. If you store them in a different encoding (like UTF-8), you must specify the encoding in the theme configuration. For details see [Section 6.2, "Theme Config" \[117\]](#page-126-0). The master (in this case "en") properties file might look like this:

```
# this is the english properties file
button_close=Close
```
#### Workspace Concept | Localization

```
info=Info
search results=There are {0} search results for the term "{1}"
```
While the derived "de" properties files might look like this:

# this is the german properties file close=Schlie\u00DFen search results=Es gibt {0} Such-Ergebnisse für den Suchbegriff "{1}".

As you can see, the derived properties file does not contain all keys the master file has. This is okay as the lookup mechanism will always fall back to the master properties file in case the key was not found in the resource bundle of the concrete language.

#### **NOTE**

While it is okay to omit keys of a master resource bundle in a derived resource bundle, this does apply to the other way around. A derived resource bundle should never define a key the master resource bundle does not provide.

Resource bundles of bricks are aggregated and merged based on the dependencies added to the package.  $\frac{1}{1}$ son of the theme. When including any brick just add the Bricks resource bundle name to your theme configuration and the localization of all bricks is added. For more information see [Section 5.3, "Using Bricks" \[67\]](#page-76-0).

Key names are unique across sets of resource bundles of all packages. Avoid using the same key in different packages as long as you are not overriding a key assigned. In case the same key is used in multiple different sets of resource bundles the order in which the resource bundles are added in the theme config is important as the first assignment of the key determines the value. All following assignments are ignored. This also applies if (for whatever reasons) a key is defined multiple times in the same file but it will also log an error when importing the theme into the content repository. As the resource bundles of bricks are merged into a single resource bundle make sure that you use unique keys across all bricks, overriding existing keys in bricks is not supported.

After a message key is defined for different languages, it can be used in the template *Usage in templates* in two different ways using the FreeMarker facade described in [Section 6.5.1, "CoreMedia](#page-184-0) [\(cm\)" \[175\]](#page-184-0).

- <@cm.message key args escaping />
- \${cm.getMessage(key, args)

Both methods are wrappers for springMacroRequestContext.getMes sage() of the [Spring Framework](https://docs.spring.io/spring-framework/reference/6.1.9/web/webmvc-view/mvc-freemarker.html#mvc-views-form-macros) and support optional arguments. Please also take a look at the official [spring.ftl](https://github.com/spring-projects/spring-framework/blob/main/spring-webmvc/src/main/resources/org/springframework/web/servlet/view/freemarker/spring.ftl) descriptions.

### **NOTE**

When not using the Chapter 3, *[Web Development Workflow](#page-28-0)* [\[19\]](#page-28-0), make sure that you upload the theme to the content server when adding a new resource bundle to the theme config before using it in the template. Otherwise, the resource bundle will not be taken into account when accessing a key in the template.

í.

# 4.7 Settings

Some settings can be clearly assigned to a specific theme or brick. Some of these set- *Settings* tings might even only make sense in the context of a specific theme or if certain bricks are active. These settings would probably need to be changed if a different theme is chosen, for example, for a sub page. Because of this, settings can now also be declared within the frontend workspace.

To be able to achieve this, every brick and theme package can provide one or multiple settings files placed in the  $src/setings$  folder of the package. Settings are JSON files which end with . settings. json:

- MyTheme.settings.json
- Preview.settings.json

A typical settings file looks like this:

```
{
  "sliderMetaData": {
      "cm_responsiveDevices": {
"mobile": {
          "width": 414,
           "height": 736,
"order": 1
         },
"tablet": {
           "width": 768,
"height": 1024,
"order": 2
        \lambda},
"cm_preferredWidth": 1280
   },
   "fragmentPreview": {
      "CMPicture": [
         {<br>"titleKey": "preview_label_teaser",<br>}
      ],
"CMTeasable": [
        {
           "titleKey": "preview_label_default",
"viewName": "DEFAULT"
        },
         {
           "titleKey": "preview_label_teaser",
"viewName": "asTeaser"
       }
     ]
 }
}
```
*Example 4.9. Preview.settings.json*

## Supported Property Types for Settings

A settings file will be imported to the content server when a theme is deployed and is stored in a CMSettings content item linked to the theme. As the content type uses Structs settings files can declare the following types:

```
{
    "my-string-property": "Hello World",
"my-string-list-property": ["Hello", "World"]
}
```
*Example 4.10. String / String List*

```
{
   "my-integer-property": 1,
"my-integer-list-property": [0, 9]
}
```
*Example 4.11. Integer / Integer List*

```
{
   "my-boolean-property": true,
"my-boolean-list-property": [true, false, false]
}
```
*Example 4.12. Boolean / Boolean List*

```
{
  "my-link-property": {
"$Link": "../sass/styling.scss"
  },
"my-link-list-property": [
    {
      "$Link": "../sass/styling.scss"
    },
    {
       "$Link": "../sass/more-styling.scss"
    },
 ]
}
```
*Example 4.13. Link / Link List*

```
{
   "my-date-property": "2018-11-13",
"my-date-list-property": [
"2018-11-13 20:20:39",
      "2018-11-13+03:00",
      "2018-11-13 20:20:39-09:00"
 ]
}
```
*Example 4.14. Date / Date List*

```
{
  "my-struct-property": {
"hello": "world",
     "show": true
  },
  "my-struct-list-property": [
     {
        "nestedStruct": {
"hello": "world"
        }
     },
     {
        "list": [1, 2, 3]
     }
  ]
}
```
*Example 4.15. Struct / Struct List*

As you can see it is basically plain JSON syntax except for link and date properties (and their list counterparts). You can describe almost everything that can be expressed via JSON with settings files. However, there are the following limitations:

- Property names may not contain a colon (":").
- Lists cannot have mixed item types. This is because structs are also restricted to this, otherwise the settings could not be imported to the content server.
- List may not be empty as otherwise the list type that needs to be declared in the struct cannot be detected.
- Links can only point to scripts and styles that are defined in the theme configuration.

If one of the limitations is neglected the theme build will trigger a warning or an error accordingly.

### Merging of Settings

During the theme build the settings files of all packages will be aggregated and merged. Merging is performed on filename base, so all settings files of the same name in different packages are merged into a single settings file with that name. If a setting is declared multiple times, the setting that is declared closer to the root of the theme's dependency tree takes precedence. This is the same mechanism as for SCSS variables and templates.

Properties are always overridden except for struct properties. If a struct property is encountered multiple times, the theme build will merge the structs instead of replacing the former ones entirely. This is a deep merge, so nested structs will also be merged.

#### **CAUTION**

While you can have multiple settings files to structure the settings to your needs you need to make sure that if the same top-level property is used multiple times in different packages it is always declared in the same settings file.

Let's assume the example for Preview.settings.json at the beginning of the chapter is declared in the preview brick. In case you want to override the frag mentPreview and sliderMetaData in a brick or theme that depends on the preview brick you need to create a Preview.settings.json file in the src/settings folder of your theme.

### Settings Lookup

Settings can be looked up in FreeMarker Templates using the bp. setting method of the [Section 6.5.3, "Blueprint \(bp\)" \[185\]](#page-194-0). The lookup mechanism for the given key will first check the given self, then the context (for example, the cmpage) and finally the theme. This implies that a theme setting has the least precedence of all settings definitions and will only be taken into account if it is not overridden somewhere along the lookup chain.

If you want to use theme settings in other backend modules (for example, content beans) via the com.coremedia.blueprint.base.settings.Set tingsService you need to make sure that the theme is actually taken into account when providing beans for the lookup. Please check the com.coremedia.blue print.cae.web.taglib.BlueprintFreemarkerFacade to find code examples on how to achieve this.

# <span id="page-62-0"></span>4.8 Templates

Dynamic templating (see [Section 5.4.10, "Dynamic Templating"](coremedia-en.pdf#Dynamic_Templating) in *Blueprint Developer Manual* ) requires the usage of [FreeMarker](https://freemarker.apache.org/), not JSP, templates. FreeMarker templates are imported as JAR files into a blob property of content of type Template Set. See [Content Application Developer Manual](cae-developer-en.pdf#ContentApplicationDeveloperManual) for more details about templates.

### Templates Naming and Lookup

The view dispatcher of the CAE (see the [Content Application Developer Manual](cae-developer-en.pdf#ContentApplicationDeveloperManual) for more details) selects the appropriate view template for a content bean according to the following data:

1. Name of the content bean

The view dispatcher looks for a template whose name starts with the name of the content bean.

Example: The template CMExample.ftl is a detail view for the content bean CMExample.

2. A specific view name

A view name specifies a special view for a content bean. The view is added as a parameter when you include a template in another template via  $\leq$ cm. include self=self view="asContainer"/>.

Example: The template CMExample.specialView.ftl is a special view for the content bean CMExample.

3. A specific view variant

A view variant is used, when the look of a rendered view should be editable in the content (see [Section 5.4.7, "View Types"](coremedia-en.pdf#Viewtypes) in *Blueprint Developer Manual* for details).

Example: The template CMExample.[differentLayout].ftl is a special view of the content bean CMExample. The view variant must be enclosed in square brackets.

The template name is always in the order content bean name, view name, view variant. The view dispatcher looks for the most specific template.

## FreeMarker

#### Escaping HTML Output

In *CoreMedia Blueprint* escaping of templates is enabled to prevent output that allows cross-site scripting (XSS) attacks. The default [output format](https://freemarker.apache.org/docs/dgui_misc_autoescaping.html#dgui_misc_autoescaping_outputformat) for all templates is set to HTML. See [FreeMarker online documentation](https://freemarker.apache.org/docs/dgui_misc_autoescaping.html) for details.

In special cases, it might be necessary to disable escaping. For this purpose, FreeMarker provides the directive <#noautoesc/> or built-in for Strings ?no\_esc.

#### CAUTION

Note that disabling HTML escaping can lead to cross-site scripting (XSS) vulnerabilities if a templates outputs unchecked data like user input that may contain scripts.

#### Robustness of Templates

In order to make sure that the rendering of templates does not fail you have to ensure that FTL templates can be rendered, although some information is not provided. In order to achieve this, FreeMarker adds some functionality to detect if a variable is set and if it contains content.

If you want to check for existence and emptiness of a hash/variable (null is also considered as empty) you need to use ?has content.

If you want to declare a default value for an attribute that could be null or empty use ! followed by the value to be taken if the variable/hash is null.

Example:

```
${existingPossibleNullVariable!"Does not exist"}
<#list existingPossibleNullList![] as item>...</#list>
```
#### FreeMarker for JSP Developers

As a JSP developer you are familiar with JSPs in general and with writing CAE templates with JSPs. In this section, you will learn about important differences.

#### Type-Hinting

Type-hinting in JSP or FreeMarker templates helps IntelliJ Idea to offer you code completion and to make the templates "green". The syntax of the required comments differs between FreeMarker and JSP:

*Example 4.16. Example of a fallback in FreeMarker*

### Workspace Concept | Templates

- Comments are marked with <#-- comment --> instead of <%-- comment --%>
- The annotation is called @ftlvariable instead of @elvariable
- The attribute that names the typ-hinted object is called name instead of id
- The comment must have a single space after the opening comment tag

```
JSP:
<%--@elvariable id="self" type="com.coremedia.blueprint.MyClass"--%>
FreeMarker:
<#-- @ftlvariable name="self" type="com.coremedia.blueprint.MyClass" -->
```
*Example 4.17. Difference between JSP and FreeMarker type-hinting comment*

#### CAUTION

Code completion only works out-of-the-box when using the *CoreMedia Blueprint* workspace. In addition to this you need to enable the Maven profile code-comple tion in your IDE.

#### Passing Parameters

In JSP files, it was necessary to wrap arguments passed to taglibs or other functionality into quotes and to print them out via  $\frac{1}{2}$ . In FreeMarker, this is no longer necessary.

```
JSP:
<mytaglib:functionality name="${name}" booleansetting=true />
FreeMarker:
<mymacro.functionality name=name booleansetting=true />
```
*Example 4.18. Passing parameters*

# 4.9 Sharing FreeMarker **Functionality**

FreeMarker templates can be shared among other packages in the Frontend Workspace to reuse functionality. In most cases you may want to utilize FreeMarker [functions](https://freemarker.apache.org/docs/ref_directive_function.html) or [macros](https://freemarker.apache.org/docs/ref_directive_macro.html) to define a functionality so that it can be imported by another template using the [import directive](https://freemarker.apache.org/docs/ref_directive_import.html). These templates will be referred to with the term FreeMarker Library.

### Location of FreeMarker Libraries

Shared templates should be located in src/freemarkerLibs of your package to be handled specially by our theme build process. They may have any valid file name but CoreMedia suggests naming them after the functionality or package it is provided by using dash-case to separate words.

#### **NOTE**

Some of the CoreMedia packages provided in the frontend workspace already contain FreeMarker libraries. They are documented in the [Section 6.5, "CoreMedia FreeMarker](#page-184-1) [Facade API" \[175\]](#page-184-1).

## Importing a FreeMarker Library

Importing a FreeMarker library in the same package it is provided by is straight forward. Assuming you have a FreeMarker library named src/freemarkerLibs/mylib.ftl which provides a function named "calculateSomething" and a macro called "renderSomething" it can be imported from another template within the same package using the following code:

```
<#import "../../freemarkerLibs/my-lib.ftl" as myLib />
<#assign result=myLib.calculateSomething() />
<@myLib.renderSomething />
```
*Example 4.19. Import from src/templates/com.coremedia.blueprint.common.contentbeans/CMArticle.ftl using relative path*

In case you want to reference a FreeMarker Library from another package you first need to add a dependency to the other package in its package.json. Assuming the FreeMarker library of the previous example is in a package named "my-freemarker-lib" the template can then be imported with the following code:

```
<#import "*/node_modules/other-package/src/freemarkerLibs/my-lib.ftl" as
mvLib />
<#assign result=myLib.calculateSomething() />
<@myLib.renderSomething />
```
*Example 4.20. Import from any other template using acquisition*

#### **NOTE**

The [acquisition](https://freemarker.apache.org/docs/ref_directive_include.html#ref_directive_include_acquisition) feature of FreeMarker's include and import directives are used here to achieve the same lookup mechanism that *Node.js* uses. When building a theme these paths are automatically rewritten so they represent the actual location in the JAR file that is uploaded into the blog property of the Template Set (see [Section](#page-62-0) [4.8, "Templates" \[53\]](#page-62-0)).

# 4.10 Upgrading the Workspace

A convenient way to update your frontend workspace is by using a Git patch file, generated from the [Coremedia Frontend Workspace for Blueprints](https://github.com/coremedia-contributions/coremedia-frontend-workspace-for-blueprints) GitHub repository.

### Generating the patch file

CoreMedia recommends creating the patch file via GitHub. The releases for various AMP and AEP are listed in our [frontend repository](https://github.com/coremedia-contributions/coremedia-frontend-workspace-for-blueprints/tags) and their tags can be used in the URL scheme below. Upon entering this in your browser the patch file will be generated immediately.

```
https://github.com/coremedia-contributions/coremedia-frontend-workspace-for-blueprints/compare/
\
<version to upgrade from>...<version to upgrade to>.patch
```
For example /cms-9-1801.2...cms-9-1801.4.patch

### Applying the patch

To apply the patch to your workspace place the patch file in its root directory and use your IDE or the following Git command:

```
git apply <filename>.patch
```
This will include the patch as unstaged changes in your current branch. To apply the patch as a commit, please use  $qit$  am. To only list the changes, add the  $--check$ option. For more information please visit the [Git Documentation](https://git-scm.com/docs/git-apply).

When you successfully upgraded the workspace make sure to follow the release and upgrade notes for every version the patch contains.

#### CAUTION

In order to minimize conflicting changes when applying the patch file, files and folders of the frontend workspace inside the lib folder should remain untouched. For more information on how to add your own bricks or themes have a look at [Section 5.3, "Using](#page-76-0) [Bricks" \[67\]](#page-76-0) or [Section 5.1, "Creating a New Theme" \[62\]](#page-71-0).

If you removed the themes provided by CoreMedia from your workspace, applying the patch can run into errors. A workaround is to use the  $--exclude=[path]$  option and exclude the themes folder. Otherwise, the task can fail.

# 4.11 Browser Support

CoreMedia supports and tests the bricks and themes provided by the Frontend Workspace for the latest version of the following browsers:

- Chrome
- Firefox
- Edge

For more information about the environments CoreMedia supports, please check the [Supported Environments PDF](https://releases.coremedia.com/cmcc-10/artifacts/CMCC%2010%20-%20Supported%20Environments.pdf) from the documentation.

#### Browserslist Settings

When bundling a theme, the browserslist setting of its package. json is taken into account. All example themes (see: [Section 6.1, "Example Themes" \[103\]](#page-112-0)) have set the browserslist according to our supported environments:

```
"browserslist": [
"last 1 Chrome version",
"last 1 Firefox version",
"last 1 Edge version"
]
```
In the build process of the theme the browserslist is taken into account for bundled CSS and JavaScript using Webpack loaders. This will affect the generated output so the corresponding asset can be parsed by browsers that did not (fully) support certain language constructs.

CSS is transformed using the postcss-loader in the loader chain for SCSS files (see Chapter 4, *[Workspace Concept](#page-38-0)* [\[29\]](#page-38-0)). The autoprefixer plugin is used that takes the browserslist configuration into account. This means that you don't need to add any browser specific prefixes to your SCSS code and it will also remove browser specific prefixes that are not needed (for example, when embedding third-party code that you probably do not want to customize to add or remove prefixes).

The transformation of JavaScript is similar. In this case the babel-loader is used in the loader chain for JS files (see Chapter 4, *[Workspace Concept](#page-38-0)* [\[29\]](#page-38-0)) which supports a browserslist configuration via a *Babel* preset called babel-preset-env. This means you can write JavaScript in your theme using new ECMAScript syntax and to a certain extent also features and the code is transpiled down to a proper language level when the theme is build so every browser matching the configuration is supported.

You can adjust the settings to your needs. If no setting is provided, it will fall back to the browserslist default. For more information about browserslist and its configuration see: [github.com/ai/browserslist](https://github.com/ai/browserslist).

#### CAUTION

Changing the browserslist configuration does not mean that the theme now out-of-the-box supports all browsers that match the given expressions. It only makes sure that the node modules affected by this configuration (see above) will transform the corresponding asset to a common language level that all browsers support.

autoprefixer will not add any feature support to browsers. For example if you want to enable support for  $f$ lexbox you will need to add a proper JavaScript polyfill.

babel-preset-env will also add some polyfills to add browsers support for a specific feature but this will not cover every feature (for example, a polyfill for Promises is not added in the currently used version). You still need to test the theme in the added browsers and probably need to add polyfills accordingly for features the transpiler does not handle out of the box.

# 5. How-Tos

This section describes how to handle common use cases when working with the Frontend Workspace. It provides some examples and links to the in-depth chapters for further information.

- [Section 5.1, "Creating a New Theme" \[62\]](#page-71-0)
- [Section 5.2, "Creating a New Brick" \[64\]](#page-73-0)
- [Section 5.3, "Using Bricks" \[67\]](#page-76-0)
- [Section 5.5, "Theme Inheritance" \[71\]](#page-80-0)
- [Section 5.6, "Importing Themes into the Repository" \[73\]](#page-82-0)
- [Section 5.7, "Referencing a Static Theme Resource in FreeMarker" \[76\]](#page-85-0)
- [Section 5.8, "Embedding a favicon in FreeMarker" \[77\]](#page-86-0)
- [Section 5.9, "Customizing the Webpack Configuration of a Theme" \[78\]](#page-87-0)
- [Section 5.10, "Building Additional CSS Files from SCSS" \[80\]](#page-89-0)
- [Section 5.11, "Customizing the Babel Configuration of a Theme" \[81\]](#page-90-0)
- [Section 5.12, "Embedding Small Images in CSS" \[82\]](#page-91-0)
- [Section 5.13, "Integrating Non-Modular JavaScript" \[83\]](#page-92-0)
- [Section 5.14, "Changing the pnpm Registry" \[86\]](#page-95-0)
- [Section 5.15, "Rendering Markup" \[87\]](#page-96-0)
- [Section 5.16, "Rendering Container Layouts" \[88\]](#page-97-0)
- [Section 5.17, "Templates for HTTP Error Codes" \[97\]](#page-106-0)
- [Section 5.18, "Using Code Splitting for JavaScript" \[98\]](#page-107-0)
- [Section 5.19, "Building Standalone JavaScript Files" \[100\]](#page-109-0)

# <span id="page-71-0"></span>5.1 Creating a New Theme

The CoreMedia Frontend Workspace provides a script to easily create a new minimum theme skeleton, including brick configuration and theme inheritance. It works on macOS, Windows, and Linux.

### Quick Overview

```
pnpm install
pnpm =========<br>pnpm run create-theme <name>
pnpm install
cd themes/<name>-theme
```
## Installation

After running pnpm install the script is ready to be used like all provided scripts.

You'll need to have Node = 20.x on your machine. You can use [nvm](https://github.com/creationix/nvm#node-version-manager) to easily switch Node versions between different projects.

This tool does not need a Node backend. The Node installation is only required for tooling.

### Usage

To create a new theme, run (replace <name> with a name according to the rules below):

```
pnpm run create-theme <name>
pnpm install
cd themes/<name>-theme
```
It will create a directory with the pattern <name>-theme inside the themes folder, after asking for some configuration.

The tool lets you decide which bricks you want to include into your dependencies when creating the theme and asks if you want to keep the unused bricks as commented out dependencies in your newly created theme. It also allows you to select an existing theme as the parent of the new one. Learn more about how to extend themes in [Section 5.5,](#page-80-0) ["Theme Inheritance" \[71\]](#page-80-0).

Inside that directory, it will generate the initial theme structure as described in [Section](#page-44-0) [4.2, "Theme Structure" \[35\]](#page-44-0).

You´ll need to run pnpm install from the root of the frontend workspace to install the dependencies of the new theme before the theme can be used.
## **NOTE**

The theme name should be a simple ASCII name. Whitespace and special characters are stripped and the name will be lowercase.

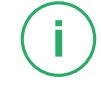

# 5.2 Creating a New Brick

The CoreMedia Frontend Workspace includes a script to easily create a new Hello-World brick. It comes with everything needed to work with templates, JavaScript files, style sheets and localizations. The script works on macOS, Windows, and Linux.

## Quick Overview

```
pnpm install
pnpm run create-brick <name>
pnpm install
cd bricks/<name>
```
## Installation

After running pnpm install the script is ready to be used like all provided scripts.

## **Usage**

To create a new brick, run (replace <name> with a name according to the rules below):

```
pnpm create-brick <name>
pnpm install
cd bricks/<name>
```
### **NOTE**

The brick name should be a simple ASCII name. Whitespace and special characters are stripped and the name will be lowercase.

This will create a directory with the name of the new brick inside the bricks folder of the Frontend Workspace. If the folder does not exist, it will automatically be created.

### **NOTE**

Please note, that this script will not create new bricks in the lib/bricks folder, but in /bricks to ensure the lib folder stays untouched and ensure smooth upgrades of the frontend workspace.

The create-brick command will generate the initial brick structure as described in [Section 4.3, "Bricks Structure" \[39\]](#page-48-0) and creates the following files, which contain basic examples of a brick's core functionalities:

#### Configuration files

The Hello-World brick contains different configuration files. The most important one is the package.json. The Prettier *scripts* and *devDependencies* are already predefined in said config file, while the *jQuery* and *js-logger* dependencies are still commented out. Move these entries to *dependencies* to activate them. They will be used in this Brick's JavaScript.

There are also two JavaScript file entries in the package.json. These files are described further below. While  $index .$  is is the primary entry point, that can be used by other package (for example, your theme), the  $init$ , js will be called initially when the brick is loaded. Learn more about how the JavaScript entry point works in [Section](#page-48-0) [4.3, "Bricks Structure" \[39\]](#page-48-0).

The Prettier files .prettierignore and .prettierrc are configuration files for Prettier code formatter. While . prettierrc contains rules on how to format the brick's code, .prettierignore excludes folders and files from formatting. Visit <https://prettier.io/> to learn more about Prettier. If you don't want to use Prettier, simply delete these configuration files and remove the prettier scripts and devDependencies entries in the package.json.

#### JavaScript files

You can find 3 different JavaScript files in  $/$ src $/$ js. As mentioned before, index.js serves as the primary entry point to this brick. You should use this file to export all JavaScript functionality you want to share with other packages. It currently only exports the functionality of  $\langle \text{brickName}\rangle$ . is file, but could also export any other is file you create. The  $init.$  is file should be used to execute code as soon as the brick is loaded. Right now, nothing happens when the brick is loaded. To make the example function in  $\text{DirickName}\geq i$  swork, simply uncomment the code in this file and in init.js. And don't forget to activate the required dependencies *jquery* and *@coremedia/js-logger* in the package. json. Starting your theme with this brick enabled, should now display a "Brick <brickName> is used." output in your browser's console.

```
"main": "src/js/index.js",
"coremedia": {
   "type": "brick",
"init": "src/js/init.js"
}
```
*Example 5.1. Example configuration in package.json for a brick*

#### Localization

The Hello-World brick comes with 2 localization files:  $src/110n/\langle brick$ Name> de.properties and src/l10n/<brickName> en.proper

ties. There is already an entry in each of these files, which localizes a simple welcome-Text key. This key is used in the example Page. body.ftl template. See [Section](#page-55-0) [4.6, "Localization" \[46\]](#page-55-0) to learn more about localization.

#### SCSS files

The Hello-World brick generates a src/sass/\_partials.scss and src/sass/ variables.scss as entry points for the brick's SASS files. All other SCSS files should be imported in one of these files, depending on whether they contain CSS rules or variable declarations. You will find one example variable in src/sass/variables/ <br/> <br/>brickName>.scss and a CSS rule, that makes use of this variable in src/sass/partials/ <br/> <br/>htickName>.scss. See [Section 4.4, "Sass Files" \[42\]](#page-51-0) to learn more about how variables and partials are separated in the frontend workspace.

### **Templates**

The Hello-World brick comes with just a single template: src/tem plates/com.coremedia.blueprint.common.content beans/Page.\_body.ftl. This template renders the localized "Hello World" string instead of everything else your theme comes with, except your theme contains an own Page. body.ftl file, which would override this one. After making sure, the new Brick works and is included correctly in your theme, you should remove this template to be able to render the real contents of your page. See [Section 4.8, "Templates" \[53\]](#page-62-0) to learn more about the usage of templates.

You'll need to run pnpm install from the root of the frontend workspace to install the dependencies of the new brick before the brick can be used.

To use the created brick, you will have to install the brick in a theme as described in [Section 5.3, "Using Bricks" \[67\]](#page-76-0).

# <span id="page-76-0"></span>5.3 Using Bricks

In order to use a brick, you need to adjust your theme accordingly. This includes adjusting your theme's package.json, using a so called "smart-import" mechanism from your SCSS files and adding a resource bundle for all bricks to the theme.

### **CAUTION**

To keep the bricks maintainable and easy to upgrade it is highly recommended to make no changes to the files and folders in the brick directory, except creating your own brick. Otherwise, upgrading via a patch file may no longer be possible.

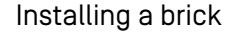

First of all, the brick needs to be added to your theme's dependency list. This can be done using the shell:

```
cd themes/<name>
pnpm add @coremedia/brick-media@^1.0.0
```
This will install the brick and all its dependencies (which might also be bricks) in your node modules folder and add it to the "dependencies" list of your theme's package.json. The order in which bricks are installed does not matter.

## Activating a brick

Most parts of a brick just like templates and initializing JavaScript code will automatically be included in the theme build after installing a brick. Because of technical reasons this automation needs to be added for SCSS and resource bundles when adding the first brick. For all further bricks no additional adjustments need to be made.

### CAUTION

A brick always assumes that all of its parts are activated. Activating only parts (for example only JavaScript, not its styles) of a brick is not intended. CoreMedia strongly suggests considering this when using the brick so future updates to the Frontend Workspace or bricks will not break the theme.

### How-Tos | Using Bricks

#### Including SCSS code

Including the SCSS code of all brick dependencies is handled by using the "smart-import" mechanism. As explained in [Section 4.4, "Sass Files" \[42\]](#page-51-0) SCSS code is separated into variables and partials. The variables of all bricks need to be included before any partial. Adjustments to the variables of a brick need to be made even before that. A usage of the "smart-import" mechanism in the SCSS entry file of a theme (src/sass/\$theme-name.scss) looks like this:

```
...
// Dependency variables
@import "?smart-import-variables";
...
@import "?smart-import-partials";
...
```
#### Including Resource Bundles

The resource bundles of all bricks are aggregated and merged into a "Bricks" resource bundle. CoreMedia Bricks include English and German by default. English is the master resource file language. In case you are including any bricks, you need to add it to the l10n.bundleNames entry of the [Section 6.2, "Theme Config" \[117\]](#page-126-0). For more information about localization and resource bundles read [Section 4.6, "Localization" \[46\]](#page-55-0).

```
<resourceBundles>
 <resourceBundle>l10n/Bricks_en.properties</resourceBundle>
</resourceBundles>
```
## **NOTE**

Make sure that the theme's resource bundle is always the first entry so you can override any localization provided by the bricks with your own.

```
<resourceBundles>
 <resourceBundle>l10n/ThemeName_en.properties</resourceBundle>
 <resourceBundle>l10n/Bricks_en.properties</resourceBundle>
</resourceBundles>
```
*Example 5.2. Example of a typical resourceBundles property of a theme*

# 5.4 Using an Example Brick

As described in [Section 4.3, "Bricks Structure" \[39\]](#page-48-0) example bricks are not intended to be used directly as they are subject to change without a clear upgrade path. Instead of that CoreMedia advises to create a copy of the example brick you want to use. This approach will be referred to with the term eject as basically you will eject the brick from our delivered packages. This section describes how to achieve this manually or by using our command line tool.

## Manual Approach

All example bricks are located in the bricks folder of the Frontend Workspace and are prefixed with example-.

- 1. Find the brick you want to copy.
- 2. Create a copy of the whole brick folder except for node modules and put it into bricks again. You can name the folder freely, but CoreMedia advises to name it after the brick removing the example-.
- 3. Open the package. json of your copy.
- 4. Change the entry name to a different unique name that does not start with @coremedia-examples/. This is the actual name of your brick and it does not need to equal the folder name it is contained in.
- 5. Check the entry dependencies. If the brick depends on other example bricks, you need to check the next section.
- 6. Finally, use pnpm install to install the newly created bricks. Please check [Section 5.3, "Using Bricks" \[67\]](#page-76-0) to use the newly ejected brick in your theme.

### Advanced Steps for Example Brick Dependencies

If the example brick you are trying to eject has dependencies to other example bricks, you need to perform the following steps for each of them:

- 1. Eject the example brick dependency as described above.
- 2. Perform a full text search on the dependent brick and search for the old name of the dependency. Depending on the file type (JavaScript, SCSS, FreeMarker Template) you will need to adjust the corresponding usages to use your ejected brick again.

## Command Line Tool Approach

There is also a command line tool that will cover most of the manual steps. Just run the following command from the root of the Frontend Workspace:

## How-Tos | Using an Example Brick

pnpm install pnpm eject

The interactive CLI will lead you through the different steps by asking which example bricks to be ejected. It can eject multiple bricks at once and offers to also eject example brick dependencies if required. In case you already have ejected the dependencies of an example brick (in a previous usage or manually, for instance) you can also pick which of your bricks represents the ejected example brick.

## CAUTION

The tool will rewrite the package.json including the dependencies entry but it will not rewrite any imports or usages in JavaScript, SCSS or FreeMarker Templates. You will need to do this manually by performing a full-text search in all files. This step however is only required by very few example bricks.

# 5.5 Theme Inheritance

When creating a new theme, you can choose to start from scratch or derive from another theme and make use of all resources and files, located in the parent theme. Your new child theme may then extend the parent theme by adding more dependencies, templates, styles etc. However, there are certain limitations and requirements: You can only derive from one theme and this parent has to have the correct configuration and file structure. Have a look at the prerequisites to learn about the requirements to parent themes.

### **Prerequisites**

To be able to inherit from another theme, you will have to make sure this theme meets certain prerequisites:

• The SCSS files of the parent theme should be created like shown in [Example 4.3, "](#page-44-0) [Filesystem structure of a theme " \[35\]](#page-44-0). The theme needs a  $src/sass/par$ tials.scss and src/sass/\_variables.scss file, as well as the src/sass/themename.scss file. While the latter file is simply importing the other ones,

```
@import "variables";
@import "partials";
```
the \_partials.scss will import all local partial SCSS files in the parent theme,

```
@import "excludes";
// Dependency styles
@import "?smart-import-partials";
// Own partials
@import "partials/example";
...
```
and src/sass/ variables.scss will do the same for local variable files:

```
@import "variables/example";
...
// Dependency variables
@import "?smart-import-variables";
```
Please note, that the order of the imports is important and should not be changed.

• You will also have to make sure, that an init entry exists in the parent theme package.json. This entry should link to the JavaScript entry point of the theme:

```
"coremedia": {
   ...
```

```
"init": "src/js/<name>.js"
},
```
## How to extend the parent theme

If you choose not to use the theme creator, you will have to enable the inheritance by adding the parent theme to the list of dependencies in your package.json like shown in the example below:

```
cd themes/<name>
pnpm add @coremedia/<parent-name>@^1.0.0
```
You also need to adjust your webpack.config.js to set the webpackConfig correctly:

```
const webpackConfig = require("@coremedia/<parent-name>/webpack.config.js");
```
No matter if you chose to use the theme creator or add the dependency to the parent theme manually, you will have to adjust the preview.scss in your child theme in order to make the studio preview work correctly. CoreMedia recommends copying the preview.scss from the parent theme into the child theme and change the paths to the imported files accordingly like shown in the example below:

```
// Dependency variables
@import "~@coremedia/<parent-theme>/src/sass/variables/bootstrap_variables";<br>@import "~@coremedia/<parent-theme>/src/sass/variables/variables";
// Dependency variables
@import "?smart-import-variables";
// ### PARTIALS ###
@import "~@coremedia/<parent-theme>/src/sass/excludes";
// Dependency partials
@import "?smart-import-partials";
// Theme partials
@import "~@coremedia/<parent-theme>/src/sass/partials/preview";
```
# <span id="page-82-0"></span>5.6 Importing Themes into the Repository

CoreMedia supports different ways to import Themes into the content repository. You *Importing Themes* can use the command line tools, *CoreMedia Studio*, or a pnpm command, described in the following sections. For a description how to use the command line tools, see [Section](coremedia-en.pdf#themeImporter) [5.4.24, "Theme Importer"](coremedia-en.pdf#themeImporter) in *Blueprint Developer Manual* .

## Using pnpm

Running pnpm deploy inside a theme folder builds the theme and uploads it to the /Themes folder in the content repository. You need a valid API key, otherwise you need to login like in the web developer workflow. You also need write access to the /Themes folder.

## Using Studio

To import a previously built theme (run pnpm build) into the content repository use the upload feature of the Studio Library. Go to the Themes directory, click on the upload icon in the toolbar of the Studio Library and select the Zip file of the theme you want to import.

### **NOTE**

Make sure that you selected the Themes directory as target path in the upload dialog. Otherwise, you won't be able to select the theme as the associated theme.

## How-Tos | Importing Themes into the Repository

| <b>Library</b>                                                                                                    |                                                       | $\times$                                            |
|----------------------------------------------------------------------------------------------------|-------------------------------------------------------|-----------------------------------------------------|
| $\Theta$ $\Theta$ $\mathbb{A}$ $\mathbb{I}$                                                                                                    | $\vee$ Search                                         | $\mathbf{Q}$                                        |
| <b>LE</b> Q<br>All Content > Themes ><br>$\rightarrow$                                                                                                    | <b>Upload Files</b><br>$\times$                       |                                                     |
| 青 島 ⊻   星  ※ 印   0  ア  ★                                                                                                    | <b>Target Folder</b>                                  | 目田                                                  |
| Repository<br>$\leftarrow$ Type                                                                                                    | m Themes/                                             | Created<br>Status                                   |
| $\rightarrow$ $\triangle$ Sally<br>Folde                                                                                                    | Q. Type here to search or drag and drop a folder<br>川 | 2021/11/24 6:02<br>$\frac{4}{9}$                    |
| > <a> SiteGenesis - English (Unit</a> id=> Folder                                                                                                    |                                                       | $\left(\frac{\Delta}{2}\right)$<br>2021/11/24 6:02  |
| > & Assets<br><b>□ Folder</b>                                                                                                    |                                                       | 2021/11/24 6:02.<br>$\left(\frac{\Delta}{2}\right)$ |
| $\vee$ $\equiv$ All Content<br>吉 Folder                                                                                                    |                                                       | 2021/11/24 6:02<br>$\left(\frac{\Delta}{2}\right)$  |
| $\rightarrow$ $\equiv$ Settings<br>一 Folder                                                                                                    |                                                       | $\stackrel{\triangle}{=}$<br>2021/11/24 6:02        |
| $\rightarrow$ $\equiv$ Sites<br>一 Folder                                                                                                    |                                                       | 2021/11/24 6:02.<br>$\frac{4}{10}$                  |
| $\vee$ $\equiv$ Themes<br>Folder<br>$> 2$ aurora                                                                                                    | Upload File<br>Drop files from your file system here. | 2021/11/24 6:02<br>$\frac{4}{10}$                   |
| $\rightarrow$ $\equiv$ calista<br>$\rightarrow$ $\equiv$ chefcorp<br>> m hybris<br>> Esfra<br>$\rightarrow$ $\equiv$ shared-example<br>> ■ sitegenesis<br>> m YouTube<br>$>$ $\mathbb{R}$ RSS Feeds<br>> F SiteGenesis Global Shop | Upload<br>Open Content Item in Tab<br>Cancel          |                                                     |
| $\left\  \cdot \right\ $<br>$\mathbf{r}$<br>7 items                                                                                                    |                                                       |                                                     |

*Figure 5.1. File Upload in Studio*

Afterwards, select the imported theme as the associated theme for the page content of your site.

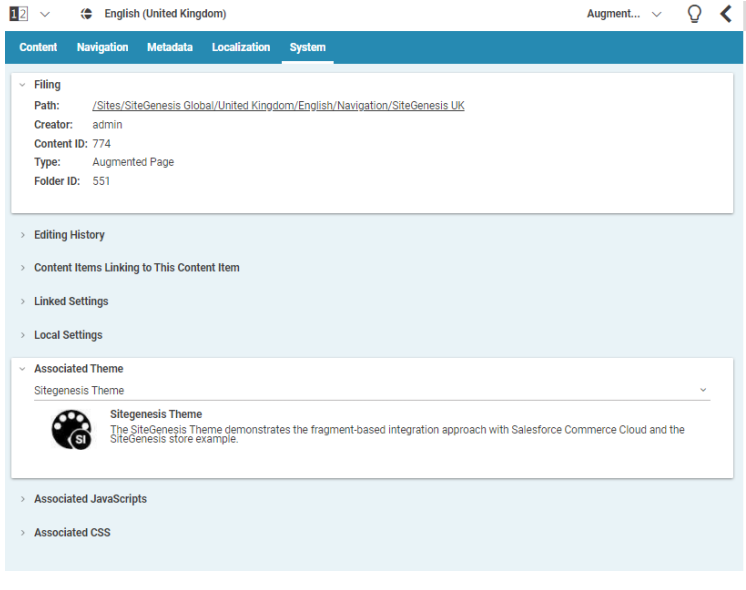

*Figure 5.2. Associated Theme*

## Publishing the Content

Just like every other content, web resources imported to the *Content Server* need to be published in order to let the changes affect the live *CAE*. See the [Studio User Manual](studio-user-en.pdf#StudioUserManualEn) for details about publishing content.

# <span id="page-85-0"></span>5.7 Referencing a Static Theme Resource in FreeMarker

Blueprint provides the FreeMarker function bp.getLink ToThemeResource(path) that allows creating links to static resources of the Frontend Workspace. A file is referenced by its path which needs to be specified relative to the target directory of the theme (see [Section 4.2, "Theme Structure" \[35\]](#page-44-1)).

For example, the following snippet of a FreeMarker template creates an HTML img tag pointing to an image located in the theme's target folder at  $\text{im}\mathsf{q}/\text{log}$ ,  $\text{ip}\mathsf{q}$ :

<img src="\${bp.getLinkToThemeResource('img/logo.jpg')}"/>

### **NOTE**

Do not move the files uploaded by the theme importer to other locations in the content repository. The paths in the FreeMarker templates would be not valid anymore and the website could be broken without even noticing it.

In order to prevent access to resources outside of the theme, the path must not contain descending path segments ("..").

### **CAUTION**

bp.getLinkToThemeResource(path) is intended to be used within templates of themes and not within templates of bricks. The provided path contains knowledge about how a theme is build which may vary from theme to theme depending on the adjustments that were made to the build configuration.

# 5.8 Embedding a favicon in **FreeMarker**

You create a greater recognition value for your website by using a favicon and a touch icon. The Shared-Example Theme overwrites the new partial favicon template to add static favicon images to the page head in Page. favicon.ftl. To support most platforms with their own design requirements CoreMedia's example code is generated by [RealFaviconGenerator](https://realfavicongenerator.net/).

The Blueprint FreeMarker API provides the method bp.getLink ToThemeResource (path) to retrieve the static URL image path. See [Section 5.7,](#page-85-0) ["Referencing a Static Theme Resource in FreeMarker" \[76\]](#page-85-0) to learn more about referencing static theme resources.

# <span id="page-87-0"></span>5.9 Customizing the Webpack Configuration of a Theme

You can customize the webpack configuration of a theme by editing its  $webpack.confix.i$  s which should look like this if you have not made any adjustments yet:

```
const { webpackConfig } = require("@coremedia/theme-utils");
module.exports = (env, argv) => {<br>const config = webpackConfig(env, argv);
  \frac{1}{2}...
  return config;
};
```
The imported method webpackConfig will generate our default configuration provided by the package @coremedia/theme-utils. You can simply extend this configuration by modifying the JavaScript Object that is returned by the function. This following example shows how to copy additional files:

```
const CopyWebpackPlugin = require("copy-webpack-plugin");
const path = require("path");
const { webpackConfig } = require("@coremedia/theme-utils");
module.exports = (\text{env, } \text{array}) => {
 const config = webpackConfig(env, argy);
 // make sure that configuration for plugins exists
 config.plugins = config.plugins || |;
  config.plugins.push(
    new CopyWebpackPlugin({
    patterns: [
       {
        from: path.resolve("src/additional"),
         to: "additional",
force: true,
        cacheTransform: true,
      }
    ]
  });
  return config;
};
```
This will copy all files located in your themes src/additional folder to the addi tional folder inside theme's target folder when the theme is build and also causes webpack to track changes to the files when using the Chapter 3, *[Web Development](#page-28-0) [Workflow](#page-28-0)* [\[19\]](#page-28-0).

You can find more information about the configuration by checking the [Webpack Docu](https://webpack.js.org/concepts/)[mentation](https://webpack.js.org/concepts/). More information about the CopyWebpackPlugin can be found [here](https://github.com/webpack-contrib/copy-webpack-plugin).

### **NOTE**

If you do not want to use any of CoreMedia's preconfigured webpack configuration, you can remove the call to @coremedia/theme-utils (not recommended) and just start with an empty JavaScript Object [{}]. In that case you are starting from scratch and need to configure webpack yourself to provide a proper theme structure that can be used by the theme-importer.

î.

## 5.10 Building Additional CSS Files from SCSS

As described in [Section 5.9, "Customizing the Webpack Configuration of a Theme" \[78\]](#page-87-0), you can customize our default configuration of webpack in your theme's webpack.config.js. One usage might be that you need to split your themes styling into multiple CSS files in the target folder. Using our default configuration only src/sass/\$theme-name.scss and src/sass/preview.scss will be compiled and saved into target/.../css/\$theme-name.css and tar get/.../css/preview.css.

You can specify additional SCSS files - so called entry points - using the following code in the webpack.config.js of the theme:

```
const path = require("path"):
const { webpackConfig } = require("@coremedia/theme-utils");
module.exports = (\text{env, } \text{argv}) => {
 const config = webpackConfig(env, argv);
  // make sure that configuration for entry exists
  config.entry = config.entry || {};
config.entry["additional-styles"] = [
path.resolve("src/sass/additional-styles.scss") ];
  return config;
};
```
The example will compile the given src/sass/additional-styles.scss into target/.../css/additional-styles.css.

### **NOTE**

There are limitations for this approach: Because of how our default webpack configuration is set up the additional CSS files can only be generated into the same folder as the other CSS files of the theme as the rewriting of  $ur1$  statements inside the SCSS code will not work properly.

# 5.11 Customizing the Babel Configuration of a Theme

*Babel* is used to compile ECMA Script of the Frontend Workspace into a form that can be understood by all browsers a theme should support (see [Section 4.11, "Browser Sup](#page-68-0)[port" \[59\]](#page-68-0)).

If you need to customize our default babel configuration you can to this the same way as [Section 5.9, "Customizing the Webpack Configuration of a Theme" \[78\]](#page-87-0) but in this case you need to add a file named  $\text{babel}$ .config.js to the theme's root folder.

```
const { babelConfig } = require("@coremedia/theme-utils");
module.exports = api => {
 const config = babelConfig(api);
  // ...
  return config;
};
```
The imported method babelConfig will generate our default configuration provided by the package @coremedia/theme-utils. You can simply extend this configuration by modifying the JavaScript Object that is returned by the function.

You can find more information about the configuration by checking the [Babel Document](https://babeljs.io/docs/en/)[ation](https://babeljs.io/docs/en/).

## 5.12 Embedding Small Images in **CSS**

The default theme build process will automatically embed images using data URLs if they are smaller than 10000 bytes. This is a feature of the [url-loader](https://github.com/webpack-contrib/url-loader) used in our Webpack configuration to optimize the loading time of the website.

You can change the threshold for embedding images if this does not fit your needs by adding a build config to either the [Section 6.2, "Theme Config" \[117\]](#page-126-0) (preferred) or the coremedia entry of your theme's package.json:

```
{
  ...
"buildConfig": {
    "imageEmbedThreshold": 20000
  }
  ...
}
```
The example will set the threshold to 20000 bytes. Setting the value to 0 means that all images will be embedded regardless of their size (not recommended),  $-1$  will disable the functionality completely so images will not be embedded using a data URL.

# 5.13 Integrating Non-Modular **JavaScript**

Not all JavaScript files found via the NPM registry are written with a JavaScript Module System in mind. This might also apply to your own JavaScript if you are coming from an older CoreMedia version. One of the main differences between modular and non-modular JavaScript is the scope of the declared variables. While the latter has full access to global variables modular JavaScript will never work on the global scope but will import other modules if functionality is needed and exports its own functionality that can be reused by other modules explicitly.

First of all, CoreMedia recommends to actually migrate non-modular JavaScript into modular JavaScript, preferable by using the ES6 module system. This makes sure that all JavaScripts are up-to-date and you can use the advantages of the module system. IDEs like IntelliJ IDEA offer very good code assistance to efficiently work with the module systems.

However, in some cases migration is not possible because the JavaScript comes from a third-party library and may not be changed or it is too expensive to perform a full migration of the existing code base. In both cases the suggested approach is to use a mechanism called Shimming which basically means wrapping the JavaScript into an adapter that - from the perspective of the module system - makes sure that the JavaScript can be used as a module but - from the perspective of the JavaScript file provides access to all global variables the file is operating on.

## Shimming

Shimming is build into the theme build mechanism based on Webpack's *imports-loader* and *exports-loader*. Make sure you have read the basic concepts described in the [Webpack Documentation](https://webpack.js.org/guides/shimming/).

Let's imaging there is a third-party JavaScript ./src/vendor/specialCalc.js that expects jQuery to be found under a global variable named  $\frac{1}{2}$ Query. It will perform some calculations and stores its result in a global variable named calculation Result. This JavaScript file may not be touched because the author doesn't think it is a good idea to use a modular system but still provides updates regularly to improve the algorithm of the calculation. To integrate this JavaScript file into a modular system you need to shim it. This can be achieved in two ways.

### Shimming via Webpack Configuration

In a theme you can directly adjust your webpack.config.js to add configuration for shimming:

```
const path = require("path");
const \hat{i} webpackConfig \hat{j} = require("@coremedia/theme-utils/webpack.config.js");
module.exports = (\text{env, } \text{argv}) => {
 const config = webpackConfig(env, argv);
 config.module = config.module || \nvert {};
 config.module.rules = config.module.rules || [];
  config.module.rules.push({
test: path.resolve("./src/vendor/specialCalc.js"),
    use: ["imports-loader?jQuery=jquery
"exports-loader?result=calculationResult"],
 });
 return config;
};
```
*Example 5.3. Shimming in webpack.config.js*

This means that whenever ./src/vendor/specialCalc.js is imported by a JavaScript module the module known as jquery will be provided under a variable named jQuery. After the script has run a variable named calculationResult will be exported under the name result.

Basically the mechanism will add code to the beginning and to the end of the JavaScript file during theme build, so the resulting output looks like this and can be used as a JavaScript module:

```
import jQuery from "jquery";
    ... (the original code of specialCalc.js) ...
   export { calculationResult as result };
```
*Example 5.4. The added code*

#### Shimming via package.json

You can also add a shim configuration in your theme configuration. This also works in bricks so they can provide their required shimming configuration self-contained:

```
{
   ...
  "coremedia": {
     "type: "theme",
     ...
"shim": {
        "./src/vendor/jquery.bcSwipe": {
          "imports": {
"jQuery": "jquery"
          },
"exports": {
            "": "jQuery"
          \lambda}
     \lambda
```
} }

*Example 5.5. Shimming in the theme's package.json*

This will lead to the same result as the other example.

## WARNING

Although it is also possible to shim a module on the fly during a require statement directly in the JavaScript that wants to import a non-modular JavaScript file CoreMedia does not recommend using it. The syntax is hard to read but more important it will break the [externals](https://webpack.js.org/configuration/externals/) configuration as modules are imported although they are marked as external dependency.

 $\frac{1}{2}$ 

# 5.14 Changing the pnpm Registry

Sometimes it might be necessary to adjust from which source pnpm will download its packages (for example if you want to use a mirror or the original registry cannot be reached from your location). pnpm also supports different registries for specified scopes.

In general this can be achieved utilizing the command line via pnpm  $\cot f$  set or by directly making changes to the .npmrc file. For more details take a look at the official [pnpm documentation](https://pnpm.io/npmrc#registry--authentication-settings).

# 5.15 Rendering Markup

In CoreMedia Markup is rendered with @cm.include of an Object that contains Markup (for example, CMArticle)

**<@cm.include self**=**self.detailText!cm.UNDEFINED />**

### **NOTE**

If content is embedded in Markup, it can be rendered by a template with the view as RichtextEmbed. (for example, embed CMPicture in the Markup, the Template would be CMPicture.asRichtextEmbed.ftl).

i.

# 5.16 Rendering Container Layouts

There are various ways container layouts can be rendered. This section will describe the approach CoreMedia is using in the example banner bricks and themes. For this, you should have understood the basic concepts of view dispatching (see the [Content Applic](cae-developer-en.pdf#ContentApplicationDeveloperManual)[ation Developer Manual](cae-developer-en.pdf#ContentApplicationDeveloperManual) for more details).

## Definition

In CoreMedia's bricks and themes a container layout is a visual component that consists of a header and a grid. It is based on the model com.coremedia.blue print.common.layout.Container. The header of a container layout can contain additional information like a teaserTitle or teaserText if the information is provided. The grid will arrange the items found in the model specifically based on the type of the container layout.

Typical beans implementing the interface com.coremedia.blueprint.com mon.layout.Container are com.coremedia.blueprint.com mon.layout.PageGridPlacement and com.coremedia.blue print.common.contentbeans.CMCollection. Their viewtype property (also referred to as Layout Variant in Studio) determines which type of container layout will be used.

## Involved Models and Views

The following class diagram gives an overview about the different models and views that are involved in the rendering of container layouts and their relation to each other. Every method in the corresponding model stands for a Freemarker template, for example, the asPortraitBanner method of the model CMTeasable stands for CMTeasable.asPortraitBanner.ftl.

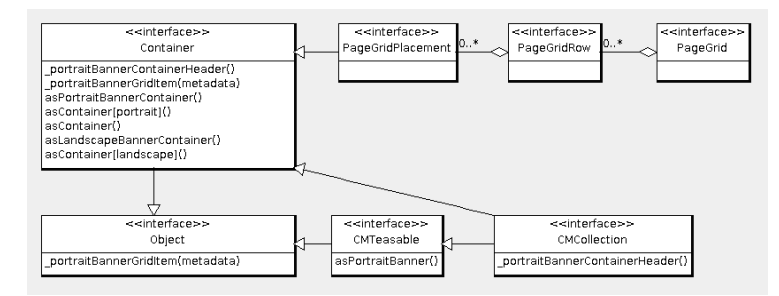

*Figure 5.3. Class diagram of Models involved in Container Rendering*

### **NOTE**

The package names of the corresponding models are omitted.

Although the interface Object does not exist in Java, CoreMedia decided to keep the diagram simple by introducing it instead of adding actual implementation classes which can inherit from  $j$ ava.lang.Object. The goal is to also visualize the fallback view.

Of course much more views do exist for the corresponding models in the Frontend Workspace. Here, only the views are shown that are covered by this section.

#### asPortraitBanner

Renders the given bean as a portrait banner (see [Section 6.4.14, "Example Portrait](#page-172-0) [Banner" \[163\]](#page-172-0)).

#### asPortraitContainer

This view is used to render the outer HTML structure of the portrait container layout. It will utilize the partial views portraitBannerContainerHeader and \_portraitBannerGridItem.

#### \_portraitBannerContainerHeader

Renders the header part of the portrait banner container based on the given bean. While a PageGridPlacement will not add any information for CMCollection the content of the teaserTitle is rendered.

#### \_portraitBannerGridItem

Renders the given bean by including the view asPortraitBanner and wrapping it into an HTML structure that is needed to render it as a grid item.

The portrait banner grid does not support nested container layouts so whenever a com.coremedia.blueprint.common.layout.Container is encountered its items will be rendered as if they are part of the outer portrait banner container.

#### asContainer[portrait]

This view is just used for dispatching the viewtype with the id portrait to the view asPortraitContainer.

#### asContainer

This view is included if the viewtype property is not set or there is no view asCon tainer[id] handling the selected viewtype id. So it acts as the default and also as a fallback.

As the definition of default might differ from one theme to another it is not contained in any banner brick but is located in CoreMedia's themes.

## Using Container Layouts for the PageGrid

Let's see the container layouts in action. You will see the flexibility of the container layouts by using them in a PageGrid. You will be able to explicitly set the viewtype for a PageGridPlacement to render all its items in the portrait banner container layout or you can keep the default viewtype for the PageGridPlacement and add CMCollections which set the viewtype.

To have more variety, the landscape banner brick (see [Section 6.4.10, "Example](#page-162-0) [Landscape Banner" \[153\]](#page-162-0)) will also be used.

### **NOTE**

The example will not cover how to render beans not implementing the com.core media.blueprint.common.layout.Container interface inside a PageGridPlacement or CMCollection if no layout is picked. You can see one possible solution in CoreMedia's example themes (shared-example-theme, for instance).

The approach will render non-container items as left-right banners that do not require a surrounding container layout to work. This also allows mixing container and non-container items in a single PageGridPlacement or CMCollection.

#### Preparation

If you want to replay the example you need to do the following things in the Frontend Workspace:

- 1. Create a new theme and add the bricks @coremedia/brick-page, @core media-examples/brick-portrait-banner and @coremediaexamples/brick-landscape-banner (see [Section 5.1, "Creating a New](#page-71-0) [Theme" \[62\]](#page-71-0)).
- 2. Create a template src/templates/com.coremedia.blueprint.com mon.layout/Container.asContainer.ftl with the following content:

```
<#-- @ftlvariable name="self"
type="com.coremedia.blueprint.common.layout.Container" -->
<#list self.items![] as item>
  <@cm.include self=item view="asContainer" />
\langle/#list>
```
#### *Example 5.6. Container.asContainer.ftl*

3. Create a template src/templates/com.coremedia.blueprint.com mon.layout/PageGridPlacement.ftl with the following content:

```
<#-- @ftlvariable name="self"
type="com.coremedia.blueprint.common.layout.PageGridPlacement" -->
<div id="cm-placement-${self.name!""}"
class="cm-placement"<@preview.metadata
data=[bp.getPlacementPropertyName(self)
bp.getPlacementHighlightingMetaData(self)!""]/>>
  <@cm.include self=self view="asContainer" />
\langle div>
```
*Example 5.7. PageGridPlacement.ftl*

4. (optional) To make images work you need to add responsive-image settings src/settings/Responsive Images.settings.json which could look like this to enable the crops used by the banner types:

```
{
  "enableRetinaImages": false,
  "responsiveImageSettings": {
      "portrait_ratio1x1": {
        "widthRatio": 1,
"heightRatio": 1,
       ^{\circ} 0": {
           "width": 300,
"height": 300
       }
     },
      "portrait_ratio2x3": {
"widthRatio": 2,
        "heightRatio": 3,
        "0": {
           "width": 300,
"height": 450
        }
      },
"landscape_ratio16x9": {
        "widthRatio": 16,
"heightRatio": 9,
        "0": {
          "width": 480,
          "height": 270
        \lambda}
 }
}
```
*Example 5.8. Responsive Images.settings.json*

5. (optional) To adjust the MIME type / file extension of links to image variants add a property linkMimeTypeMapping for example next to responsiveImage Settings in the example above. The property configures a mapping of original image MIME type to the MIME type that should be used when building links to the variants. The respective JSON to map for example image/jpeg to image/png could look like this:

```
{
   "linkMimeTypeMapping": {
"image/jpeg": "image/png"
   },
"responsiveImageSettings": {...}
   ...
\mathbf{r}
```
For details see ????.

6. (optional) To have property responsive styling edit src/sass/\_variables.sc ss:

```
// Own variables first
$cm-screen-sm-min: 800px;
$cm-screen-lg-min: 1200px;
$breakpoints: (
"xs": "screen and (max-width: #{$cm-screen-sm-min - 1})",
"xs-and-up": "screen and (min-width: 0)",
  "sm": "screen and (min-width: #{$cm-screen-sm-min}) and (max-width:
#{$cm-screen-lg-min - 1})",
  "sm-and-up": "screen and (min-width: #{$cm-screen-sm-min})",
  "lg": "screen and (min-width: #{$cm-screen-lg-min})",
  "lg-and-up": "screen and (min-width: #{$cm-screen-lg-min})",
"pt": "print"
) !default;
// Dependency variables
@import "?smart-import-variables";
```
*Example 5.9. \_variables.scss*

7. Deploy the theme (see [Section 5.6, "Importing Themes into the Repository" \[73\]](#page-82-0)).

On the content side make sure that you prepare the following content in the *CoreMedia Studio*:

- 1. Create a new page and use the newly uploaded theme
- 2. Configure a page grid with 2 placements, e.g. placement1 and placement2 (see [Section 4.5.1.1, "Editing a Page Grid"](studio-user-en.pdf#selectPagegrid) in *Studio User Manual*)
- 3. Create two layout Variants for CMChannel below Options/Viewtypes and make sure to set the Layout field to portrait and landscape respectively (see [Section 4.5.1.2, "Adding a Layout Variant"](studio-user-en.pdf#layoutVariants) in *Studio User Manual*)
- 4. Assign the layout variant portrait to placement1 and add some articles.
- 5. Assign no layout variant (Default) to placement2 and add two collections: col lection1 and collection2.
- 6. Assign the layout variant landscape to collection1 and add some articles
- 7. Assign the layout variant portrait to collection2 and add some articles

## How-Tos | Rendering Container Layouts

### Result

You should now see three container layouts: The first layout represents placement1. It has no header and all items are displayed as portrait teasers. The second and third layout represent the content of placement2. If the teaser title of collection1 and collection2 is set it will be rendered in the header. The items of the corresponding collections are rendered as defined by their layout variant (landscape and portrait).

## How-Tos | Rendering Container Layouts

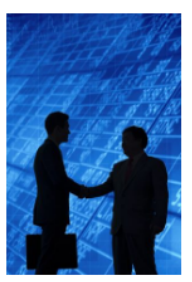

**Learn more about Chef Corp.** Established in 1999, Chef Corp. is the premier provider for virtually any supplies and services for the hospitality industry -... Learn More

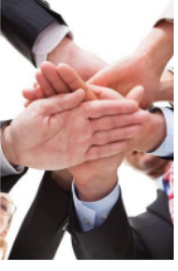

**Contact Us** Which innovation do you use to<br>conquer the market?<br>Consult our technology experts. We<br>will be pleased to help you.<br>Contact us. Call...

Learn More

#### **For Consumers**

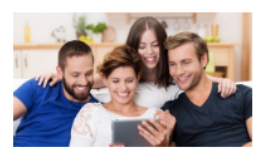

**For Consumers** Learn More

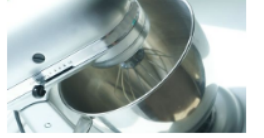

**Aurora B2C**  $\label{thm:1} \text{Find great Chef Corp. kitchen products for your home} \\ \text{ on the Aurora web shop. }$ Learn More

**Events** 

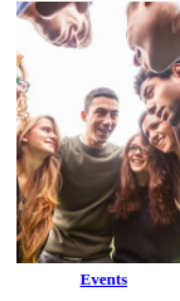

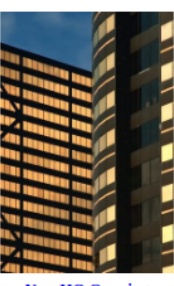

**New HQ Opening Party** Chef Corp. will host a grand party on<br>June 15 at our new offices in<br>Downtown Chicago. Meet celebrity<br>chefs and taste their creations.

Learn More

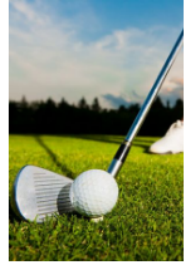

**Chef Corp Charity Golf Tournament** Join us at our annual Golf Tournamen<br>on July 25th.

Learn More

*Figure 5.4. Container layouts for PageGrid*

Find All Our Events

The following sequence diagrams demonstrates how each view is involved in the rendering of the page grid:

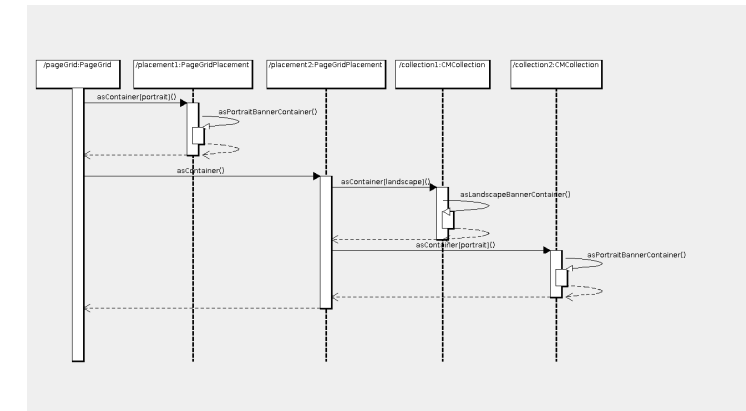

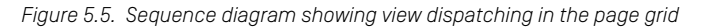

### **NOTE**

In order to keep the diagram readable the sequence stops at as PortraitBanner Container. This will be covered by the next section.

## Nested Collections

CoreMedia's container layouts can also handle nested collections. Let's assume instead of having multiple articles in placement1 (see previous section) you have a single article article1 and a collection nestedCollection. The later also contains an article nestedArticle.

The following sequence diagram shows how the rendering works in this case. The starting point is where the view asPortraitBannerContainer is included:

Π

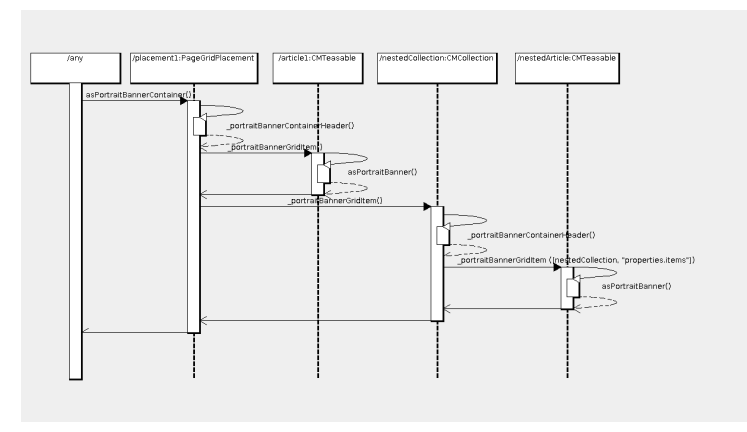

*Figure 5.6. Sequence diagram showing view dispatching for nested items*

As you can see the inclusion of \_portraitBannerGridItem in placement1 leads to another inclusion of portraitBannerGridItem which also passes the metadata data of nestedCollection and its items property. This is important for the preview based editing as otherwise the hierarchical information about how the nestedArticle comes into the rendering (which is placement1 -> items -> nestedCollection -> items) is incomplete.

# 5.17 Templates for HTTP Error Codes

In CoreMedia it is possible to provide templates for HTTP Error Codes.

In the Blueprint, properties are set for the HTTP Error Codes 400 and 404. Therefore, the error codes are available as a view of  $HttpError$  and a template can be written for them (for example, HttpError.404.ftl).

com.coremedia.objectserver.web.HttpError is described in the "Blueprint Frontend Javadoc".

#### **NOTE**

To provide views for other HTTP Error Codes, the Spring-Configuration for the bean blueprintHttpErrorView has to be adapted.

# 5.18 Using Code Splitting for **JavaScript**

Webpack allows splitting your code into multiple smaller bundles - so called chunks which can be loaded as soon as the code is required (see [ht](https://v4.webpack.js.org/guides/code-splitting/)[tps://v4.webpack.js.org/guides/code-splitting/](https://v4.webpack.js.org/guides/code-splitting/)). Code that should not be included with the main bundle needs to be loaded using the dynamic module import. Assuming you have the following code:

```
import banners from "./banners";
import videoIntegration from "./videoIntegration";
banners.init();
videoIntegration.init();
```
#### *Example 5.10. Static Import for videoIntegration*

Let's say your website always has banners but only a few pages actually have videos. In this case you can use code splitting to only load the JavaScript code that initializes videos if there is a video on the current page:

```
import banners from "./banners";
banners.init();
if (document.querySelector("video")) {
 import("./videoIntegration").then(videoIntegration => {
    videoIntegration.init();
  });
}
```
#### *Example 5.11. Dynamic Import for videoIntegration*

While the static import statement is used to load the banners, the new dynam ic import can be used like a function which returns a Promise (see [https://de](https://developer.mozilla.org/de/docs/Web/JavaScript/Reference/Global_Objects/Promise)[veloper.mozilla.org/de/docs/Web/JavaScript/Reference/Global\\_Objects/Promise](https://developer.mozilla.org/de/docs/Web/JavaScript/Reference/Global_Objects/Promise)). This promise is fulfilled after the module has been loaded asynchronously. You can find more information about how to use import here: [https://developer.mozilla.org/en-](https://developer.mozilla.org/en-US/docs/Web/JavaScript/Reference/Statements/import)[US/docs/Web/JavaScript/Reference/Statements/import](https://developer.mozilla.org/en-US/docs/Web/JavaScript/Reference/Statements/import).

Using dynamic imports reduces the actual code that needs to be loaded for pages that do not have videos. Usually Webpack bundles all JavaScript code used on your page into a big chunk that needs to be loaded before that page can finish loading. The videoIntegration code of the example will now be loaded asynchronously and only on demand. For this, Webpack will now create an additional chunk containing only the code for the videoIntegration (and its dependencies if they are not required by the rest of your JavaScript code).
In order to work with the CoreMedia link building we will generate a mapping for every chunk so the correct link to the corresponding code resource is being used. This is needed to keep our different development round trips working. The mapping is loaded before any other JavaScript of the theme is being loaded and defaults to js/chunkPathById.js. You can customize the path in your theme configuration using buildConfig.chunkMappingPath.

## **NOTE**

In case you want to support older browsers like the Internet Explorer 11 you need to add a corresponding Promise polyfill to your code. We suggest adding the polyfill to every module that uses a dynamic module import.

For [Section 6.3.7, "MediaElement" \[132\]](#page-141-0) we already make use of dynamic imports and use the package promise-polyfill.

## 5.19 Building Standalone JavaScript Files

Sometimes certain JavaScript files of a theme are meant to be included on a page without loading the whole theme. This section describes a possible solution that is supported in our theme build.

First of all you need a script that is meant to be embedded on another page. For simplicity the goal for now is to write something to the console. The script could be located at src/console-message.js and could look like this:

```
console.log("Standalone feature loaded!");
```
In order to include this script into your theme build you need to define a script entry in your theme.config.json and configure it in a special way:

```
{
  "name": "your-theme",
  ...
"scripts": [
     {
       "type": "webpack",
       "src": "src/js/your-theme.js"
     },
     ...
     {
       "type": "webpack",
        "src": "src/js/console-message.js",
"runtime": "console-message",
        "include": false,
"smartImport": "console-message"
     }
  ]
  ...
}
```
In addition to the default script  $src/your$  theme. is we have defined a new script entry for src/console-message. is. The script makes use of a couple of configuration options:

- This script utilizes the runtime configuration which tells the build process to isolate the script from other script files so no common runtime file is shared among them. This also means that all the libraries used by the script will be running in a separate instance.
- (optional) The include option is set to false to prevent the script from automatically being loaded when the theme is loaded.
- (optional) By setting the smartImport config to "console-message" we tell the theme build to only automatically load bricks that also have the "console-message" smartImport option in their package.json (see [Section 4.1,](#page-39-0) ["Structure of the Workspace" \[30\]](#page-39-0) and [Section 6.2, "Theme Config" \[117\]](#page-126-0)). In this case it means that no brick is automatically loaded.

## How-Tos | Building Standalone JavaScript Files

The theme can now be build and uploaded to the studio. When inspecting the generated content for the theme there will be a CMJavaScript content item named con sole-message.js in the theme's js folder. As it contains a standalone script you can directly link the content to any page regardless of its currently selected theme.

# 6. Reference

The following sections describe and list details of available themes and bricks and additional APIs:

- [Section 6.1, "Example Themes" \[103\]](#page-112-0)
- [Section 6.2, "Theme Config" \[117\]](#page-126-0)
- [Section 6.3, "Bricks" \[121\]](#page-130-0)
- [Section 6.4, "Example Bricks" \[140\]](#page-149-0)
- [Section 6.5, "CoreMedia FreeMarker Facade API" \[175\]](#page-184-0)
- [Section 6.6, "Scripts" \[205\]](#page-214-0)

# <span id="page-112-0"></span>6.1 Example Themes

The Frontend Workspace contains a number of example themes. Just like [Section 6.4,](#page-149-0) ["Example Bricks" \[140\]](#page-149-0) can be found in the bricks/ all example themes be found in the themes/ folder of the frontend workspace.

*CoreMedia Blueprint* currently contains the following themes for the example websites:

- [Section 6.1.1, "Shared-Example Theme" \[104\]](#page-113-0)
- [Section 6.1.2, "Chefcorp Theme" \[109\]](#page-118-0)
- [Section 6.1.3, "Aurora Theme" \[111\]](#page-120-0)
- [Section 6.1.4, "Calista Theme" \[112\]](#page-121-0)
- [Section 6.1.5, "Hybris Theme" \[113\]](#page-122-0)
- [Section 6.1.6, "Sitegenesis Theme" \[114\]](#page-123-0)
- [Section 6.1.7, "SFRA Theme" \[115\]](#page-124-0)

### CAUTION

All listed themes are considered to be an example which is subject to change. If you want to reuse one of our themes you should create a copy of the theme and to change the package name in its "package.json". It is also advised to change the name of the theme in the theme configuration.

All themes support the same pnpm scripts to install, build, develop and deploy themes. Run the following scripts inside a folder of a theme.

## Reference | Shared-Example Theme

#### Installation

pnpm install

#### Building

pnpm build

#### Development

pnpm start

#### Deployment

<span id="page-113-0"></span>pnpm deploy

## 6.1.1 Shared-Example Theme

The Shared-Example Theme comes with a modern and minimal fully responsive design. Build on Twitter Bootstrap and our bricks. It demonstrates the capability to build localizable, multi-national, experience-driven websites.

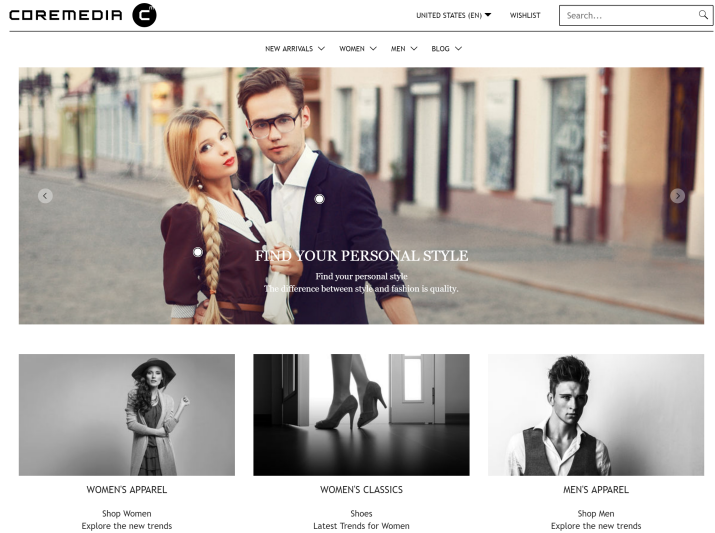

Shoes<br>Latest Trends for Women

Shop Men<br>Explore the new trends

*Figure 6.1. Shared-Example Theme*

#### **NOTE**

This theme is the parent theme for [Calista Theme](#page-121-0) and [ChefCorp Theme](#page-118-0). Read [Section](#page-80-0) [5.5, "Theme Inheritance" \[71\]](#page-80-0) for more information about it.

### **CAUTION**

This theme is the shared theme as foundation for the *Blueprint* themes. Even though it's a good example how to write themes, you should not use it as a base for your custom themes to avoid conflicts in the future. You should always create new themes with the pnpm run create-theme script, described in [Section 5.1, "Creating a New Theme" \[62\]](#page-71-0).

### Features

#### Favicons

The Shared-Example Theme provides embedded favicons defined in Page. favicon.ftl.

#### Responsive Page Grid

The Shared-Example theme renders the placements of a site in an own responsive page grid based on the CSS flexible box layout model (flexbox). The theme's page grid works similar to the Twitter Bootstrap's grid system and is defined in Container.as Grid.ftl and flex-grid.scss. It can be used as follows:

```
<div class="cm-flex-row cm-flex-row--center">
  <div class="cm-flex-col-xs-6 cm-flex-col-md-2"> ... </div>
  <div class="cm-flex-col-xs-6 cm-flex-col-md-2"> ... </div>
...
</div>
```
The above example adds the cm-flex-row--center class to the row div, which displays all columns centered in the corresponding row.

The Shared-Example theme also comes with templates to render different placements of a site uniquely. The PageGridPlacement.ftl includes different templates for placements, that must be named "header", "footer" or "footer-navigation" in your site and therefore renders their layout different from all other placements.

#### Banners

The Shared-Example Theme is using Example Bricks to include different banner variants hero, portrait, landscape, square, left-right and carousel.

All other items in placements are rendered as teasers in Container.asContain er.ftl.

### Layout

The Shared-Example theme makes use of the [footer brick](#page-156-0) to display the placements footer and footer navigation. It also uses the [navigation brick](#page-167-0) to enable a navigation section below the header and inside the mobile header menu.

### Elastic Social

The *Elastic Social* feature supports comments for articles. See the [Chapter 1,](elastic-en.pdf#ElasticSocialUserManualIntroduction) *Preface* in *Elastic Social Manual* to learn more about *Elastic Social*.

## Editorial Blog

The Shared-Example theme includes authors in articles and supports author detail pages for the Editorial Blog. Authors are displayed below the article text in detail pages and above the title in the default teaser layout. It also makes use of the feature to load more items of a CMQueryList via AJAX. The blog pages and author detail pages (for related items) show three items and a "load more" button, if more items are available.

### Search

The Shared-Example theme makes use of the [search brick](#page-176-0) to display a search input field in the header of the page. After submitting his search, the user will be redirected to a search page, where he can get an overview of the results, adjust filters or alter his search term.

#### Hero Banner *Hero Banner*

The *Hero Banner* layout variant renders a banner with great imagery. It fills the whole width of the grid on all devices. Important: Different screen orientations need different crops. On mobile devices the image format changes to 1:1. If a placement or a collection is filled with multiple teasables, these items will be rendered as carousel with arrows indicating and navigating to the previous and next items.

The appearance of banners, rendered in the hero layout variant can differ completely from the usual layout. The following table shows which content types will be enriched with additional elements or rendered as a whole other component:

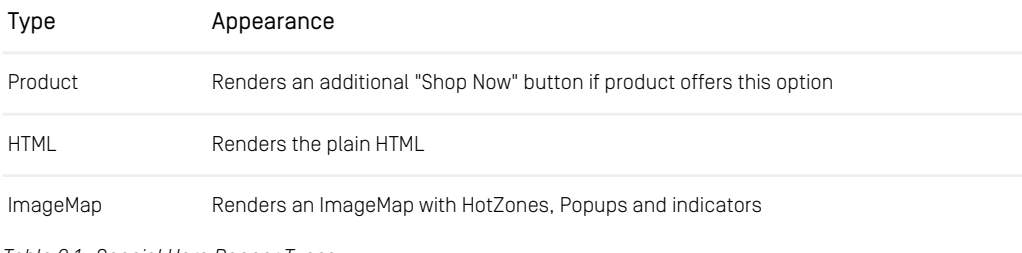

*Table 6.1. Special Hero Banner Types*

#### Portrait Banner *Portrait Banner*

The *Portrait Banner* Layout Variant renders a simple banner that has a portrait image and text below the image. Advanced teaser management is ignored. It is intended for products.

The following render settings are different to the default settings for default banner:

- renderTeaserText: true
- renderEmptyImage: false
- enableTeaserOverlay: false

The appearance of banners, rendered in the portrait layout variant can vary from the usual layout. The following table shows which content types will be enriched with additional elements or rendered as a whole other component:

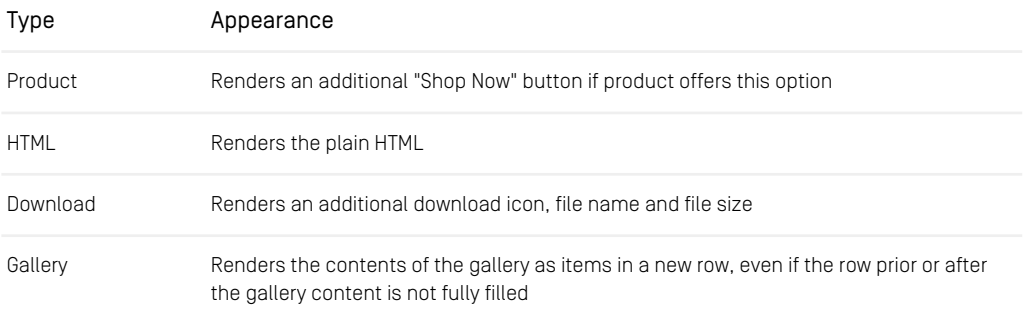

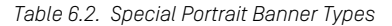

#### Landscape Banner *Landscape Banner*

The *Landscape Banner* Layout Variant renders a simple banner that has a landscape image and text below the image. Advanced teaser management is ignored.

The following render settings are different to the default settings for default banner:

- renderTeaserText: true
- renderEmptyImage: false
- enableTeaserOverlay: false

The appearance of banners, rendered in the landscape layout variant can vary from the usual layout. The following table shows which content types will be enriched with additional elements or rendered as a whole other component:

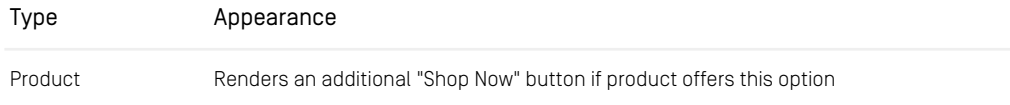

## Reference | Shared-Example Theme

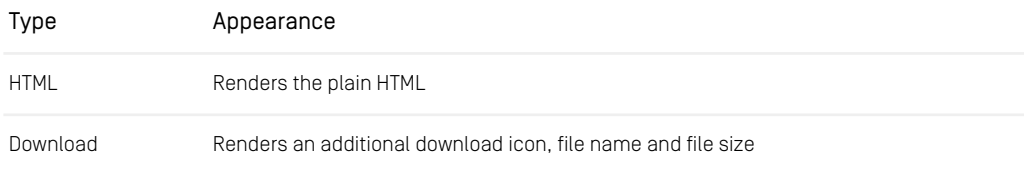

*Table 6.3. Special Landscape Banner Types*

#### Square Banner *Square Banner*

The *Square Banner* Layout Variant renders a simple banner that has a square image and text on the image. Advanced teaser management is ignored.

#### Left Right Banner *Left Right Banner*

The Shared-Example theme provides a *Left-Right Banner* layout variant of CMTeas able as teaser. It renders content items each in a row with a left aligned media content followed by a right aligned text and vice versa.

The layout is defined in the template in Container.asContainer[leftright].ftl. They do not call an additional grid template as default. As layout variant of the bean CMTeasable the parameters described in [Default Banner](#page-130-1) can be used. It disables the teaser overlay functionality and shows authors, a display date, empty image background and a "load more" button for CMQueryList.

The following render settings are different to the default settings for default banner:

- renderTeaserOverlay: false
- renderAuthors: true
- renderDate: true

The appearance of banners, rendered in the left-right layout variant can vary from the usual layout. The following table shows which content types will be enriched with additional elements or rendered as a whole other component:

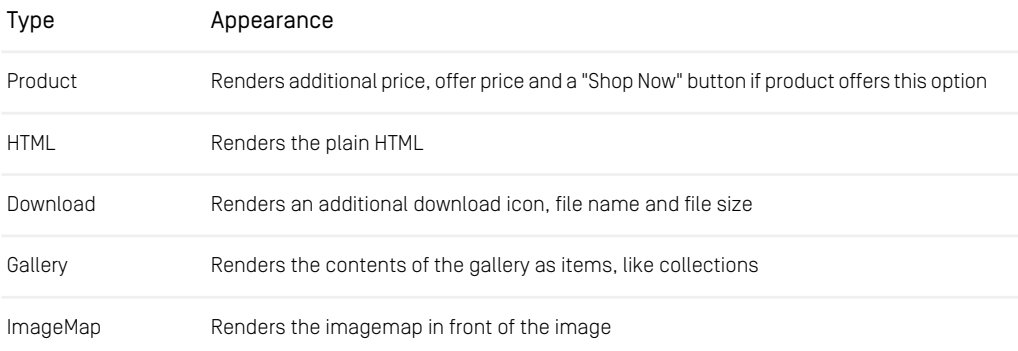

## Reference | Chefcorp Theme

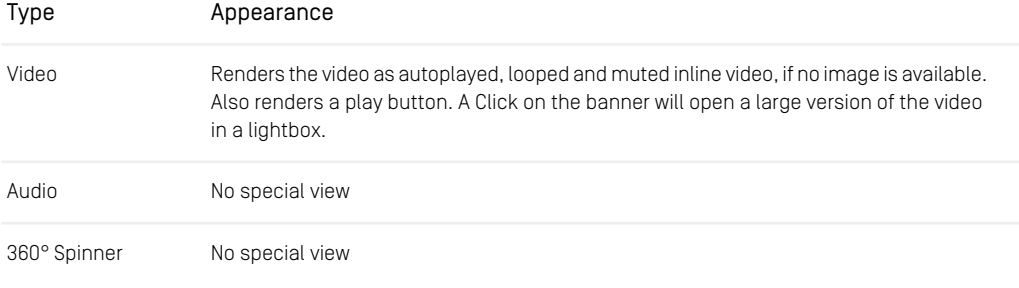

*Table 6.4. Special Left-Right Banner Types*

### Carousel Banner *Carousel Banner*

<span id="page-118-0"></span>The *Carousel Banner* Layout Variant renders a carousel containing banners. The banners include a portrait image and text below the image. Advanced teaser management is ignored. There are no CTAs shown.

## 6.1.2 Chefcorp Theme

The Chefcorp theme provides a modern, appealing, highly visual theme. It demonstrates the capability to build localizable, multi-national, non-commerce websites.

## Reference | Chefcorp Theme

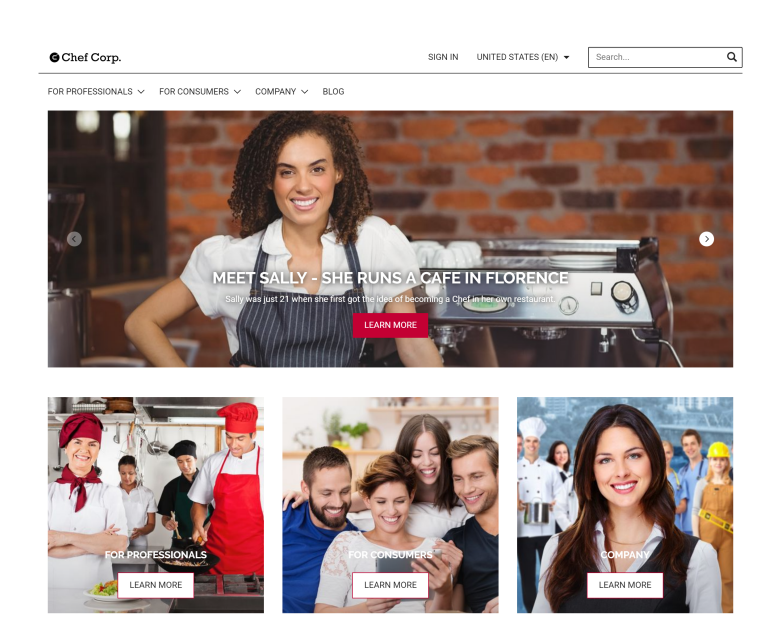

*Figure 6.2. Chefcorp Theme*

### **NOTE**

This theme is a child theme derived from the [Shared-Example theme](#page-113-0). It comes with all FreeMarker templates, JavaScript, SCSS files, localizations and brick dependencies, inherited from its Parent Theme. Read [Section 5.5, "Theme Inheritance" \[71\]](#page-80-0) for more information about it.

## Features

#### Download Portal

A dependency to the [download-portal brick](#page-156-1) enables the Download Portal features in the Shared-Example theme. An additional search field for all kinds of assets in the download portal can be used to add items to download collections and download them.

#### Content Catalog

The Chefcorp theme provides templates and style sheets for the content catalog. The corresponding category overview pages and product detail pages can be accessed via the Chefcorp navigation.

ī

### Reference | Aurora Theme

#### Elastic Social

<span id="page-120-0"></span>In addition to the *Elastic Social* features, enabled in the Shared-Example theme, the Chefcorp theme does not only support anonymous commenting and reviews, but also additional *Elastic Social* features like registration, login and user management.

## 6.1.3 Aurora Theme

The Aurora Theme provides a modern, appealing, highly visual theme. It demonstrates the capability to build localizable, multi-national, experience-driven eCommerce websites. Integration with IBM WebSphere Commerce ships out of the box.

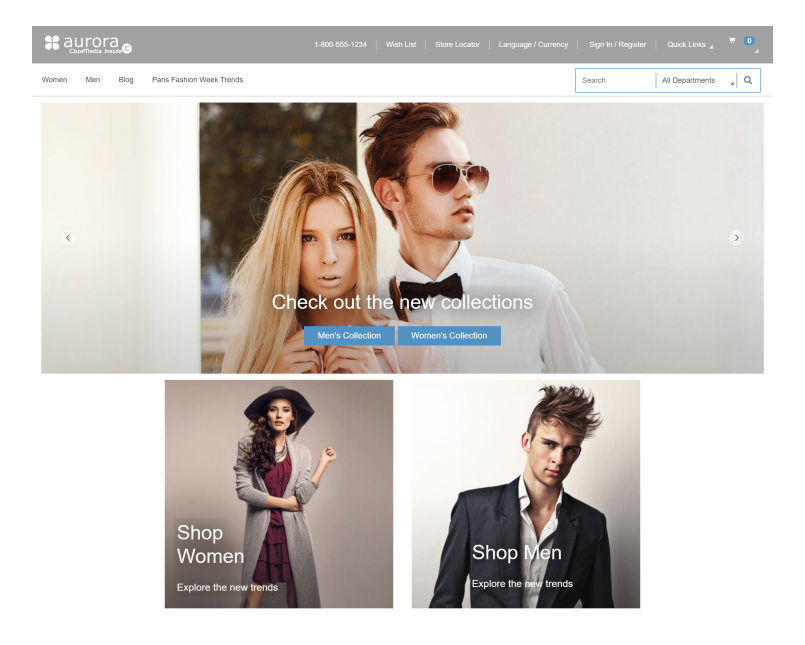

*Figure 6.3. Aurora Theme*

Based on a fully responsive, mobile-first design paradigm, it leverages the Bootstrap framework. It scales from mobile via tablet to desktop viewport sizes and uses the CoreMedia Adaptive and Responsive Image Framework to dynamically deliver the right image sizes in the right aspect ratios and crops for each viewport.

This theme integrates the fragment-based approach seamless into Aurora B2C store examples.

## <span id="page-121-0"></span>6.1.4 Calista Theme

The Calista theme comes with a modern and minimal fully responsive design. Build on Twitter Bootstrap and our bricks. It demonstrates the capability to build localizable, multi-national, experience-driven eCommerce fashion websites.

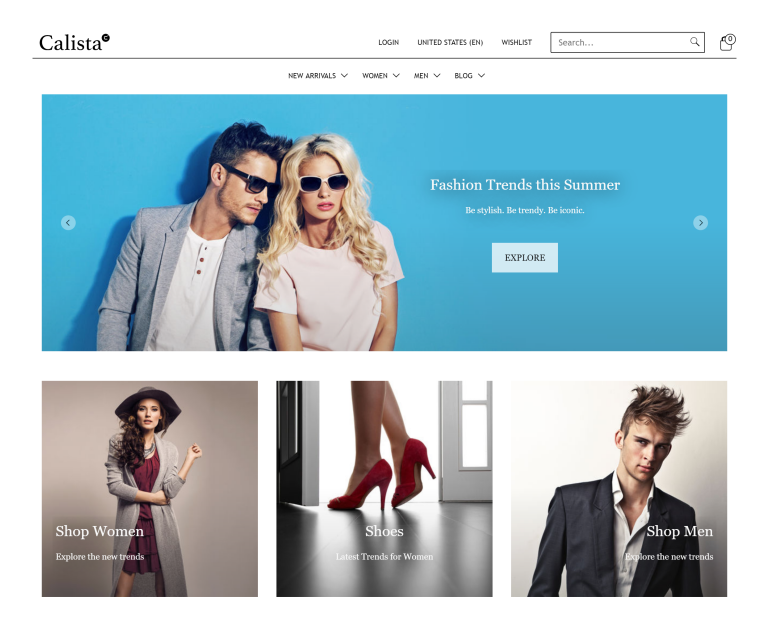

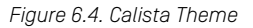

The header placement provides a search field, cart icon, language chooser, a link to the login page and a section for displaying additional links next to them.

### **NOTE**

This theme is a child theme derived from the [Shared-Example theme](#page-113-0). It comes with all FreeMarker templates, JavaScript, SCSS files, localizations and brick dependencies, inherited from its Parent Theme. Read [Section 5.5, "Theme Inheritance" \[71\]](#page-80-0) for more information about it.

## Features

#### eCommerce

Integration with ships out of the box. The theme is based on the Shared-Example theme (See [Section 6.1.1, "Shared-Example Theme" \[104\]](#page-113-0)) and adds a dependency to the [Example](#page-153-0) [Cart Brick](#page-153-0) and the [Example Product Assets](#page-175-0).

### Elastic Social

<span id="page-122-0"></span>The *Elastic Social* feature is enabled in Calista by default. Commenting works in articles on the blog page, other *Elastic Social* features are not yet supported out of the box in the Calista Theme. To enable comments on other pages, these pages need to link to an *Elastic Social* settings content item in their Linked Settings sections. See the [Chapter 1,](elastic-en.pdf#ElasticSocialUserManualIntroduction) *Preface* in *Elastic Social Manual* to learn more about *Elastic Social*.

## 6.1.5 Hybris Theme

The Hybris Theme provides a modern, appealing, highly visual theme. It demonstrates the capability to build localizable, multi-national, experience-driven eCommerce websites. Integration with SAP Hybris Commerce ships out of the box.

## Reference | Sitegenesis Theme

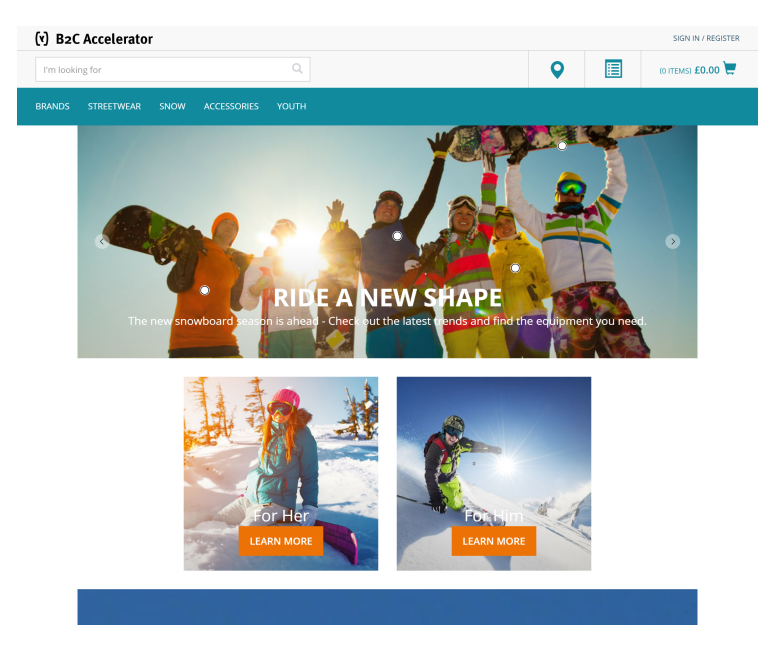

*Figure 6.5. Hybris Theme*

Based on a fully responsive, mobile-first design paradigm, it leverages the Bootstrap grid framework. It scales from mobile via tablet to desktop viewport sizes and uses the CoreMedia Adaptive and Responsive Image Framework to dynamically deliver the right image sizes in the right aspect ratios and crops for each viewport.

<span id="page-123-0"></span>This theme integrates the fragment-based approach seamless into the SAP Hybris Apparel example.

## 6.1.6 Sitegenesis Theme

The Sitegenesis Theme provides a modern, appealing, highly visual theme. It demonstrates the capability to build localizable, multi-national, experience-driven eCommerce websites. Integration with Salesforce Commerce Cloud ships out of the box.

## Reference | SFRA Theme

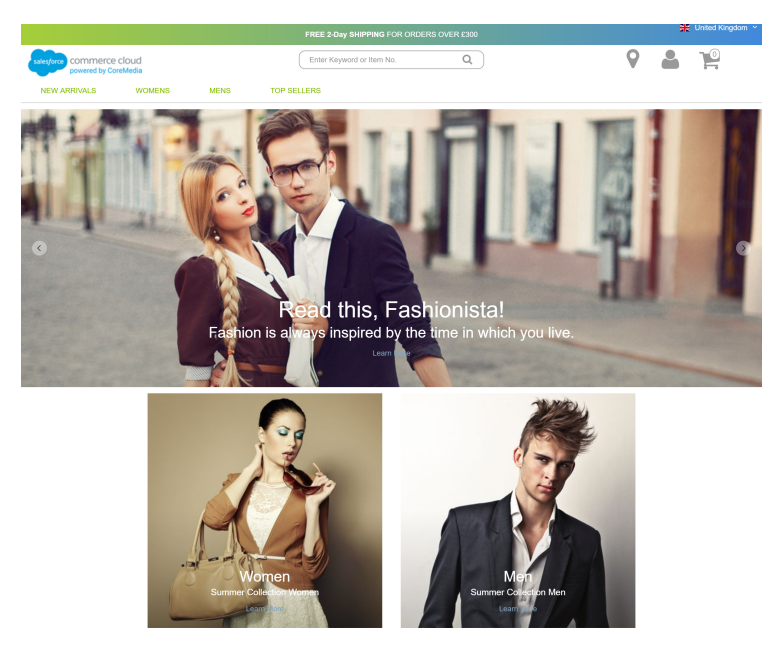

*Figure 6.6. Sitegenesis Theme*

Based on a fully responsive, mobile-first design paradigm, it leverages the Bootstrap grid framework. It scales from mobile via tablet to desktop viewport sizes and uses the CoreMedia Adaptive and Responsive Image Framework to dynamically deliver the right image sizes in the right aspect ratios and crops for each viewport.

<span id="page-124-0"></span>This theme integrates the fragment-based approach seamlessly into the Storefront Reference Architectore.

## 6.1.7 SFRA Theme

The SFRA Theme provides a modern, appealing, highly visual theme. It demonstrates the capability to build localizable, multi-national, experience-driven eCommerce websites. Integration with Salesforce Commerce Cloud ships out of the box.

## Reference | SFRA Theme

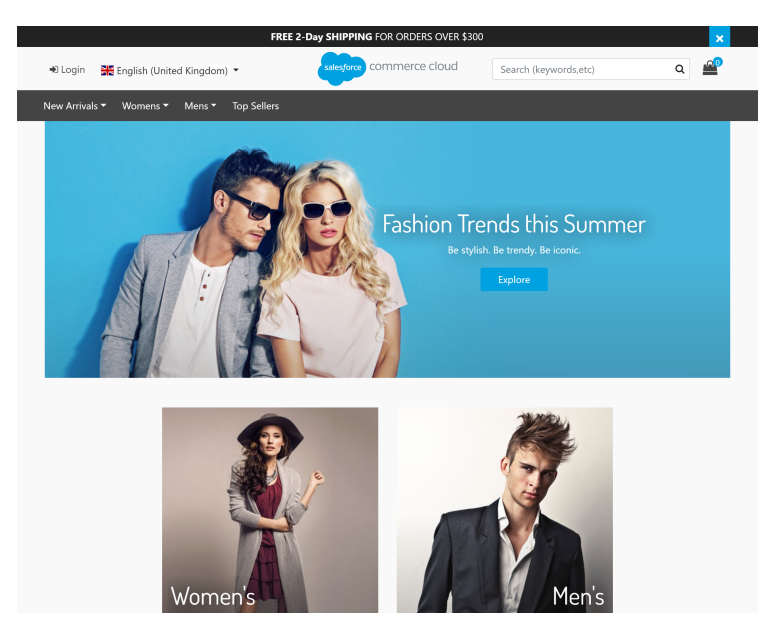

*Figure 6.7. SFRA Theme*

Based on a fully responsive, mobile-first design paradigm, it leverages the Bootstrap grid framework. It scales from mobile via tablet to desktop viewport sizes and uses the CoreMedia Adaptive and Responsive Image Framework to dynamically deliver the right image sizes in the right aspect ratios and crops for each viewport.

This theme integrates the fragment-based approach seamless into SiteGenesis store examples.

# <span id="page-126-0"></span>6.2 Theme Config

The Theme Config is an JSON file named theme.config.json located in the root folder of a theme. It defines meta information and build options for the theme.

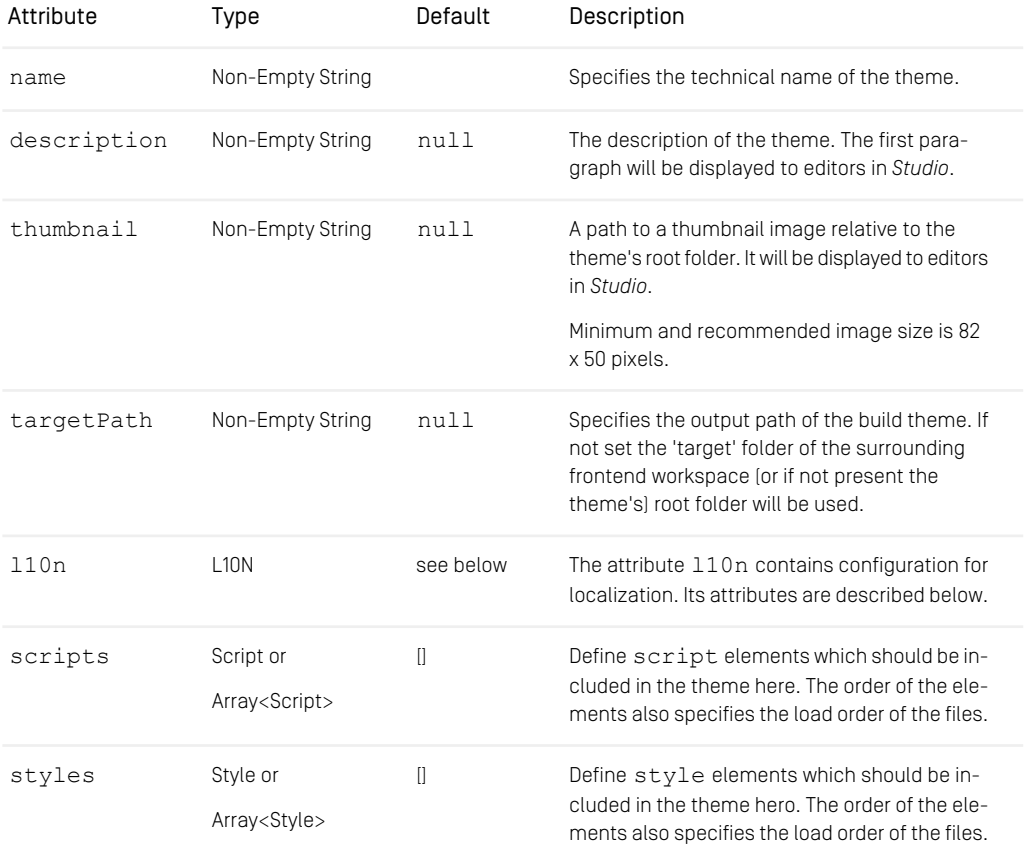

*Table 6.5. Root attributes of the theme configuration*

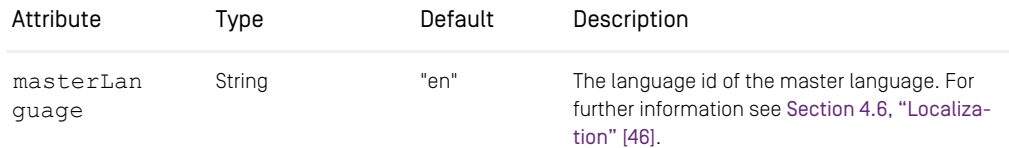

## Reference | Theme Config

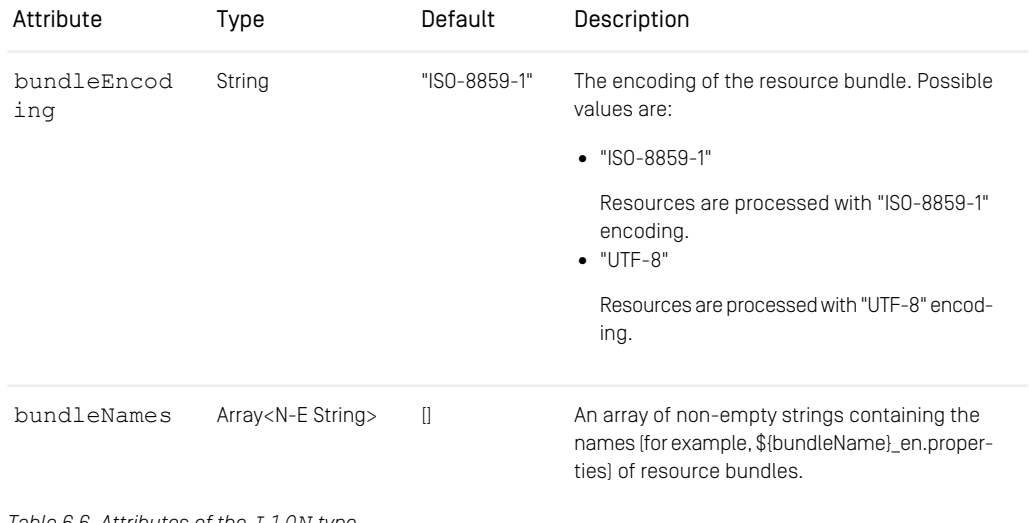

*Table 6.6. Attributes of the L10N type*

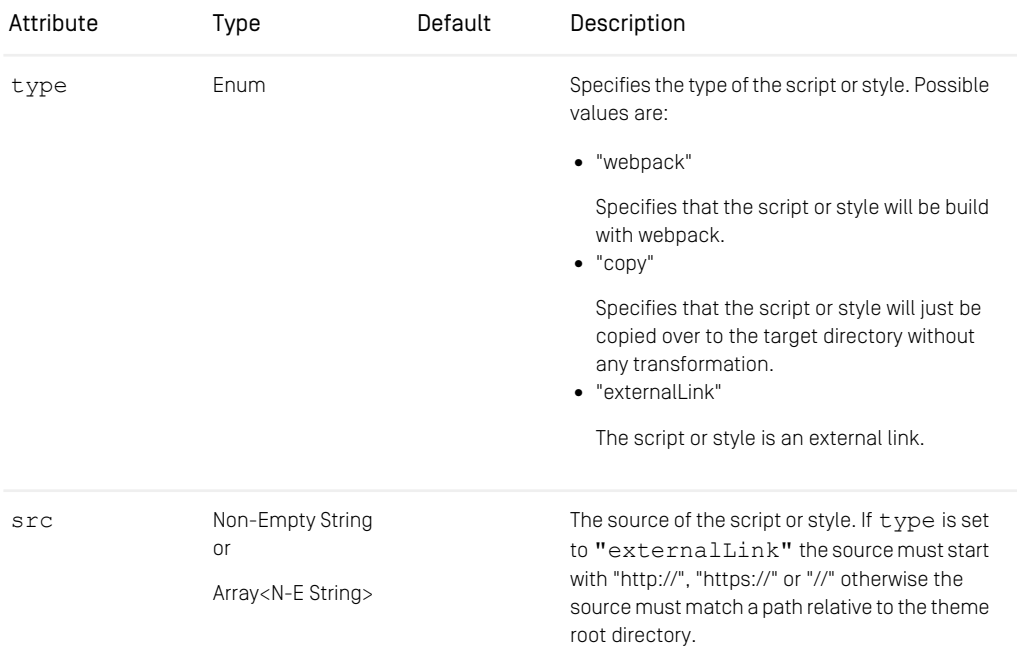

## Reference | Theme Config

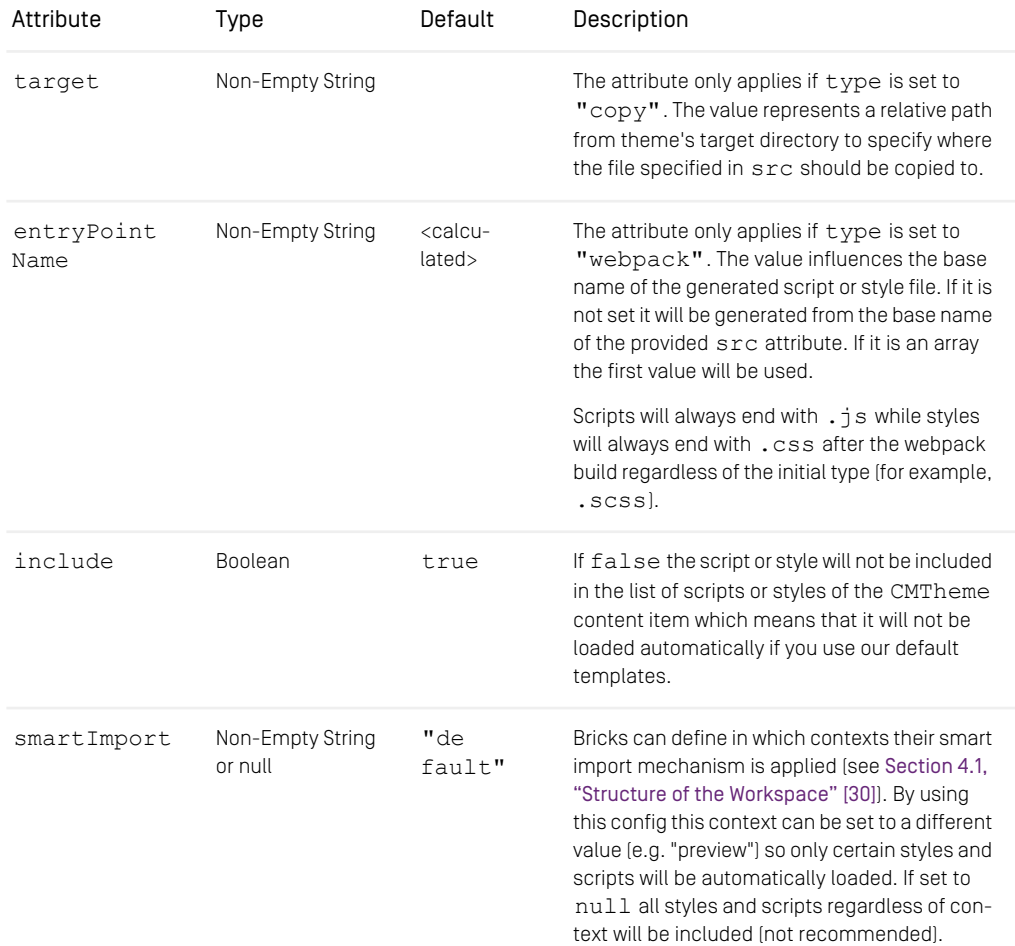

*Table 6.7. Shared attributes of the Script and Style type*

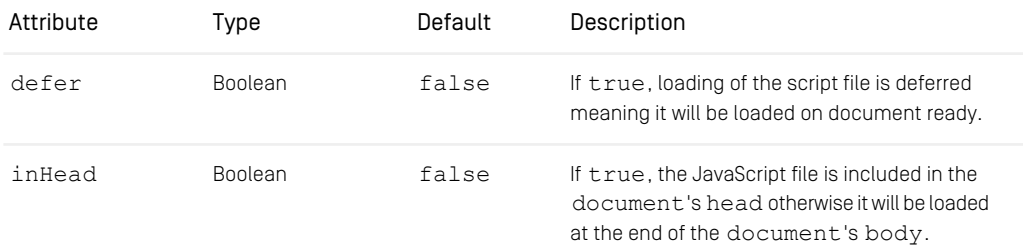

## Reference | Theme Config

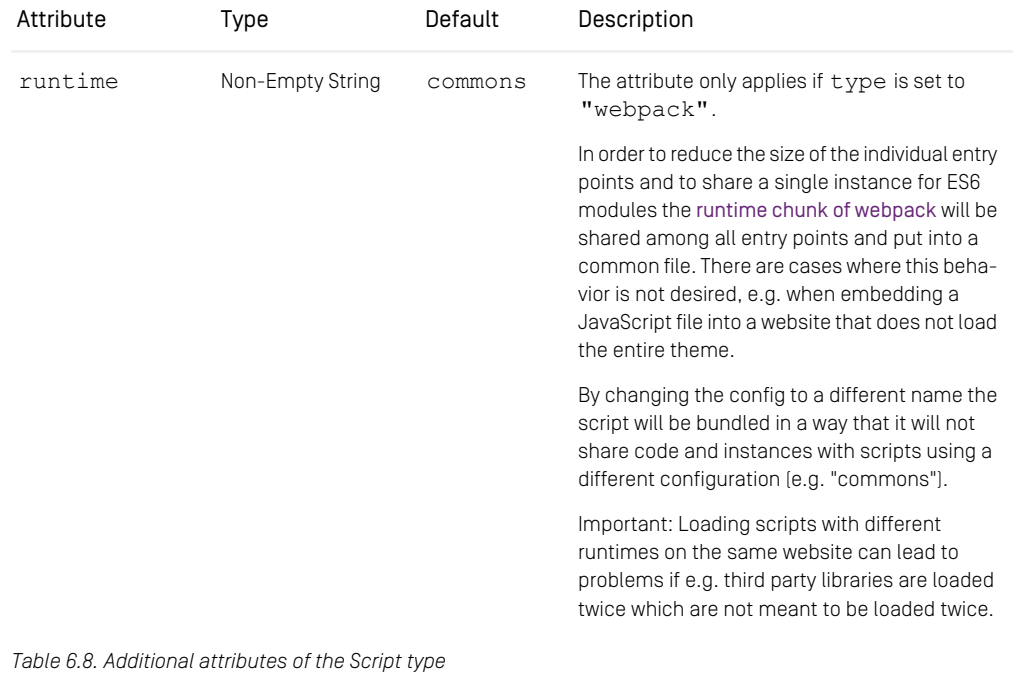

# <span id="page-130-0"></span>6.3 Bricks

### **CAUTION**

Do not modify bricks of provided packages! This would make them way harder to maintain and upgrade! If you need to change bricks, try to overwrite it in your theme first, or at least create a new modified brick. See [Section 4.3, "Bricks Structure" \[39\]](#page-48-0) for more detailed information.

## Available Bricks

- [Section 6.3.1, "Default-Teaser" \[121\]](#page-130-1)
- [Section 6.3.2, "Device Detector" \[123\]](#page-132-0)
- [Section 6.3.3, "Dynamic-Include" \[124\]](#page-133-0)
- [Section 6.3.4, "Image-Maps" \[124\]](#page-133-1)
- [Section 6.3.5, "Magnific Popup" \[127\]](#page-136-0)
- [Section 6.3.6, "Media" \[127\]](#page-136-1)
- [Section 6.3.7, "MediaElement" \[132\]](#page-141-0)
- [Section 6.3.8, "Node Decoration Service" \[132\]](#page-141-1)
- [Section 6.3.9, "Page" \[133\]](#page-142-0)
- <span id="page-130-1"></span>• [Section 6.3.10, "Preview" \[134\]](#page-143-0)
- [Section 6.3.11, "Slick Carousel" \[137\]](#page-146-0)
- [Section 6.3.12, "Utilities" \[138\]](#page-147-0)

## 6.3.1 Default-Teaser

The default-teaser brick provides templates and basic CSS styles for default teasers. Templates exist for all kinds of CMTeasable and as special variants for certain other types, such as Commerce Objects, Pictures, Downloads etc.

## Using the Brick

As shown in the example below, a default teaser can be displayed by including the corresponding content type with the teaser view. You can also pass additional CSS classes as parameters to apply custom styling to your default teasers.

```
<@cm.include self=self view="teaser"/>
```
The teaser view template works with all types and subtypes of type com.core media.blueprint.common.contentbeans.CMTeasable. The following special views exist:

- CategoryInSite.teaser.ftl
- CMDownload.teaser.ftl
- CMGallery.teaser.ftl
- CMHTML.teaser.ftl
- CMPicture.teaser.ftl
- CMSpinner.teaser.ftl (part of the 360-Spinner Brick)
- CMTeasable.teaser.ftl
- LiveContextExternalChannel.teaser.ftl
- LiveContextProductTeasable.teaser.ftl
- ProductInSite.teaser.ftl

To configure the behavior of the template you can add the following parameters to the cm.include tag:

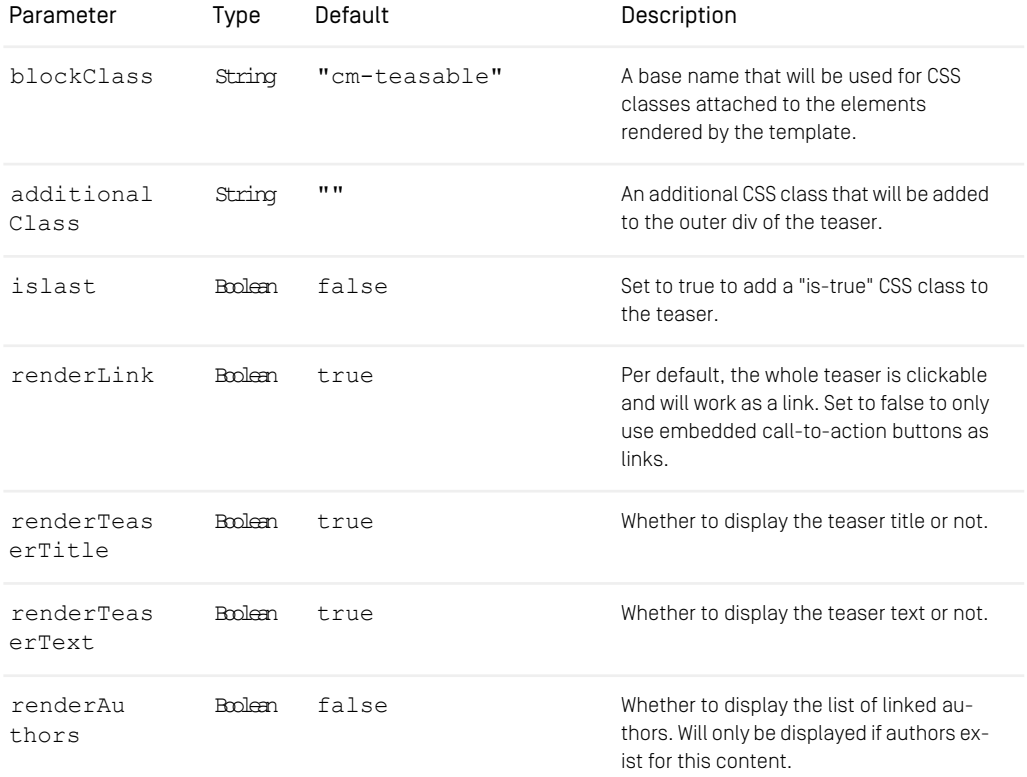

### Reference | Device Detector

| Parameter            | Tvpe         | Default | Description                                                                               |
|----------------------|--------------|---------|-------------------------------------------------------------------------------------------|
| renderDate           | <b>Rolen</b> | false   | Whether to display the date. Will only be<br>displayed if a date exists for this content. |
| renderEmpty<br>Image | Bmleen       | true    | Whether to display an empty media ele-<br>ment if no media has been linked or not.        |

<span id="page-132-0"></span>*Table 6.9. Parameters of Teasers*

## 6.3.2 Device Detector

The device-detector API brick stores device and orientation information to support responsive UIs.

## Technical Description

The brick provides methods to read and update device relevant information of pseudo elements at the body defined by CSS media queries.

```
import { getLastDevice } from "@coremedia/brick-device-detector";
...
if (getLastDevice().type !== "mobile") {
   $cartPopup.toggleClass("cm-cart-popup--active");
  }
...
```
*Example 6.1. Shopping Cart Example*

#### **NOTE**

Please note that this brick contains JavaScript files, what will automatically be installed, if you add the brick to your theme package. json. See [Section 5.3, "Using](#page-76-0) [Bricks" \[67\]](#page-76-0) to learn how to install a brick in your theme.

## <span id="page-133-0"></span>6.3.3 Dynamic-Include

This brick adds support for dynamic-include functionality of the CAE to load and render a fragment from the CAE in a website and replace the placeholder DOM element. It includes templates, SCSS and JavaScript.

## Using the Brick

Add the brick as a dependency to your theme. If the CAE or the content include fragments, they will automatically be loaded by this brick via JavaScript or ESI include, if supported. Even without the brick, the CAE has a simple default template DynamicIn clude.ftl in the module cae-base-lib.

<span id="page-133-1"></span>More information can be found in the [Section 6.2.1, "Using Dynamic Fragments in HTML](coremedia-en.pdf#DynamicFragments) [Responses"](coremedia-en.pdf#DynamicFragments) in *Blueprint Developer Manual* .

## 6.3.4 Image-Maps

The image-maps brick encapsulates the rendering of images, enriched with links to target pages and additional information. An editor can select areas of interest in the image and create so called Hot Zones that are used to display text overlays and link to related content. The rendering of Hot Zone indicators may depend on the layout variant of the containing collection or placement.

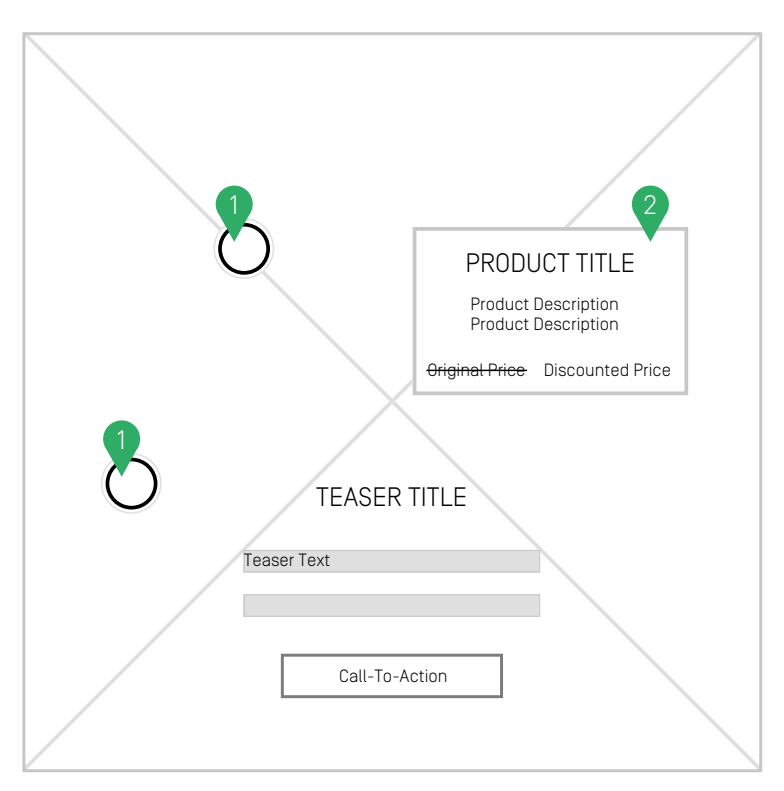

*Figure 6.8. Wireframe of an image map*

- 1. Clicking on the hot zones opens the link to a detail page. If a theme is using the brick "example popup", the target is opened in a popup instead.
- 2. The hot zone can be displayed as an overlay and behaves like a CTA.

## Technical Description

Image Maps will work out of the box for the content type CMImageMap in any theme with a dependency on the image-maps brick. See [Section 5.3, "Using Bricks" \[67\]](#page-76-0) to learn how to install a brick in your theme. The brick comes with the template CMImageMap.ftl and delegates to the detail view.

To extend the functionality of the image maps by opening the link targets in a popup overlay, the popup brick can be added to the theme's dependencies. For more information see [Section 6.4.13, "Example Popup" \[162\]](#page-171-0). For extending the image map inline

overlays otherwise simply overwrite the corresponding \*.asImageMapInlineOver lay. ftl templates in the theme.

#### Dependencies

Please note that the image-maps brick has dependencies on *jQuery* and the *Media* brick for responsive images.

#### Templates and Parameters

In order to use Image Maps, you can either rely on the existing template CMIm agemap. pictureftl or write own templates in your theme. This template renders the image with the image map.

The template can be included in your theme as follows:

```
<@cm.include self=self view="_picture" params={"blockClass": "example-class"}/>
```
To configure the behavior of the template you can add the following parameters to the cm.include tag:

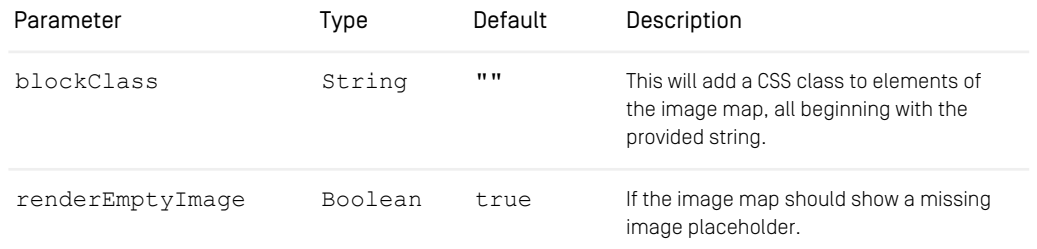

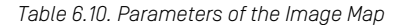

### **NOTE**

Please note that if the image-maps brick is not included in your theme, Image Maps will be rendered like any other CMTeasable for the corresponding view.

#### Additional Resources

- imagemap-icon.svg
- imagemap-icon-hover.svg
- ImageMaps\_de.properties
- ImageMaps\_en.properties

## <span id="page-136-0"></span>6.3.5 Magnific Popup

The magnific-popup API brick provides a responsive lightbox and dialog script with any device support.

## Technical Description

The magnific-popupuses the library [Magnific Popup](http://dimsemenov.com/plugins/magnific-popup/documentation.html). In combination with nodedecoration-service and mediaelement it delivers a robust lightbox for video, images and text.

```
import { addNodeDecoratorByData } from
"@coremedia/brick-node-decoration-service";
import { default as magnificPopup } from "@coremedia/brick-magnific-popup";
...
addNodeDecoratorByData(
   {},
"cm-product-assets",
     function($target) {
const $carousel = $target.find(".cm-product-assets__carousel");
        magnificPopup($carousel, {<br>
gallery: { enabled: true },<br>
delegate: ".cm-product-asset[data-cm-product-asset-gallery-item]",<br>callbacks: {
           ...
          },
       });
     }
);
```
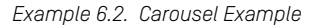

#### **NOTE**

<span id="page-136-1"></span>Please note that this brick contains JavaScript files, what will automatically be installed, if you add the brick to your theme package. json. See [Section 5.3, "Using](#page-76-0) [Bricks" \[67\]](#page-76-0) to learn how to install a brick in your theme.

## 6.3.6 Media

This brick offers the following features:

- CMPicture support with different image sizes for various viewport dimensions (responsive images). This means, that different crops of an image can be displayed on different devices.
- CMVideo support to render a native HTML5 video element.
- CMAudio support to render a native HTML5 audio element.

## **NOTE**

To support the playback of videos from external sources like YouTube, Vimeo etc. the mediaelement brick is required. For more information visit [Section 6.3.7, "MediaEle](#page-141-0)[ment" \[132\]](#page-141-0)

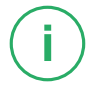

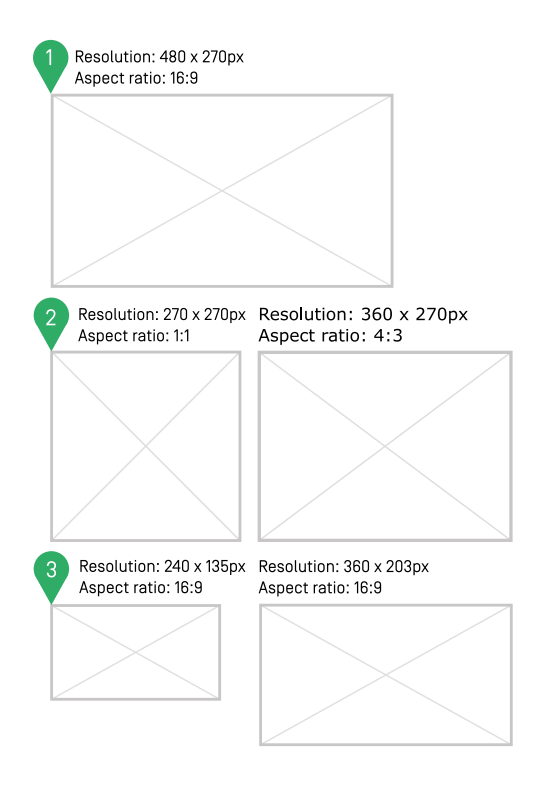

#### *Figure 6.9. Wireframe of media*

- 1. The image in its default size and shape
- 2. It can be fitted into different aspect ratios according to the parent container

3. And rendered with different resolutions for smaller use cases

### Using the Brick

The brick provides a media view for content of type com.coremedia.blue print.common.contentbeans.CMPicture, com.coremedia.blue print.common.contentbeans.CMVideo and com.coremedia.blue print.common.contentbeans.CMAudio so the first item in the media property of a com.coremedia.blueprint.common.content beans.CMTeasable could be rendered using:

<@cm.include self=self.firstMedia view=*"media"* />

#### Templates and Parameters

These templates can be included in your theme (for example, in a CM Video.asHero.ftl template) as follows:

<@cm.include self=self view="media" params={"preload": true}/>

#### Responsive Images

Images need to be available in various sizes and resolutions to fit different use cases. For example in a 4x3 aspect ratio for a teaser, 16x9 in a hero teaser and both scaled down for a mobile view as well. The media brick provides an efficient way to choose the best fitting image for any case.

At first the responsive image settings need to be configured in your sites content and linked to its settings. For more information on how to do this, configuring all image croppings and the available settings see [Section 5.4.14, "Images"](coremedia-en.pdf#Images) in *Blueprint Developer Manual* . The different image croppings you define here are then available in the frontend. When including a CMPicture in a template using the media view, an object containing URLs for all defined variants will be added in a data-cm-responsive-media attribute to the HTML img element.

The picture and its parent  $div$  element are essential units. The img has a CSS class consisting of the block class and a picture suffix. This positions the image absolute in its parent. The parent has the same block class with a picture-box suffix. This renders a before pseudo element responsible for the correct height ratio defined by its padding-top value. Therefore, CoreMedia provides the SCSS mixin aspectratio-box to receive the wanted aspect ratio.

## Reference | Media

@include aspect-ratio-box(4, 3);

### **NOTE**

The matching crop to the values for the aspect-ratio-box must be defined in the responsive image settings.

For every page load and viewport size change the responsive image JavaScript is triggered for every image with the cm-responsive-media data attribute. It decides which is the best fitting image from the set of responsive images for the height and the width of the parent image-box div and puts its URL into the src attribute of the image.

The view accepts the following parameters.

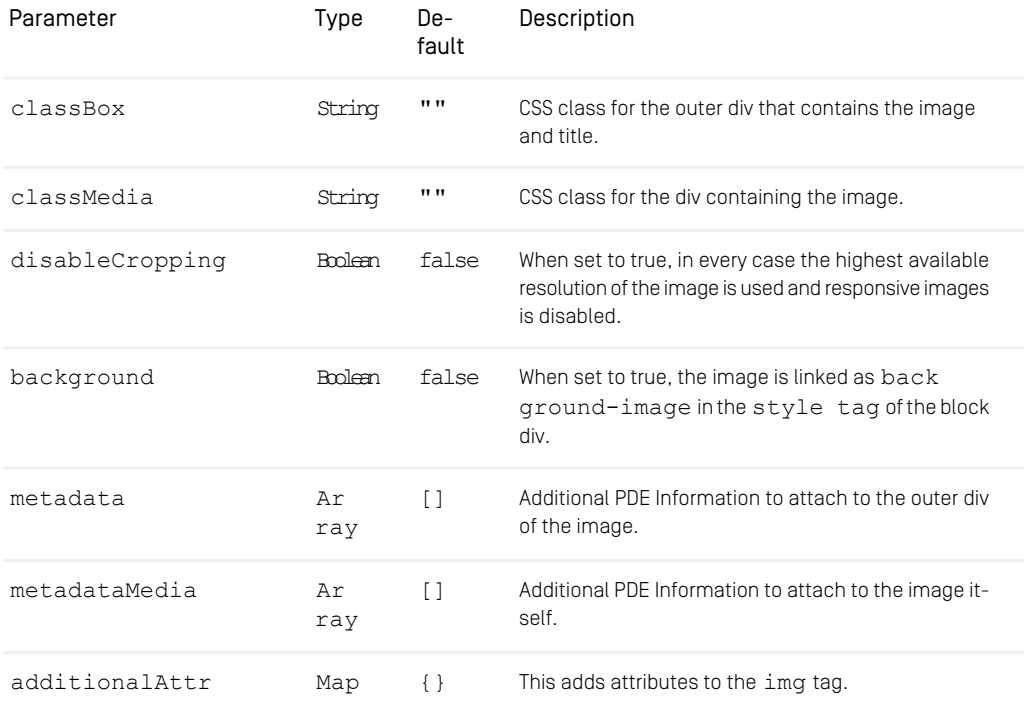

*Table 6.11. Parameters of the media view for responsive images*

### **NOTE**

Correctly configured responsive image settings that are linked to the site are mandatory for the responsive images function to work! The fallback is one image with its highest resolution available.

### Video and Audio

To configure the behavior of the video or audio elements you can add the following parameters to the cm.include tag:

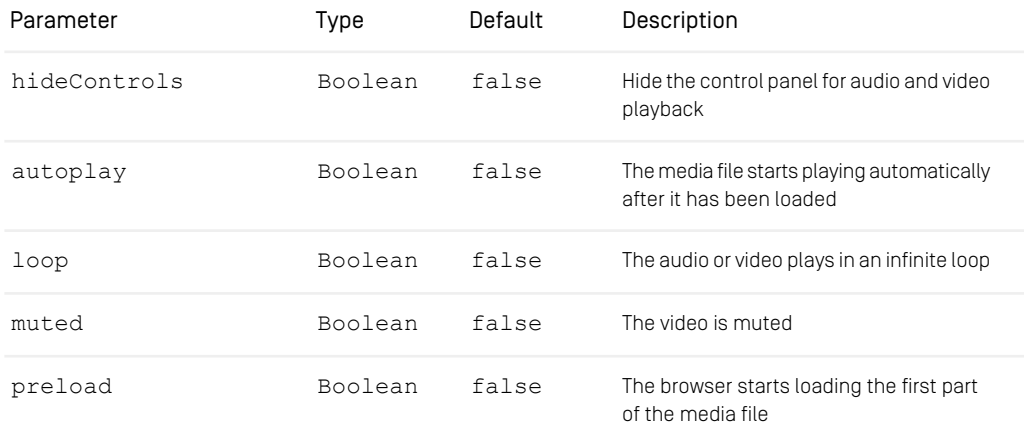

*Table 6.12. Parameters of the media brick*

### NOTE

Please note, that setting these parameters will overwrite the settings, defined in the content itself. A Studio user can define the autoplay, loop, muted and hide Controls configuration of videos and audio files by changing them in the content form of the content. Since the Studio configuration is only used as a fallback, the configuration by template parameters will always finally decide the player's behavior.

#### Additional Resources

- playicon.param.svg
- Video\_de.properties
- Video\_en.properties

## <span id="page-141-0"></span>6.3.7 MediaElement

The mediaelement brick provides a common [API \(Media Element\)](https://github.com/mediaelement/mediaelement/blob/master/docs/api.md) to integrate video and audio from the CMS like HTML5 and MP3 or external videos like YouTube, Facebook or Vimeo using the CoreMedia content type "video".

## Technical Description

This brick relies on [MediaElements.js](https://www.mediaelementjs.com/) to provide the same [API](https://github.com/mediaelement/mediaelement/blob/master/docs/api.md) and unified experience for every type of video and audio across browsers. Therefore, it will be wrapped in a MediaElement fake DOM element.

The following external video sources are supported in our implementation by default but can be expanded:

- YouTube
- Facebook
- Vimeo

#### Dependencies

<span id="page-141-1"></span>This brick has dependencies on the npm packages  $\frac{1}{2}$ uery and MediaElement, some SASS and JavaScript from the frontend lib folder and the media brick.

## 6.3.8 Node Decoration Service

The node-decoration-service brick provides functionality and DOM manipulations based on events and selectors. It's intention is to support fragment scenarios to enrich pages with other content or components.

## Technical Description

The node-decoration-service will be executed after all DOM ready functions have finished. It only accepts node decorators on selectors and data attributes based on jQuery.

```
import { addNodeDecoratorByData } from
"@coremedia/brick-node-decoration-service";
// JQuery Document Ready
$(function() {
 // add node decorator for imagemaps
```

```
addNodeDecoratorByData({}, "cm-imagemap-popup", imageMapAsPopup);
});
```
*Example 6.3. Imagemap Example*

### **NOTE**

<span id="page-142-0"></span>Please note that this brick contains JavaScript files, what will automatically be installed, if you add the brick to your theme package.json. See [Section 5.3, "Using](#page-76-0) [Bricks" \[67\]](#page-76-0) to learn how to install a brick in your theme.

## 6.3.9 Page

This brick contains all templates required to render the core construct of an HTML page. It will integrate the PBE including the preview device slider and the developer mode icon.

## PageGrid

Although rendering for PageGrid and PageGridPlacement is included the intention is to override it in your themes so the actual PageGrid of the your site can be rendered in a suitable way making use of our various other bricks.

#### **Templates**

- Page.ftl renders the HTML tag.
- Page. head.ftl renders the head tag.
- Page. additionalHead.ftl renders CSS and JavaScript in head and provides the view hook VIEW\_HOOK\_HEAD.
- Page. body.ftl renders the body tag including the PageGrid. It also shows a warning, if JavaScript is disabled.
- Page.bodyEnd.ftl renders JavaScript at the end of the body tag and provides the view hook VIEW\_HOOK\_END.
- PageGrid.ftl renders the PageGrid and includes the PageGridPlacements.
- PageGridPlacement.ftl renders a PageGridPlacement and its items with the default view.
- CMCSS.asCSSLink.ftl renders a link tag to include the content of a CMCSS content item.
- MergeableResources.asCSSLink.ftl renders a link tag to include the merged CSS.
- CMJavaScript.asJSLink.ftl renders a script tag to include the content of a CMJavaScript content item.
- <span id="page-143-0"></span>• MergeableResources.asJSLink.ftl renders a script tag to include the merged JavaScript.

## 6.3.10 Preview

The preview brick enables the fragment preview in *CoreMedia Studio*. When opening a content, the editor will see a preview next to the editing fields on the right side of *Studio*. Install this brick to make sure the preview not only shows the detail view of the content type, but also other predefined views.

Compared to the default preview, the fragment preview displays multiple views of the given content. The different views are rendered as collapsible panels beneath one another. See [Figure 6.11, "Example of fragmentPreview Setting Properties" \[137\]](#page-146-1) and have a look at an example how to configure which views will be displayed in the fragment preview.
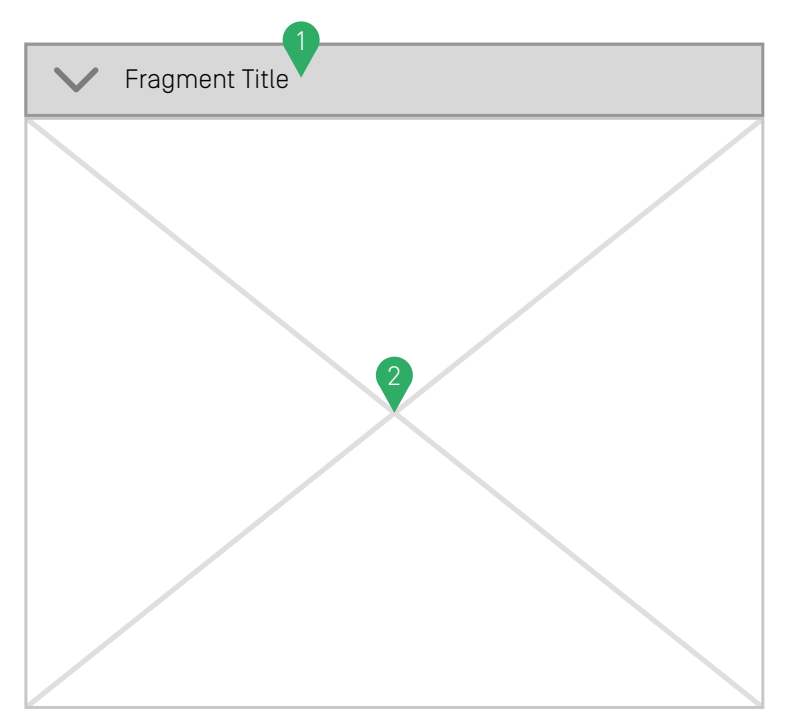

*Figure 6.10. Wireframe for preview on desktop*

### Technical Description

As a frontend developer working with FreeMarker templates, the entry point for any site is Page.fragmentPreview.ftl. Per default, this template delegates to Page.ftl, unless another template with the same view overrides this behavior. The Page.fragmentPreview.ftl in the preview brick does exactly this and delegates to \*.asPreview.ftl templates instead.

#### Templates and Parameters

- Page.fragmentPreview.ftl
- \*.asPreview.ftl
- Object.multiViewPreview.ftl

These  $*$ . as Preview. ftl templates are used to assign a list of views for the corresponding content type and include the provided Object.multiViewPre view.ftl template to render each view in a collapsible panel.

Default views can be configured as follows:

```
in *.asPreview.ftl <#assign defaultViews=[{
"viewName": "asTeaser",
"titleKey": "preview_label_teaser"
|1/
```
Alternatively assign views via bp.previewTypes macro, which then returns a list of views configured in Content:

```
<#assign fragViews=bp.previewTypes(cmpage, self, defaultViews)/>
<@cm.include self=self view="multiViewPreview" params={
  "fragmentViews": fragViews
\}/>
```
The bp.previewTypes macro retrieves the preview views of an object based on its content type hierarchy or returns the passed default if no views could be found. These preview views can be changed by setting the fragmentPreview Struct property in a settings content item, which can either be linked to the Linked Settings of the site's root channel or be part of a preview settings json file located in your theme, as recommended. For more information about settings in themes see [Section 4.7,](#page-58-0) ["Settings" \[49\]](#page-58-0).

The titleKey property in the Linked Settings and in the example above defines the title of a collapsible panel, displayed in the preview. Since it represents a key, a corresponding entry should be added to a  $\star$ . properties file located in your theme if it does not already exist in the translations included in the brick.

The viewName property defines the view type in which the object is rendered. For example asHeroBanner. To use the default simply put DEFAULT.

With help of the viewParams property, parameters can be send to the template for further configuration.

*Assign Default Views*

*Assign Views in \*.asPreview.ftl via Content Settings*

*Fragment Preview View Configuration*

| Property                         | Value                     | <b>Type</b>        |
|----------------------------------|---------------------------|--------------------|
| ▼…                               |                           | Struct             |
| fragmentPreview                  |                           | Struct             |
| ▼ CMArticle                      |                           | <b>Struct List</b> |
| $-$ #1                           |                           | Struct             |
| viewName                         | <b>DEFAULT</b>            | String             |
| titleKey                         | preview_label_default     | String             |
| $-$ #2                           |                           | <b>Struct</b>      |
| viewName                         | asContainerPreview        | String             |
| $\blacktriangleright$ viewParams |                           | Struct             |
| containerView                    | asHeroBanner              | String             |
| titleKey                         | preview_label_banner_hero | String             |
| ▼ #3                             |                           | <b>Struct</b>      |

<span id="page-146-0"></span>*Figure 6.11. Example of fragmentPreview Setting Properties*

# 6.3.11 Slick Carousel

The slick-carousel brick provides templates, styling, and functionality for displaying content in a carousel based on [slick](http://kenwheeler.github.io/slick/).

### Technical Description

This brick uses the library [slick](http://kenwheeler.github.io/slick/), especially the fork [slick-carousel-no-font-no-png](https://github.com/teckel12/slick). Please check the official documentation about features and configuration.

The slick-carousel provides an API to create custom carousels which can be used in themes or other bricks.

### **NOTE**

Please note that this brick contains JavaScript and SASS files, what will auto-matically be installed, if you add the brick to your theme package.json. See [Section](#page-76-0) [5.3, "Using Bricks" \[67\]](#page-76-0) to learn how to install a brick in your theme.

### API

The brick provides the FreeMarker Library via src/freemarkerLibs/slickCa rousel.ftl. Please check the template for further information.

You can define a custom prefix for the rendered carousels via the  $\text{Scm}-\text{s}1\text{ick}-\text{ca}$ rousel-prefix and decide if custom arrow styles should be enabled via \$cmslick-carousel-custom-arrows-enabled.

# 6.3.12 Utilities

This brick contains different utilities for SASS, templates and JavaScript that provide reusable and helpful macros and functions to use in bricks and themes.

#### JavaScript Utilities

For JavaScript the brick offers functions like our logger, to extend jQuery and others. They are all documented in their source files and to use them they need to be imported in the code first like in the following example:

```
import { log } from "@coremedia/brick-utils";
log("Logging something");
```
*Example 6.4. Example import of the logger*

### Sass Utilities

The Sass mixins and functions are available in a theme or brick without explicit import and can be used like the following example:

```
.button {
 @include center-absolute();
}
```
*Example 6.5. Example use of center-absolute mixin*

#### FreeMarker Utilities

The FreeMarker macros and functions need to be imported in the templates where they are to be used. For example:

```
<#import
"*/node_modules/@coremedia/brick-utils/src/freemarkerLibs/components.ftl" as
components />
```
## Reference | Utilities

```
<@components.button text=cm.getMessage("button_text") attr={"type": "submit"}
75
```
*Example 6.6. Example use of the button macro*

# 6.4 Example Bricks

In contrast to [Section 6.3, "Bricks" \[121\]](#page-130-0) the bricks of this category are only for demonstration purposes of different features that can be build with the Frontend Workspace. None of these bricks is meant to be stable across different CoreMedia versions. While CoreMedia will mention changes like new features and major adjustments in the release notes there will be no direct upgrade path for example bricks.

Just like [Section 6.1, "Example Themes" \[103\]](#page-112-0) can be found in the themes/ folder, all example bricks can be found in the bricks/ folder of the frontend workspace. Every package is contained in a single directory prefixed with example-.

#### CAUTION

The theme build will trigger a warning if you are using an example brick in your own themes. In case you want to reuse an example brick check the chapter: [Section 5.4,](#page-78-0) ["Using an Example Brick" \[69\]](#page-78-0).

### Available Example Bricks

- [Section 6.4.1, "Example 360-Spinner" \[141\]](#page-150-0)
- [Section 6.4.2, "Example Carousel Banner" \[142\]](#page-151-0)
- [Section 6.4.3, "Example Cart" \[144\]](#page-153-0)
- [Section 6.4.4, "Example Detail" \[145\]](#page-154-0)
- [Section 6.4.5, "Example Download-Portal" \[147\]](#page-156-0)
- [Section 6.4.6, "Example Elastic Social" \[147\]](#page-156-1)
- [Section 6.4.7, "Example Footer" \[147\]](#page-156-2)
- [Section 6.4.8, "Example Fragment-Scenario" \[150\]](#page-159-0)
- [Section 6.4.9, "Example Hero Banner" \[150\]](#page-159-1)
- [Section 6.4.10, "Example Landscape Banner" \[153\]](#page-162-0)
- [Section 6.4.11, "Example Left Right Banner" \[155\]](#page-164-0)
- [Section 6.4.12, "Example Navigation" \[158\]](#page-167-0)
- [Section 6.4.13, "Example Popup" \[162\]](#page-171-0)
- [Section 6.4.14, "Example Portrait Banner" \[163\]](#page-172-0)
- [Section 6.4.15, "Example Product Assets" \[166\]](#page-175-0)
- [Section 6.4.16, "Example Search" \[167\]](#page-176-0)
- [Section 6.4.17, "Example Shoppable-Video" \[171\]](#page-180-0)
- [Section 6.4.18, "Example Square Banner" \[173\]](#page-182-0)
- [Section 6.4.19, "Example Tag-Management" \[174\]](#page-183-0)

# <span id="page-150-0"></span>6.4.1 Example 360-Spinner

This brick provides the 360 Spinner functionality, to render the content type 360°-View in your theme. It displays a set of images that you can rotate to have a view around a product and therefore includes templates, SCSS and JavaScript.

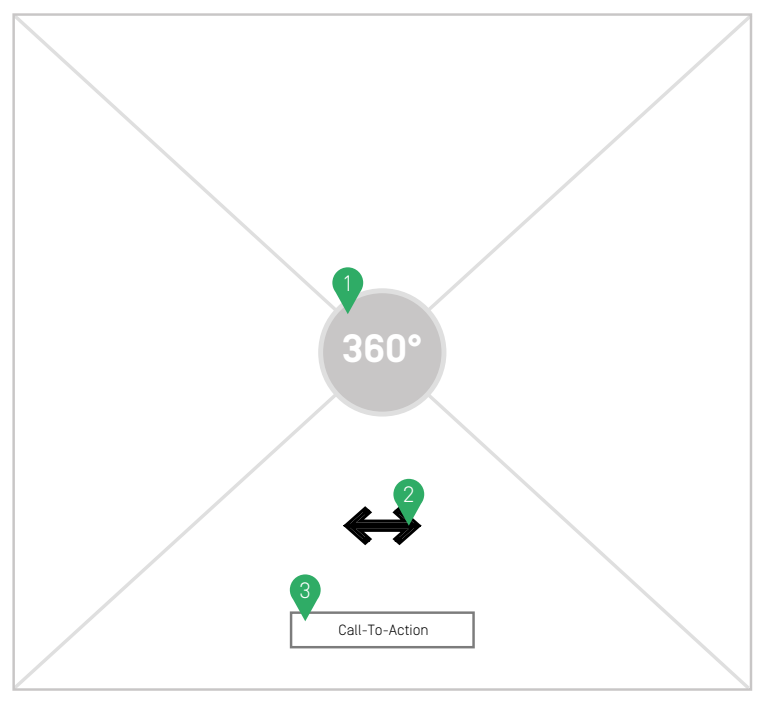

SPINNER TITLE

*Figure 6.12. Wireframe of 360°-Spinner on desktop*

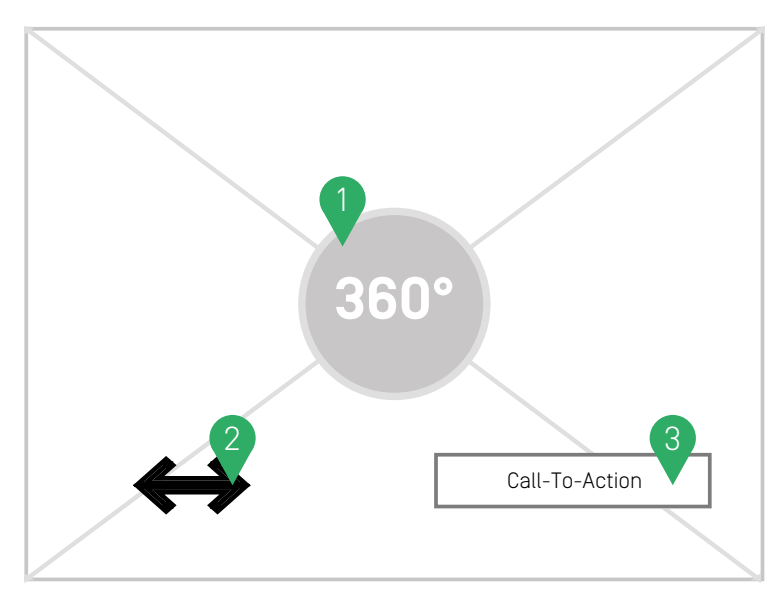

# SPINNER TITLE

*Figure 6.13. Wireframe of 360°-Spinner on mobile*

- 1. Adds the spinner-icon to the brick, on click the brick starts to load in the images for the preview
- <span id="page-151-0"></span>2. On mouseover of the spinner-brick, the cursor changes into the double arrows to indicate interactivity with the brick
- 3. CTA is only available as a hero element and replaces the spinner icon

# 6.4.2 Example Carousel Banner

The brick provides templates and CSS styles for displaying many content types and commerce objects as a carousel banner. The example is based on the API brick [Section](#page-130-1) [6.3.1, "Default-Teaser" \[121\]](#page-130-1) and [Section 6.3.11, "Slick Carousel" \[137\]](#page-146-0).

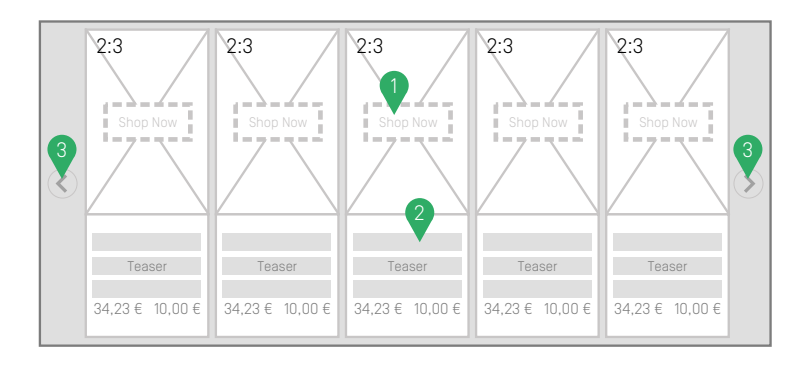

*Figure 6.14. Wireframe for carousel-banner on desktop*

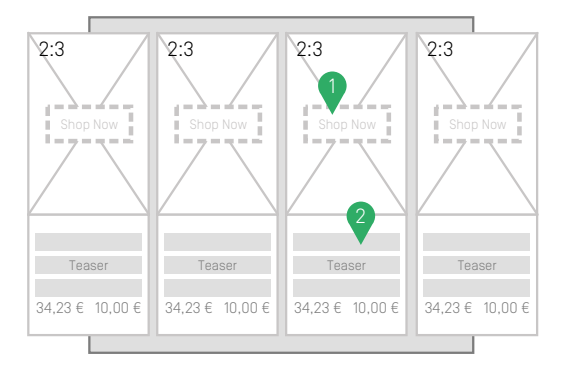

*Figure 6.15. Wireframe for carousel-banner on mobile*

1. The shop-now button feature is utilized.

- 2. Teaser title and teaser text are shown. For products the list price and (if existing) the offer price is shown.
- 3. If necessary the items will be displayed as a carousel with arrows. For mobile devices there is touch support to control which item is shown.

The banner supports a corresponding view type "carousel" which can be used for placements and collections. If more than one item is in the same container as carousel, they will be displayed as a carousel showing multiple items at once based on the available screen size. It has arrows and touch support to control which items are shown. The visual output of the carousel is decided by the content assigned to it, for example, teaser, image-maps, video, product, category...

### Using the Brick

As shown in the example below, a carousel banner can be displayed by including the corresponding content type with the asCarouselBanner view.

<@cm.include self=self view=*"asCarouselBanner"*/>

The same view is defined for containers (for example, a CMCollection or Placement) to render multiple items inside a carousel.

### Video Behavior

<span id="page-153-0"></span>The carousel banner will render a picture linked to the banner item or an empty placeholder and play the linked video in a popup (only if the popup brick is enabled). The video will automatically start to play as soon as the popup is opened. You can hide the controls and mute or loop the video by setting the corresponding video options in CoreMedia Studio.

# 6.4.3 Example Cart

The brick provides templates, CSS styles and JavaScript for to handle a cart.

# Using the Brick

### Rendering a cart

First of all you need to have a cart. The most simple way to achieve this is by using cm.substitute.

### Reference | Example Detail

```
<#assign cart=cm.substitute("cart") />
```
You can also utilize a CMAction and use cart as its id.

After retrieving the cart it can be rendered using the "asCart" view:

```
<@cm.include self=cart view="asCart"/>
```
#### Add-To-Cart Button

An add-to-cart button can be added via the provided FreeMarker library cart.ftl. You need to provide a com.coremedia.livecontext.ecommerce.cata log. Product as the macro needs some information from this bean.

```
<#-- @ftlvariable name="self"
type="com.coremedia.livecontext.ecommerce.catalog.Product" -->
<#import
"*/node_modules/@coremedia-examples/brick-cart/src/freemarkerLibs/cart.ftl"
as cart />
<@cart.addToCartButton product=self.product!cm.UNDEFINED
                       enableShopNow=true />
```
<span id="page-154-0"></span>Please check the FreeMarker library for information about the different parameters.

# 6.4.4 Example Detail

The detail brick renders documents in a full page layout. This view is the most detailed, containing the title and text, media elements, a list of authors and related content. The detail brick provides templates, JavaScript, localizations and CSS styles for detail views. Templates exist for all kinds of CMTeasable and as special variants for certain other types, such as Products, Persons, Videos etc.

### Detail View

As shown in the example below, a detail view can be displayed by including the corresponding content type with the detail view.

```
<@cm.include self=self view="detail"/>
```
The detail view template works with all types and subtypes of type com.core media.blueprint.common.contentbeans.CMTeasable. The following special views exist:

- CMAudio.detail.ftl
- CMGallery.detail.ftl
- CMPerson.detail.ftl
- CMProduct.detail.ftl
- CMVideo.detail.ftl

### Using the Brick

As shown in the example below, a full page layout can be displayed by including the corresponding content type with the detail view. You can also pass additional CSS classes as parameters to apply custom styling to your detail view.

```
<@cm.include self=self view="detail"/>
```
The detail view template works with all types and subtypes of type com.core media.blueprint.common.contentbeans.CMTeasable. The following special views exist:

- CMAudio.detail.ftl
- CMGallery.detail.ftl
- CMPerson.detail.ftl
- CMProduct.detail.ftl
- CMVideo.detail.ftl
- CMImageMap.detail.ftl (part of the ImageMap brick)

To configure the behavior of the template you can add the following parameters to the cm.include tag:

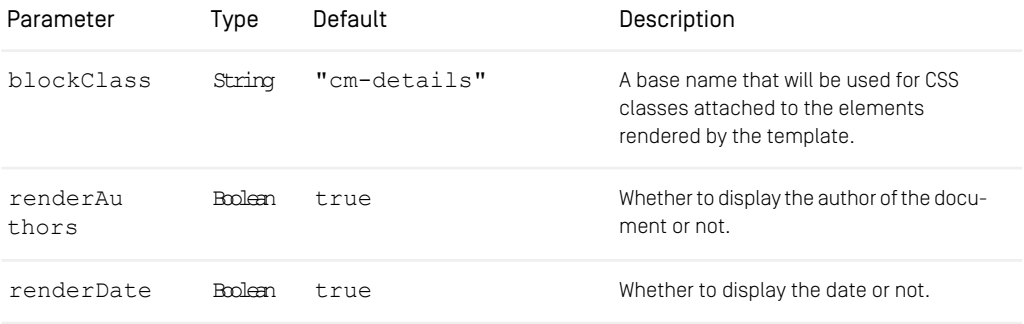

### Reference | Example Download-Portal

| Parameter         | Type         | Default     | Description                                          |
|-------------------|--------------|-------------|------------------------------------------------------|
| renderRe<br>lated | <b>Rolen</b> | true        | Whether to display the related content or<br>not.    |
| renderTags        | Bmlean       | true        | Whether to display a list of tags or not.            |
| relatedView       | String       | "asRelated" | The name of the view to render related<br>content in |

*Table 6.13. Parameters of the Detail View*

### Video Behavior

<span id="page-156-0"></span>Videos in the detail view will be displayed inline. You can hide the controls, mute and loop the video or enable autoplay by setting the corresponding video options in CoreMedia Studio. The detail view will not display additional preview pictures linked to the video.

# 6.4.5 Example Download-Portal

<span id="page-156-1"></span>The Download-Portal offers an informative and versatile UI and functionality for downloading assets. It provides templates, SCSS and JavaScript.

# 6.4.6 Example Elastic Social

<span id="page-156-2"></span>This brick acts as an entry point into CoreMedia Elastic Social. You should include this brick, if you want to use user management, reviews or ratings on your site.

### Using the Brick

By loading the brick, existing templates are copied from the Elastic Social extension.

# 6.4.7 Example Footer

This brick renders a simple footer with two placements - footer and footernavigation. The Footer placement displays a list of CMTeasable next to a copyright information and social media icons. The Footer Navigation placement displays an additional navigation above the actual footer and can handle CMTeasable as content.

While CMTeasable are displayed as a simple link in the footer navigation, there are additional templates for CMSitemap, Navigation and CMCollection to display their elements as list entries. Custom HTML can displayed in these lists by using CMHTML.

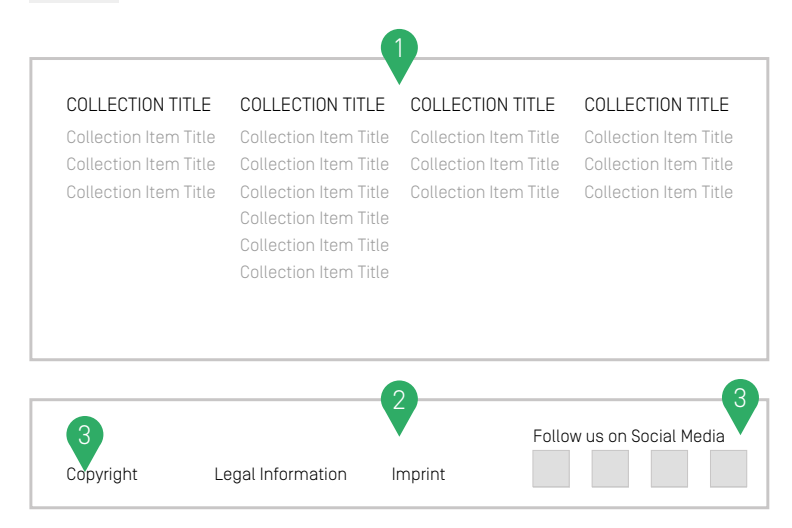

*Figure 6.16. Wireframe of footer on desktop*

### COLLECTION TITLE

Collection Item Title Collection Item Title Collection Item Title

#### COLLECTION TITLE

Collection Item Title Collection Item Title Collection Item Title Collection Item Title Collection Item Title Collection Item Title

#### COLLECTION TITLE

Collection Item Title Collection Item Title Collection Item Title

### COLLECTION TITLE

Collection Item Title Collection Item Title Collection Item Title

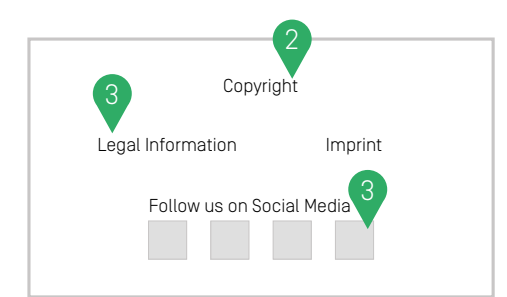

*Figure 6.17. Wireframe of footer on mobile*

1. Top section: linkable content dependent footer navigation

- 2. Bottom section: legal information is rendered as another link list
- <span id="page-159-0"></span>3. Copyright and social media are set in the brick's code and cannot be edited in Studio

# 6.4.8 Example Fragment-Scenario

<span id="page-159-1"></span>This brick adds support for rendering external requested fragments. The typical use case for this brick is the commerce-led or hybrid scenario, where CoreMedia delivers fragments for an eCommerce system.

# 6.4.9 Example Hero Banner

The brick provides templates and CSS styles for displaying many content types and commerce objects as a hero banner. The example is based on the API brick [Section](#page-130-1) [6.3.1, "Default-Teaser" \[121\]](#page-130-1) and [Section 6.3.11, "Slick Carousel" \[137\]](#page-146-0).

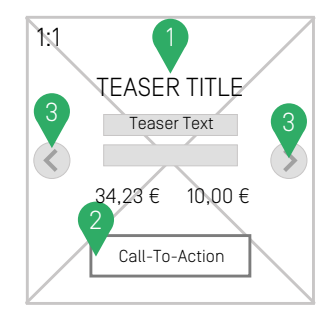

*Figure 6.18. Wireframe for hero-banner on desktop*

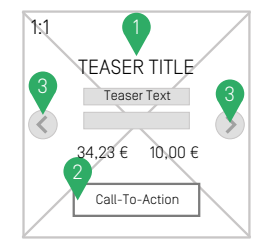

*Figure 6.19. Wireframe for hero-banner on mobile*

- 1. Teaser title and teaser text are shown. For products the list price and (if existing) the offer price is shown.
- 2. The call-to-action button feature is utilized and also placed on top of the picture.
- 3. If more than one item is in the same container as hero, they will be displayed as a carousel with arrows. For mobile devices there is touch support to control which item is shown.

The banner supports a corresponding view type "hero" which can be used for placements and collections. The visual output of the hero is decided by the content assigned to it, for example, teaser, image-maps, video, product, category...

### Using the Brick

As shown in the example below, a hero banner can be displayed by including the corresponding content type with the asHeroBanner view.

```
<@cm.include self=self view="asHeroBanner"/>
```
The same view is defined for containers (for example, a CMCollection or Placement) to render multiple items inside a hero carousel.

### Video Behavior

<span id="page-162-0"></span>Videos in hero banners will be displayed inline. The videos will always be autoplayed, muted, looped and displayed with hidden controls. These settings can not be overwritten in the video options in CoreMedia Studio. Hero banners will not display additional preview pictures linked to the video.

# 6.4.10 Example Landscape Banner

The landscape-banner brick provides templates and CSS styles for displaying many content types and commerce objects as a landscape banner. The example is based on the API brick [Section 6.3.1, "Default-Teaser" \[121\]](#page-130-1).

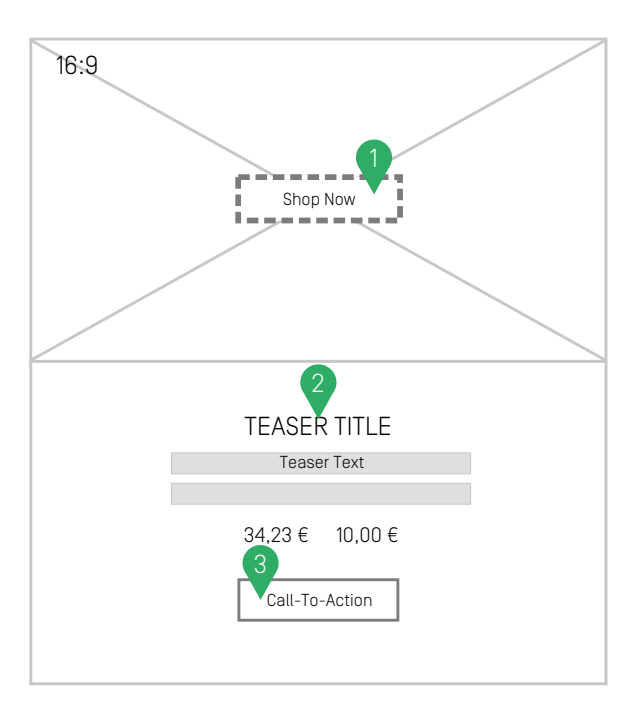

*Figure 6.20. Wireframe for landscape-banner*

- 1. The shop-now button feature is utilized.
- 2. Teaser title and teaser text are shown. For products the list price and (if existing) the offer price is shown.
- 3. The call-to-action button feature is utilized.

Additional information like title, text and Call-to-Action buttons are placed below the picture.

The banner supports a corresponding view type "landscape" which can be used for placements and collections.

### Using the Brick

As shown in the example below, a landscape banner can be displayed by including the corresponding content type with the asLandscapeBanner view.

```
<@cm.include self=self view="asLandscapeBanner"/>
```
The same view is defined for containers (for example, a CMCollection or Placement) to render multiple items inside a grid containing multiple landscape banners per row based on the available screen size

### Video Behavior

<span id="page-164-0"></span>The landscape banner will render a picture linked to the banner item or an empty placeholder and play the linked video in a popup (only if the popup brick is enabled). The video will automatically start to play as soon as the popup is opened. You can hide the controls and mute or loop the video by setting the corresponding video options in CoreMedia Studio.

# 6.4.11 Example Left Right Banner

The left-right-banner brick provides templates and CSS styles for displaying many content types and commerce objects as a left-right banner. The example is based on the API brick [Section 6.3.1, "Default-Teaser" \[121\]](#page-130-1).

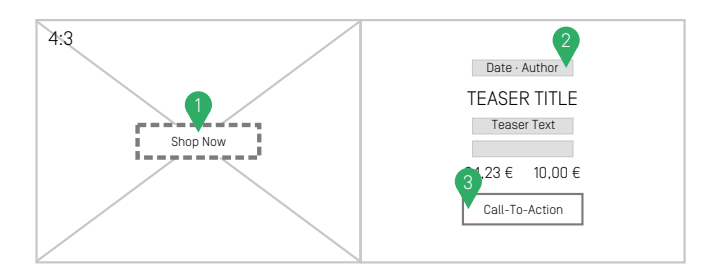

*Figure 6.21. Wireframe for left-right-banner*

- 1. The shop-now button feature is utilized.
- 2. Teaser title and teaser text are shown. For products the list price and (if existing) the offer price is shown.
- 3. The call-to-action button feature is utilized.

When used in a container with multiple items the left and right half of the banner alternate.

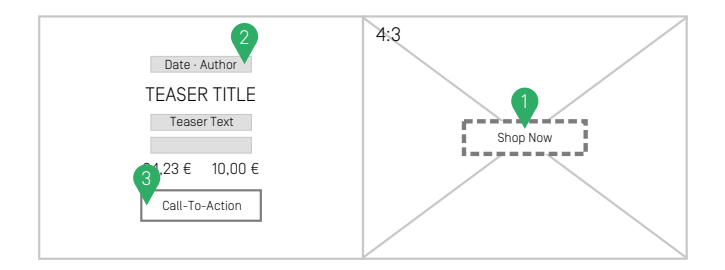

*Figure 6.22. Wireframe for left-right-banner (alternative)*

The banner supports a corresponding view type "left-right" which can be used for placements and collections.

### Using the Brick

As shown in the example below, a left-right banner can be displayed by including the corresponding content type with the asLeftRightBanner view.

```
<@cm.include self=self view="asLeftRightBanner"/>
```
The same view is defined for containers (for example, a CMCollection or Placement) to render multiple items among themselves.

### Video Behavior

Videos in left-right banners will be displayed inline. You can hide the controls, mute the video or enable autoplay by setting the corresponding video options in CoreMedia Studio. Please note that the autoplay setting will also affect the loop and controls configuration. Loop is enabled for autoplayed videos and disabled otherwise. In addition to that, the video controls will automatically be hidden if autoplay is enabled, no matter the hide <span id="page-167-0"></span>controls configuration. Left-right banners will not display additional preview pictures linked to the video.

# 6.4.12 Example Navigation

The navigation brick provides a navigation that allows the user to browse through the site. It is capable of rendering links to content pages, commerce categories or any other suitable CMTeasable implementations.

#### **NOTE**

Most subtypes of CMCollection are supported but they will be rendered particularly. If a collection does not have a teaser title or if it returns only one content then it is handled transparently. The navigation then shows the containing content at the level of the collection instead of a level below.

The navigation displays a configurable number of navigation levels and will be rendered as an overlay menu or as an additional menu below your site's header toolbar. The default depth of the navigation is set to 3 levels. If you want to have additional levels you might need to add appropriate styling as the example only contains styling for the default depth.

| Navigation Level 1 Navigation Level 1                          | Navigation Level 1                                             | Navigation Level 1                       |  |  |  |  |
|----------------------------------------------------------------|----------------------------------------------------------------|------------------------------------------|--|--|--|--|
|                                                                |                                                                |                                          |  |  |  |  |
| NAVIGATION LEVEL 1 TITLE                                       |                                                                |                                          |  |  |  |  |
| Navigation Level 2                                             | Navigation Level 2                                             | Navigation Level 2                       |  |  |  |  |
| Navigation Level 3<br>Navigation Level 3<br>Navigation Level 3 | Navigation Level 3<br>Navigation Level 3<br>Navigation Level 3 | Navigation Level 3<br>Navigation Level 3 |  |  |  |  |
|                                                                |                                                                |                                          |  |  |  |  |
|                                                                |                                                                | REGULAR PAGE CONTENT<br>E. G. HERO       |  |  |  |  |

*Figure 6.23. Wireframe for navigation on desktop*

### Reference | Example Navigation

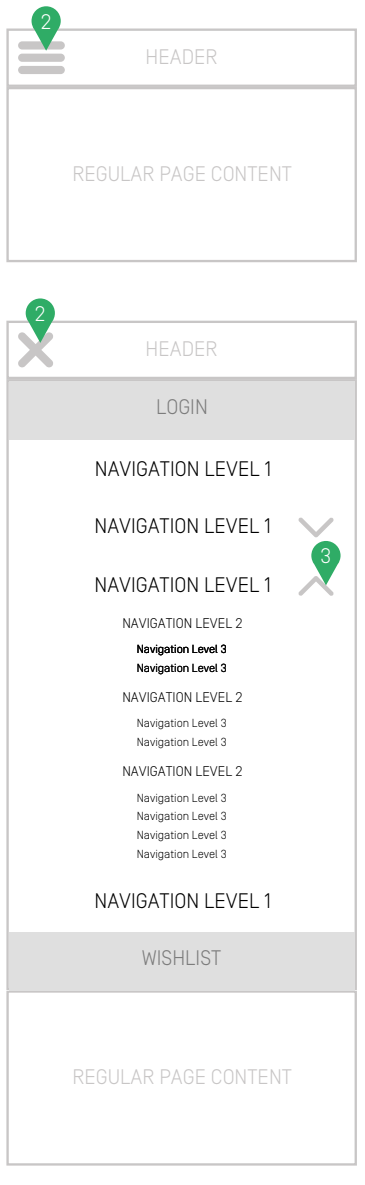

*Figure 6.24. Wireframe for navigation on mobile*

- 1. The Navigation title inherits its name and link destination from its active navigation level 1
- 2. On mobile: the navigation can be accessed through the hamburger menu.
- 3. On mobile: if the navigation contains more than one level, a caret icon appears next to the entry
- 4. Picture can be set in Studio

### Technical Description

The navigation can be displayed by including the Page with the navigation view.

```
<header>
   ...
<ul>
     ...
<@cm.include self=cmpage view="navigation" params={
        "cssClass": "custom-styled-navigation"
    }/>
   \frac{...}{\text{min}}...
</header>
```
You can also use the following settings as parameters in your include to apply additional styles and adjust the behavior of the navigation:

• Page.navigation.ftl

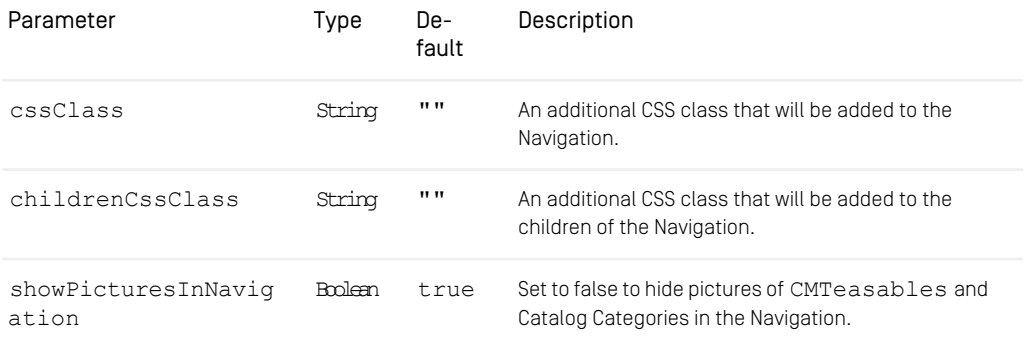

#### *Table 6.14. Parameters of the Navigation*

To make the navigation appear when a certain header placement is loaded, you can also include the PageGridPlacement.asNavigationHeader.ftl example, which is part of the brick. A closer look inside this template can also provide insight on how to use the navigation in your own templates. The following example shows an excerpt of a PageGridPlacement.ftl, which includes the navigation:

```
<#if self.name! == "header">
  <@cm.include self=self view="asNavigationHeader"/>
<#else>
...
</#if>
```
The maximum depth of the navigation can be changed via setting naviga tion depth.

### Known Limitations

There are basically no limitations in terms of how an editor can build a navigation in the repository. The navigation brick cannot cover all these cases. The following list describes the most obvious limitations:

- When content appears multiple times in the navigation and it is selected by the website user, all occurrences are highlighted as active.
- <span id="page-171-0"></span>• Active items cannot be properly highlighted when nesting collections and pages. For example, when linking from a collection to a page which is already part of the navigation, most likely not all levels will be highlighted as active up to the currently selected page.

# 6.4.13 Example Popup

The Popup brick includes the [Magnific Popup jQuery plugin](https://dimsemenov.com/plugins/magnific-popup/). It extends templates of other bricks and renders overlays for certain content types, such as Image Maps, Videos or eCommerce Products. It can also easily be used to open text and images in a popup or in a full screen gallery. Therefore, it includes templates, SCSS and JavaScript.

#### Extending the Image Map

The CMImageMap. areasMap.ftl of the Image Map Brick will be overwritten with the including one and a click on a hot zone will open the linked content in a popup gallery. Arrows on both sides will slide through the contents of all visible hot zones. On mobile devices the popup is fullscreen.

#### Using the Video Popup

Initialize magnific popup for video popup.

```
<a href="..." data-cm-popup="${videoLink}"> ...</a>
```
CoreMedia will automatically find and initialize a video popup opener for any element that contains this data attribute.

#### Using the Popup for Shop Now

The template LiveContextProductTeasable. shopNow.ftl adds the popup to product teaser, if the shop now functionality is enabled. This overwrites the template of the default-teaser brick.

#### Using Magnific Popup for other use cases

The popup functionality can be used in every view and works out of the box. Just add the data-attribute  $mfp - src$  to any element with the id of the DOM element, which should be displayed in the popup. For more information check the official [documentation](https://dimsemenov.com/plugins/magnific-popup/documentation.html) [of Magnific Popup](https://dimsemenov.com/plugins/magnific-popup/documentation.html).

#### Additional Resources

- Popup\_de.properties
- Popup\_en.properties

#### Dependencies

This brick has dependencies on the npm packages jOuery and magnific-popup, some Freemarker and JavaScript from the frontend lib folder.

- Media Brick
- Image Maps Brick
- <span id="page-172-0"></span>• Default Teaser Brick
- MediaElement Brick

# 6.4.14 Example Portrait Banner

The portrait-banner brick provides templates and CSS styles for displaying many content types and commerce objects as a portrait banner. The example is based on the API brick [Section 6.3.1, "Default-Teaser" \[121\]](#page-130-1).

# Reference | Example Portrait Banner

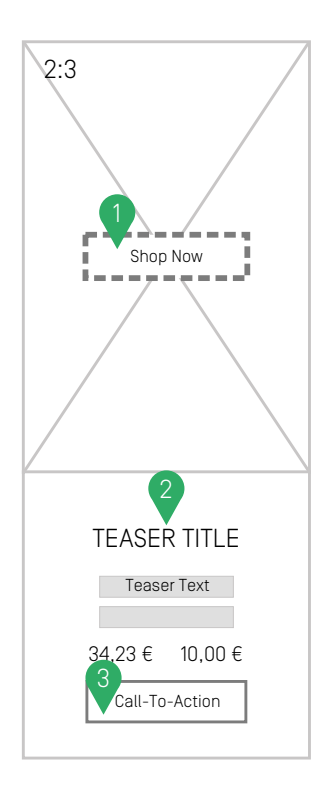

*Figure 6.25. Wireframe for portrait-banner on desktop*

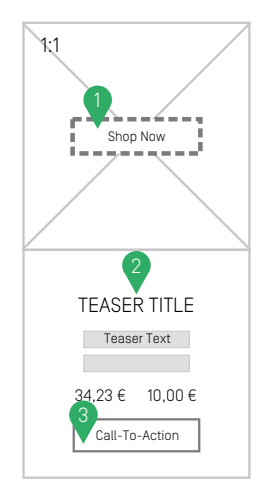

*Figure 6.26. Wireframe for portrait-banner on mobile*

- 1. The shop-now button feature is utilized.
- 2. Teaser title and teaser text are shown. For products the list price and (if existing) the offer price is shown.
- 3. The call-to-action button feature is utilized.

The picture associated with a portrait banner fills the upper area. Additional information like title, text and Call-to-Action buttons are placed below the picture.

The banner supports a corresponding view type "portrait" which can be used for placements and collections.

### Using the Brick

As shown in the example below, a portrait banner can be displayed by including the corresponding content type with the asPortraitBanner view.

```
<@cm.include self=self view="asPortraitBanner"/>
```
The same view is defined for containers (for example, a CMCollection or Placement) to render multiple items inside a grid containing multiple portrait banners per row based on the available screen size

### Video Behavior

<span id="page-175-0"></span>The portrait banner will render a picture linked to the banner item or an empty placeholder and play the linked video in a popup (only if the popup brick is enabled). The video will automatically start to play as soon as the popup is opened. You can hide the controls and mute or loop the video by setting the corresponding video options in CoreMedia Studio.

# 6.4.15 Example Product Assets

This brick provides templates, SCSS and JavaScript to render content from the CoreMedia CMS as a fragment on a product detail page for an augmented product.

It will utilize the assigned catalog items of Picture, Video and 360° View content items to create a slideshow which can be controlled by an underlying carousel.

When hovering over a picture, a zoom window appears on the right side of the slideshow taking the available space of the surrounding container. Per default the container is determined by finding the closest parent matching the DOM selector . row. You can change the selector in the productAssets settings by overriding the entry zoom.containerSelector.

```
{
  "productAssets": {
    "zoom": {
      "containerSelector": ".my-special-class"
    }
 }
}
```
Videos do not have a zoom window but they can be played by clicking the rendered play button which will open a popup window.

When assigning a 360° View to a product it can be rotated after it has been selected in the carousel.

# <span id="page-176-0"></span>6.4.16 Example Search

The search brick provides templates, SCSS and translations to render a search input field, a search results page with a configurable amount of results and a filter panel. To get additional entries there is a "Load More" button beneath the list and a spinner is shown while loading. The search results can be listed sorted by date or by relevance.

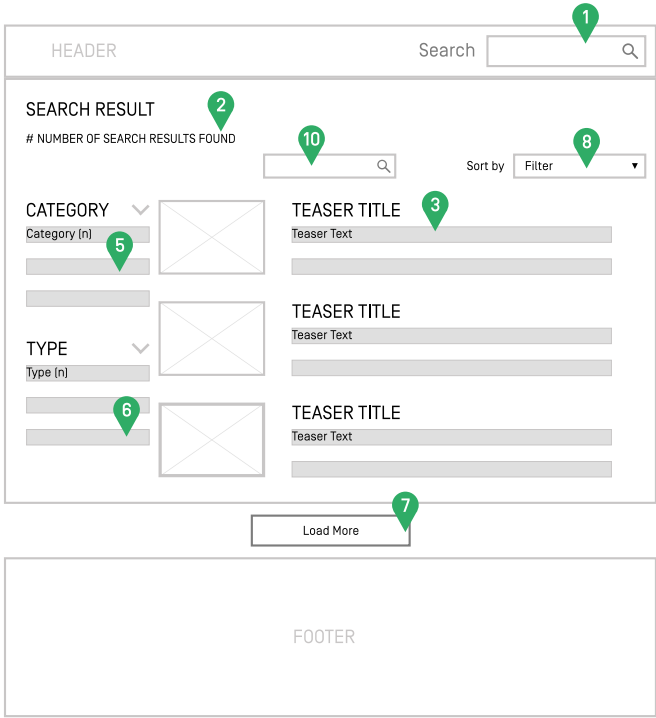

*Figure 6.27. Wireframe of search on desktop*

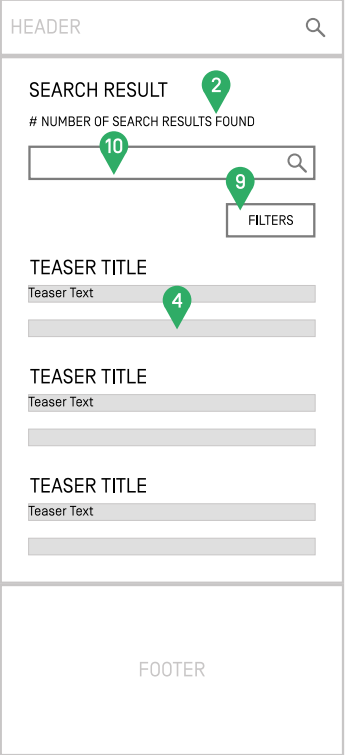

*Figure 6.28. Wireframe of search on mobile*

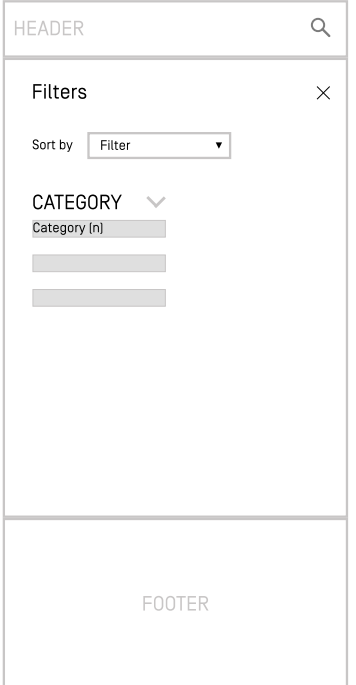

*Figure 6.29. Wireframe of search on mobile with open filter menu*

- 1. The brick contains templates to render a search field into a page
- 2. While showing search results, the brick displays the found number of entriess
- 3. Example of a search result: with date (first position / different typo), title, text and picture
- 4. On mobile: images are not shown by default
- 5. Collapsable category list (n) = number of search results in category
- 6. Collapsable type list (n) = number of search results of the same type
- 7. Load more search results (button)
- 8. Filter dropdown (Relevance and Date)
- 9. On mobile the filter dropdown is a button that leads to the filter menu

### Technical description

The search brick works out of the box in any theme by adding the dependency. Add a search configuration to your site as described in the next section. The search works as a Single Page Application. All filters and links reload the results via AJAX.

#### **Templates**

- SearchActionState.asSearchResultPage.ftl renders a Search Result Page including a title, number of results.
- SearchActionState.asSearchField.ftl renders a search field with label, input field and submit button.
- SearchActionState.asResultList.ftl renders the results as list.
- CMTeasable.asSearchResult.ftl renders single search result including title, picture and text to the list.

### **NOTE**

Please note that this brick contains JavaScript and SASS files that are automat-ically installed if you add the brick to your theme package. json. See [Section 5.3,](#page-76-0) ["Using Bricks" \[67\]](#page-76-0) to learn how to install a brick in your theme.

### Configuration

In order to use the search brick, there must be a Setting called searchAction linking to an existing CMAction content item. For the search result page add a Setting called searchChannel linking to an existing Page content item. This should also include the searchAction in the PageGrid to render search results.

For a description of the search functions visit [Section 5.4.21, "Website Search"](coremedia-en.pdf#Website_Search) in *Blueprint Developer Manual* or go to ???? for the detailed API guide of the Search Configuration settings.

#### Including in templates

```
<#assign searchAction=bp.setting(self,"searchAction", {})/>
<@cm.include self=searchAction view="asSearchField" />
```
*Example 6.7. Example template to render the search form*
#### Using a placeholder in content

Add a CMPlaceholderwith a layout variant search into the site for rendering a simple search field where it is required.

## 6.4.17 Example Shoppable-Video

This brick provides templates, SCSS and JavaScript to use shoppable videos on a website. It allows you to display products next to a video at a predefined time.

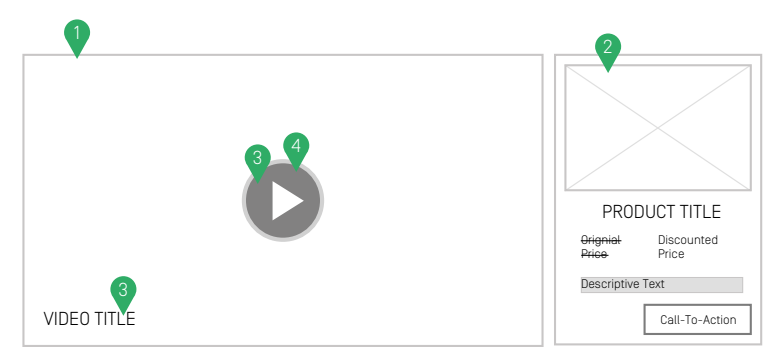

*Figure 6.30. Wireframe of shoppable video*

- 1. Can only be rendered as a teaser
- 2. Renders a preview of a product, for example from the video at a specified time
- 3. Disappears when the video starts playback
- 4. The brick plays the video inline and not in a pop-up

### Technical Description

The shoppable video can be explicitly configured in Studio to show product teasers at certain times in a video. Those product teasers will then be rendered right next to the video one at a time. An additional teaser image can be shown when the video is loaded and until started via click on the play icon.

#### Templates and Parameters

In order to use a shoppable video, you can either include it as a teaser or a hero teaser by using the following templates.

- CMVideo.hero[shoppable].ftl
- CMVideo.teaser[shoppable].ftl

The templates can be included in your theme as follows:

```
<@cm.include self=self view="hero" params={"blockClass": "example-class"}/>
```
To configure the behavior of the template you can add the following parameters to the cm.include tag:

| Parameter        | Type    | Default  | Description                                                                                                    |
|------------------|---------|----------|----------------------------------------------------------------------------------------------------|
| additionalClass  | String  | 11.11    | A string as CSS class added to the shop-<br>pable video container.                                                                                                    |
| blockClass       | String  | 11.11    | This will add a CSS class to elements of<br>the image map, all beginning with the<br>provided string.                                                                                          |
| renderDate       | Boolean | true     | If the image map should show a date.                                                                                                    |
| renderTeaserText | Boolean | false    | Enables rendering the teaser text in addi-<br>tion to the shoppable video.                                                                                                    |
| timelineEntries  | Array   | $\lceil$ | An array of product teasers and the time<br>points at when to be shown.                                                                                                    |
| overlay          | Object  | $\{\}$   | An object with overlay settings for the<br>product teaser. All as Boolean and default-<br>ing to true:<br>displayTitle, displayShort<br>Text, displayPicture, dis<br>playDefaultPrice, display |
|                  |         |          | DiscountedPrice, display<br>OutOfStockLink                                                                                                    |

*Table 6.15. Parameters of the Image Map*

#### Dependencies

Please note that the shoppable-video brick has dependencies on *jQuery* and the *Media* brick for responsive images, for example, as a teaser image, shown before the video starts. Also, the *mediaelement* brick to provide the media element API for the video to have access to the exact timing of the video so it can display product teasers in the specified moments using the teaser macro by the *default-teaser* brick.

• jQuery

- Media Brick
- MediaElement Brick
- Default Teaser Brick

## 6.4.18 Example Square Banner

The square-banner brick provides templates and CSS styles for displaying many content types and commerce objects as a square banner. The example is based on the API brick [Section 6.3.1, "Default-Teaser" \[121\]](#page-130-0).

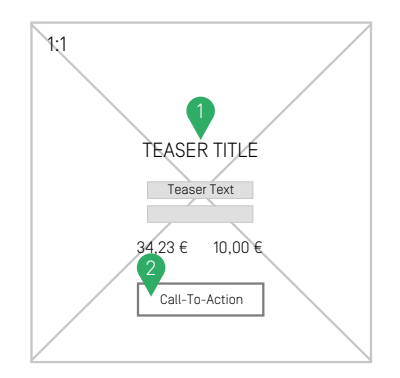

*Figure 6.31. Wireframe for square-banner*

- 1. Teaser title and teaser text are shown on top of the picture.
- 2. The call-to-action button feature is utilized and also placed on top of the picture.

The banner supports a corresponding view type "square" which can be used for placements and collections.

### Using the Brick

As shown in the example below, a square banner can be displayed by including the corresponding content type with the asSquareBanner view.

```
<@cm.include self=self view="asSquareBanner"/>
```
The same view is defined for containers (for example, a CMCollection or Placement) to render multiple items inside a grid containing multiple square banners per row based on the available screen size.

### Video Behavior

Videos in square banners will be displayed inline. You can hide the controls, mute the video or enable autoplay by setting the corresponding video options in CoreMedia Studio. Please note that the autoplay setting will also affect the loop and controls configuration. Loop is enabled for autoplayed videos and disabled otherwise. In addition to that, the video controls will automatically be hidden if autoplay is enabled, no matter the hide controls configuration. Square banners will not display additional preview pictures linked to the video.

## 6.4.19 Example Tag-Management

The brick-tag-management adds support for Tag Management Systems to the theme. It overrides the following three templates from brick-page:

- Page. additionalHead.ftl
- Page. body.ftl
- Page. bodyEnd.ftl

The Tag Management System snippets can by configured during runtime by technical editors. See [Section 5.4.25, "Tag Management"](coremedia-en.pdf#tagManagement) in *Blueprint Developer Manual* for more details on configuration options.

#### **NOTE**

This brick does not completely support the fragment scenario with a commerce system yet.

# 6.5 CoreMedia FreeMarker Facade API

The *CAE* web application and tag libraries are based on the latest *FreeMarker* 2.3.x syntax. For more information see [Section 4.3.4, "Writing Templates"](cae-developer-en.pdf#WritingTemplates) in *Content Application Developer Manual* and [FreeMarker documentation](https://freemarker.apache.org/docs/index.html).

The taglibs cm and preview are implicitly available in any FreeMarker template view rendered by the *CAE* and are needed for main functionality. Other taglibs, like bp, are part of *CoreMedia Blueprint* and offer additional and helpful functions depending on the extension and context they are part of.

In order to create your own Taglib please take a look at [Section 4.3.4.2, "Advanced Pat](cae-developer-en.pdf#FreeMarkerPatterns)[terns for FreeMarker Templates"](cae-developer-en.pdf#FreeMarkerPatterns) in *Content Application Developer Manual*. You need to add the corresponding FreeMarker file to the freemarkerConfigurer bean's property autoImports in the according Spring configuration, for example like in blueprint-freemarker-views.xml.

*Auto-Import of Free-Marker Functions and Macros*

### Available APIs

- [Section 6.5.1, "CoreMedia \(cm\)" \[175\]](#page-184-0)
- [Section 6.5.2, "Preview \(preview\)" \[183\]](#page-192-0)
- Section 6.5.3, "Blueprint [bp]" [185]
- Section 6.5.4, "LiveContext [Ic]" [196]
- <span id="page-184-0"></span>• [Section 6.5.5, "Download Portal \(am\)" \[199\]](#page-208-0)
- [Section 6.5.6, "Elastic Social \(es\)" \[200\]](#page-209-0)
- [Section 6.5.7, "Spring \(spring\)" \[203\]](#page-212-0)

## 6.5.1 CoreMedia (cm)

The CoreMedia FreeMarker API provides helpful macros and functions and is implicitly available in any FreeMarker template view rendered by the CAE. It uses the namespace cm for template calls.

*UNDEFINED*

#### cm.UNDEFINED

Returns a value representing that something is undefined as the FreeMarker template language has no build in support for null or undefined values. You will most likely encounter this value as a return value of various functions provided by our FreeMarker API. The value can be interpreted as a Boolean (false), a string (""), a sequence ([]) or a hash ({}) including all build-ins without needing additional checks to prevent rendering errors.

For example: Using the build-in ?has content the code cm.UN DEFINED?has\_content would return false which is exactly what would be expected from an empty string.

Use this value as a default value for parameters that should be ignored if not defined, like so:

<@cm.include self=self params={ "param1": param1!cm.UNDEFINED }/>

It also tells an include not to fail if the parameter for "self.related" is undefined:

<@cm.include self=self.related!cm.UNDEFINED/>

### CAUTION

You might need this to distinguish cm. UNDEFINED value from an empty string or similar for various reasons. Please note that you cannot use build-ins such as  $=$  or ! = to check if a given value is cm. UNDEFINED as its value is equal to false and an empty string ("").

Please use one of functions described in the following sections instead.

cm.isUndefined(value)

Returns true if the given value is cm.UNDEFINED otherwise false.

#### cm.notUndefined(value, fallback)

Returns the value if it is not cm. UNDEFINED otherwise it will return the given fallback.

<#assign valueToUse=cm.notUndefined(providedValue, "hello") />

*Example 6.8. Making sure that a provided value is not cm.UNDEFINED*

#### cm.include

This macro is the most important one. It includes a template for an object (self), using the view dispatcher instead of FreeMarker's built in include function. With the view parameter you can determine a specific template. Requires a template/view to be defined

for such an object. For more information see [Section 4.3.4, "Writing Templates"](cae-developer-en.pdf#WritingTemplates) in *Content Application Developer Manual*.

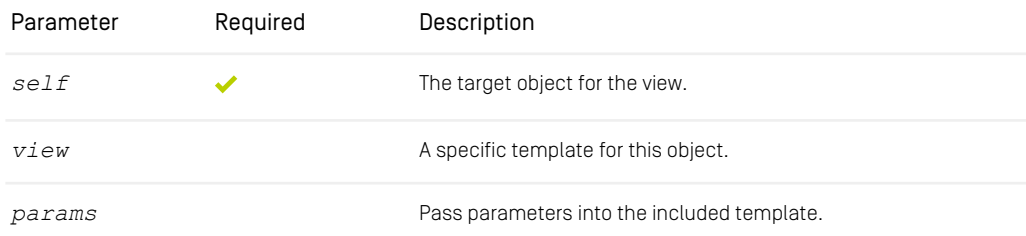

*Table 6.16. Parameters of cm.include*

In this example the template CMArticle.teaser.ftl would be included without rendering a button, assuming that "article" has the type CMArticle.

<@cm.include self=article view="teaser" params={"showButton": false}/>

*Example 6.9. Include a template with view and parameters.*

```
cm.getLink(target, [view], [params])
```
Create a link to the object passed as "target" in the given view and return the URL as a string. Requires a link scheme to be defined for the target object. If the target object is cm.UNDEFINED, an empty string is returned. For more information see paragraph "Linking" in [Section 4.3.4, "Writing Templates"](cae-developer-en.pdf#WritingTemplates) in *Content Application Developer Manual*.

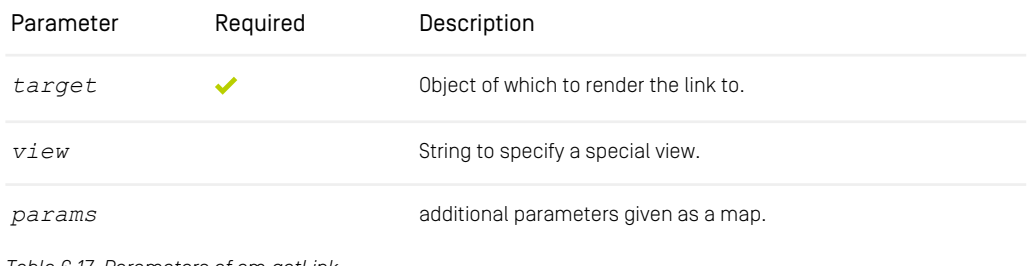

*Table 6.17. Parameters of cm.getLink*

<a href="\${cm.getLink(self)}">linktext</a>

*Example 6.10. Returns the URL to this page.*

#### cm.dataAttribute

Renders a serialized data attribute for HTML elements.

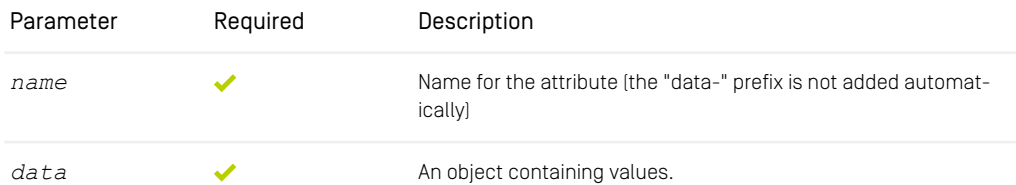

*Table 6.18. Parameters of cm.dataAttribute*

#### cm.hook

Renders the results of all com.coremedia.objectserv er.view.events.ViewHookEventListener implementations that match the given type of self and that support the given ID and the parameters. For more information see [Section 4.3.3.9, "View Hooks"](cae-developer-en.pdf#CAEViewHooks) in *Content Application Developer Manual*.

| Parameter | Required | Description                                                                                                    |
|-----------|----------|----------------------------------------------------------------------------------------------------|
| id        |          | String as identifier for the ViewHookEvent.                                                                                     |
| self      |          | The object that the corresponding listeners have to support. Op-<br>tional but defaults to "self" object from template context. |
| params    |          | The parameters passed to the listener through the FreeMarker<br>macro.                                                          |

*Table 6.19. Parameters of cm.hook*

<@cm.hook id="page\_end"/>

*Example 6.11. Setting a template hook with id "page\_end".*

### Reference | CoreMedia (cm)

#### cm.getId(self)

Determine this object's id through the IdProvider and return the id as a string.

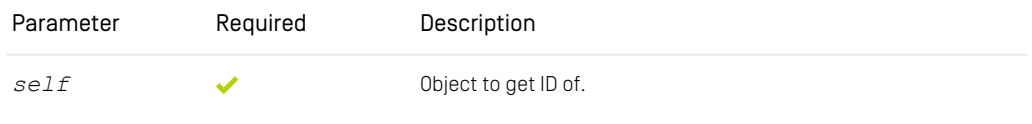

*Table 6.20. Parameters of cm.getId*

*Header*

#### cm.responseHeader

Sets an HTTP response header. If the response is already committed, the macro will fail. For more information see [Section 4.3.4, "Writing Templates"](cae-developer-en.pdf#WritingTemplates) in *Content Application Developer Manual*.

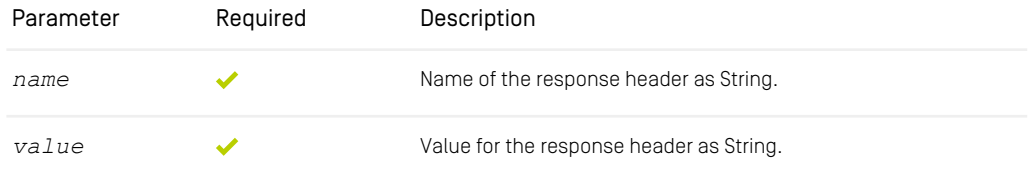

*Table 6.21. Parameters of cm.responseHeader*

<@cm.responseHeader name="Content-Type" value="text/html; charset=UTF-8"/>

*Example 6.12. Set the content type for the HTTP response header.*

#### cm.getRequestHeader(name)

Get an HTTP request header.

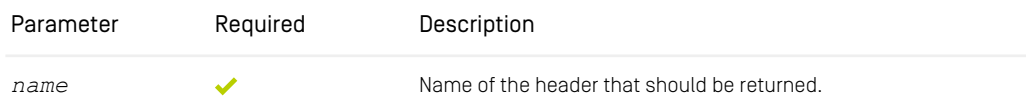

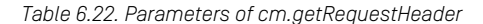

*Parameter*

```
cm.localParameter(key, [defaultValue])
```
Returns a parameter from the localParameters map by given name or falls back to the given default.

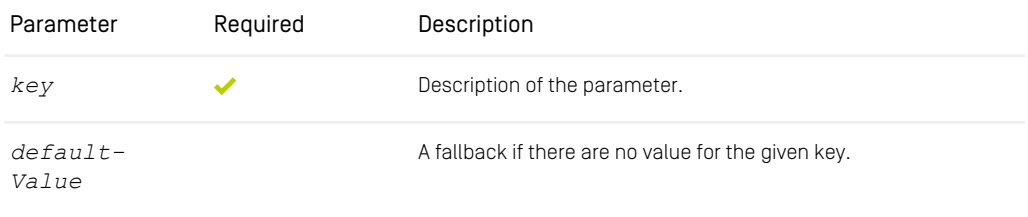

*Table 6.23. Parameters of cm.localParameter*

<#assign booleanExample=cm.localParameter("parameterName", false)/>

*Example 6.13. Returns a single parameter from the localParameters map.*

#### cm.localParameters()

Returns a map of all parameters set in a previous template.

```
<#-- all parameters: -->
<#assign examples=cm.localParameters() />
<#-- single parameters: -->
<#assign booleanExample=cm.localParameters().parameterName!false />
```
*Example 6.14. Returns the localParameters as map.*

#### cm.substitute(id, [original], [default])

Fetching an action state (id) from an action object (original) and substitutes a bean. If the substitution result is null, it will fall back to default, which is cm. UNDEFINED by default. For more information see [Section 5.4, "Content Placeholders"](cae-developer-en.pdf#ContentPlaceholders) in *Content Application Developer Manual*.

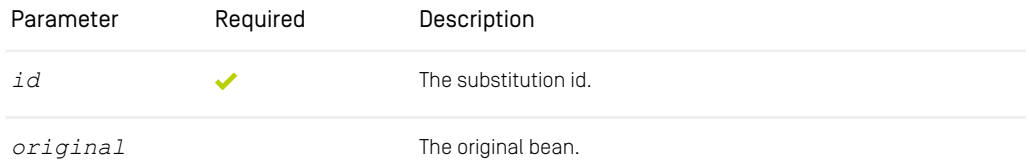

### Reference | CoreMedia (cm)

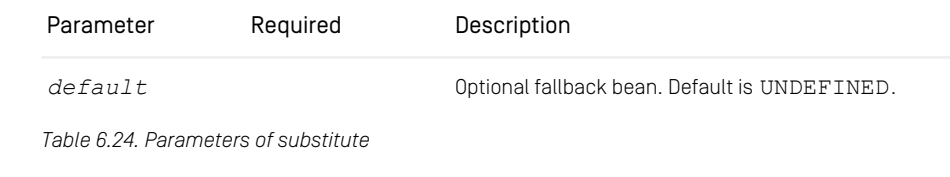

```
<<#-- @ftlvariable name="self" type="com.mycompany.Action" -->
<#assign substitutionID="example" />
<@cm.include self=cm.substitute(substitutionID, self) />
```
*Example 6.15. Use of cm.substitute().*

*Utilities*

#### cm.message

Translates a message key into a localized message based on [java.text.Message](https://docs.oracle.com/javase/8/docs/api/java/text/MessageFormat.html) [Format](https://docs.oracle.com/javase/8/docs/api/java/text/MessageFormat.html). This output is not escaped by default.

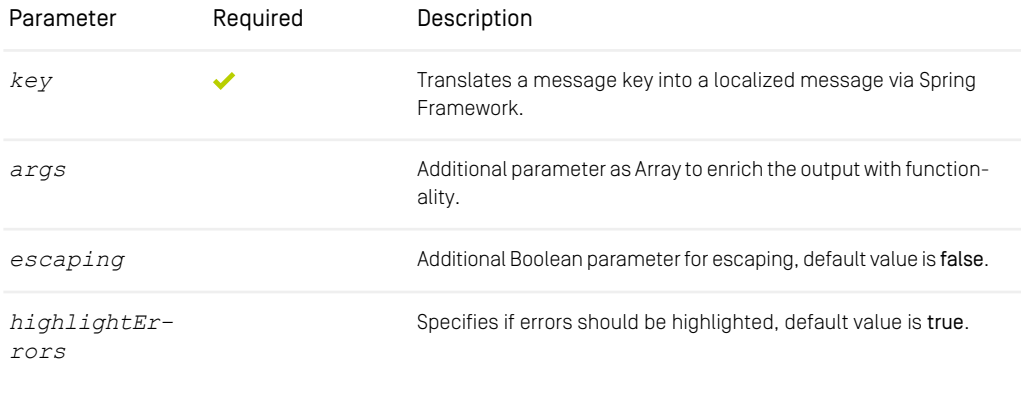

*Table 6.25. Parameters of message*

<button class="btn-close"><@cm.message "button\_close"/></button>

*Example 6.16. Renders a localized button with the given key "button\_close"*

#### cm.getMessage(key, [args], [highlightErrors])

Translates a message key into a localized message based on  $\frac{1}{1}$ ava.text.Message [Format](https://docs.oracle.com/javase/8/docs/api/java/text/MessageFormat.html). Use ?no esc to avoid escaping, if the message includes HTML.

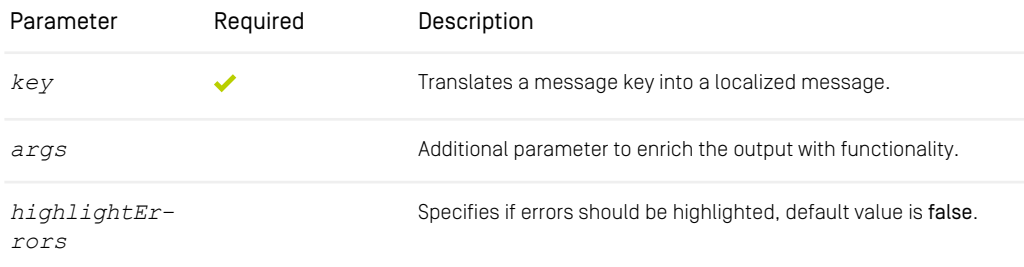

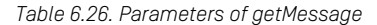

<button class="btn-close" title="\${cm.getMessage("button\_close")}">X</button>

```
Example 6.17. Renders a button with localized title
```

```
<#assign messageArgs=[5, "Hello World"] />
<div title="${cm.getMessage("search_results", messageArgs)}">
  <@cm.message key="search_results" args=messageArgs />
</div>
```
*Example 6.18. Example of cm.message and cm.getMessage() with arguments*

#### cm.hasMessage(key)

Checks if a translation for a given key exists.

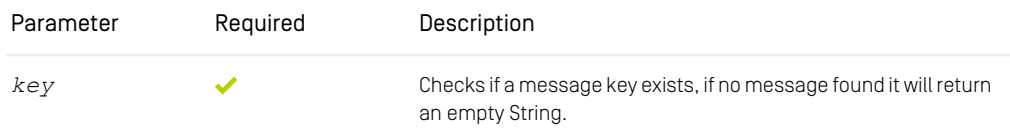

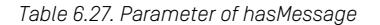

```
<#assign titleKey=fragmentView.titleKey!""/>
<#if titleKey?has_content && (cm.hasMessage(titleKey))>
```

```
<@cm.message titleKey/>
\langle/#if>
```
<span id="page-192-0"></span>*Example 6.19. Checks if a translation for a message exists and translates the message key into a localized String.*

## 6.5.2 Preview (preview)

The preview FreeMarker API provides calls to render inline metadata information about content, prints out additional script sources for a CAE preview in Studio and supports specific Boolean calls. It uses the namespace preview for template calls.

*Metadata*

```
preview.metadata
```
Provides inline metadata information to be used for the CAE. This metadata is used by *Studio*. For more information see [Section 4.3.5, "Adding Document Metadata"](cae-developer-en.pdf#DocumentMetadata) in *Content Application Developer Manual*.

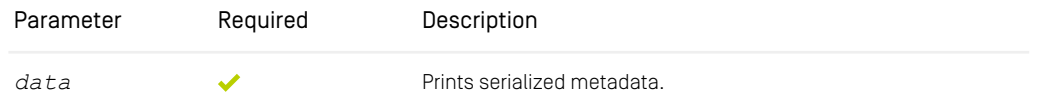

*Table 6.28. Parameter of metadata*

```
<div<@preview.metadata self.content/>>
   <h1<@preview.metadata "properties.title"/>>${self.title}</h1>
<div<@preview.metadata "properties.text"/>>${self.text}</div>
\langle/div\rangle
```
*Example 6.20. Getting Metadata for a container with title and text.*

#### preview.previewScripts

Prints all scripts and styles necessary for handling the preview. metadata by CAE to *Studio*. Should be added in the HTML head.

<@preview.previewScripts/>

preview.isPreviewCae()

Returns true if *CAE* is running as *Preview CAE*.

*Preview CAE Checks*

### Reference | Preview (preview)

```
<#if preview.isPreviewCae()>...</#if>
```
#### preview.isFragmentPreview()

Returns true if *CAE* is rendering a fragmented preview of a content.

```
<#if preview.isFragmentPreview()>...</#if>
```

```
preview.getStudioAdditionalFilesMetadata(cssList, jsList)
```
Returns optional serialized metadata files in the header in order to render additional Studio specific CSS and JS in the preview frame. For more information see [Section 4.3.5,](cae-developer-en.pdf#DocumentMetadata) ["Adding Document Metadata"](cae-developer-en.pdf#DocumentMetadata) in *Content Application Developer Manual*.

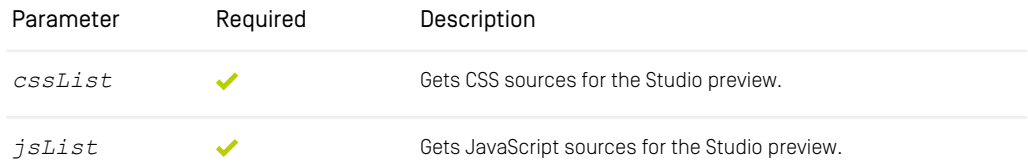

*Table 6.29. Parameters of getStudioAdditionalFilesMetadata*

```
<#assign studioExtraFiles=preview.getStudioAdditionalFilesMetadata(
     bp.setting(self, "studioPreviewCss"),
bp.setting(self, "studioPreviewJs")
) />
<head<@preview.metadata data=studioExtraFiles/>>
...
</head>
```
*Example 6.21. Include CSS and JavaScript from content settings with the names "studioPreviewCss" and studioPreviewJs".*

#### preview.content

Function to get the content information of a given object that can be used to render preview information. If no content information was found, cm. UNDEFINED is returned (see [Section 6.5.1, "CoreMedia \(cm\)" \[175\]](#page-184-0)).

```
<@preview.metadata data=[preview.content(self)] />
```
## 6.5.3 Blueprint (bp)

The Blueprint FreeMarker API provides calls for blueprint specific functionality like settings, markup, images, and localization. It also includes some typical helper utilities like ids, buttons and more. It uses the namespace bp for template calls.

*Core*

```
bp.isActiveNavigation(navigation, navigationPathList)
```
Returns true if the given navigation object is contained in the navigation PathList.

| Parameter               | Required | Description                         |
|-------------------------|----------|-------------------------------------|
| navigation              |          | Navigation object                   |
| navigation-<br>PathList |          | List of navigation objects to check |

*Table 6.30. Parameters of isActiveNavigation*

```
<#if (bp.isActiveNavigation(self, (cmpage.navigation.navigationPathList)![]))>
  <#assign cssClass=cssClass + ' active'/>
\langle/#if>
```
*Example 6.22. Assign a CSS class if this element is part of the navigation list.*

```
bp.setting(self, key, [default])
```
Returns a setting for a given  $key$  or the  $default$  value. The lookup for the given key will first check the given ContentBean self, secondly the context, like the Page and finally the theme.

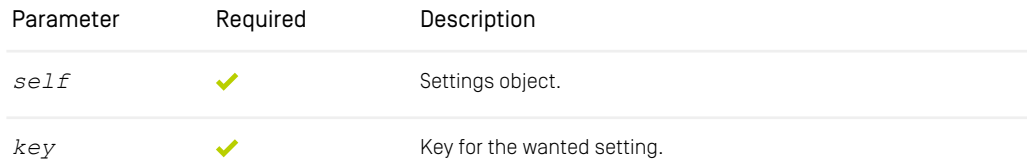

### Reference | Blueprint (bp)

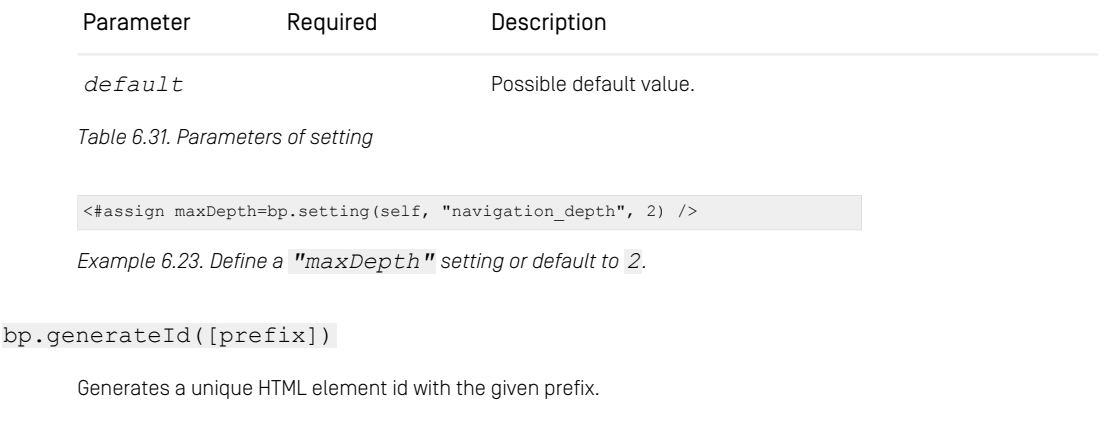

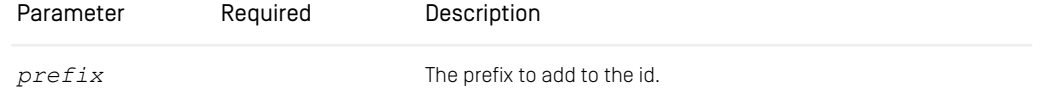

*Table 6.32. Parameters of generateId*

<#assign formId=bp.generateId('example') /> <label for="\${formId}">Label</label> <input id="\${formId}" type="text" name="example">

*Example 6.24. Generate an ID for a form input.*

#### bp.truncateText(text, [maxLength])

Shortens a text at the first space character after maxLength.

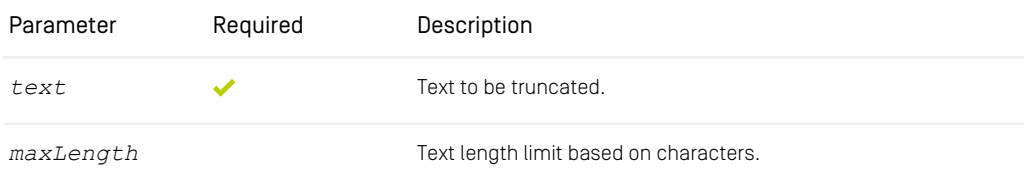

*Table 6.33. Parameters of truncateText*

```
<@bp.truncateText(self.teaserText!"", bp.setting(cmpage, "text.max.length",
200)) />
```
*Example 6.25. Shorten a teaser text to a limit, defined in the page settings or default to 200.*

bp.truncateHighlightedText(text, [maxLength])

Same as bp.truncateText(text, maxLength), but it will keep highlighted elements. Used in search result pages.

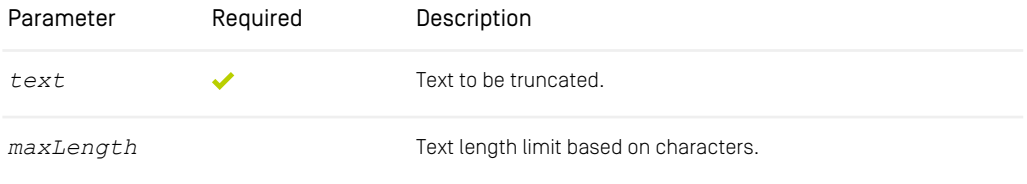

*Table 6.34. Parameters of truncateHighlightedText*

#### bp.isEmptyRichtext(richtext)

Checks if the given richtext is empty without the richtext grammar.

| Parameter | Required | Description                 |
|-----------|----------|-----------------------------|
| richtext  |          | The richtext to be checked. |

*Table 6.35. Parameters of isEmptyRichtext*

```
<#if !bp.isEmptyRichtext(self.teaserText!"")>
<div class="cm-teaser__text">
<@cm.include self=self.teaserText />
     \langle/div>\langle/#if>
```
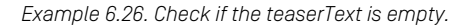

#### bp.previewTypes(page, self, [defaultFragmentViews])

Returns the preview views of an object based on its hierarchy as a list.

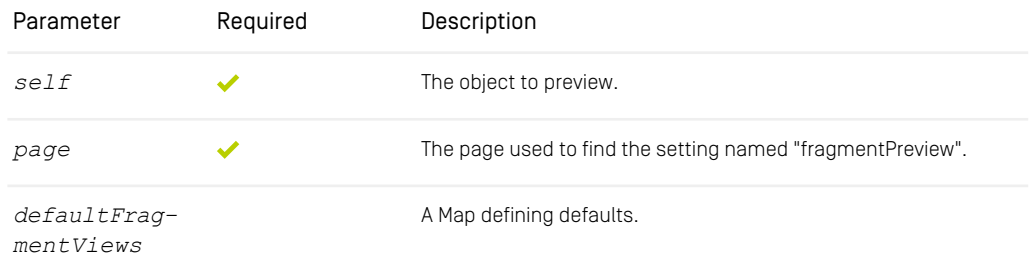

*Table 6.36. Parameters of previewTypes*

#### bp.getStackTraceAsString(exception)

Returns a string including the whole Java stack trace of an exception.

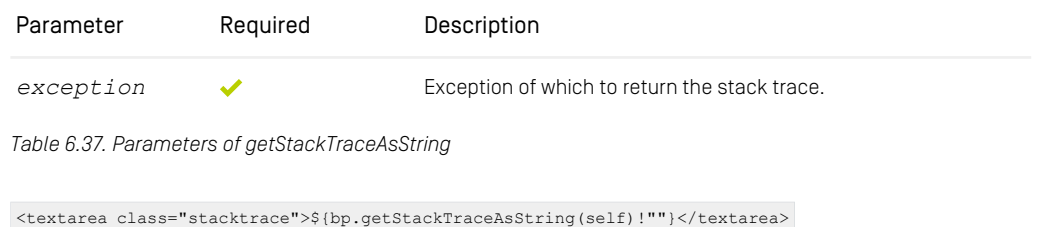

*Example 6.27. Assign the link to this CMVideo object to a variable.*

#### bp.isWebflowRequest

Checks, if this current request is a Spring Web Flow request.

```
<#assign isWebflowRequest=bp.isWebflowRequest()/>
<#assign fragmentLink=cm.getLink(self.delegate, "fragment", {
"targetView": self.view!cm.UNDEFINED,
"webflow": isWebflowRequest
})/>
```
*Example 6.28. Assign the link to this CMVideo object to a variable.*

#### bp.getDisplayFileSize(size, locale)

Returns the entered size in human readable format.

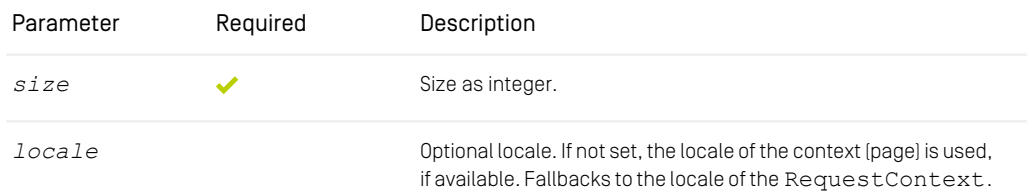

*Table 6.38. Parameters of getDisplayFileSize*

#### bp.getDisplayFileFormat(mimeType)

Returns the file extension for a given mimeType. For example "image/jpeg" would return "jpg".

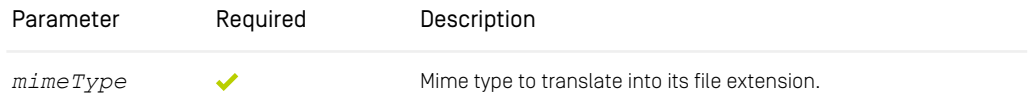

*Table 6.39. Parameters of getDisplayFileFormat*

#### bp.isDisplayableImage(blob)

Checks if this blob is of the mime type "image".

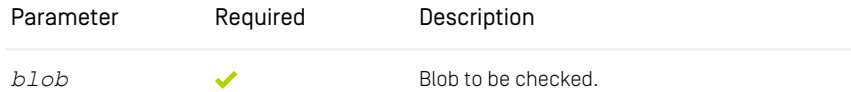

*Table 6.40. Parameters of isDisplayableImage*

<#if self.blob?has\_content && bp.isDisplayableImage(self.blob)> ...

*Example 6.29. Check if this blob has content and is an image.*

#### bp.isDisplayableVideo(blob)

Checks if this blob is of the mime type "video".

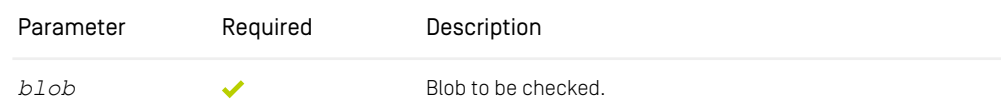

*Table 6.41. Parameters of isDisplayableVideo*

<#if self.blob?has\_content && bp.isDisplayableImage(self.blob)> ...

*Example 6.30. Check if this blob has content and is a video.*

#### bp.getLinkToThemeResource(path)

Retrieves the URL path that belongs to a theme resource (image, web font, etc.) defined by its path within the theme folder. The path must not contain any descending path segments.

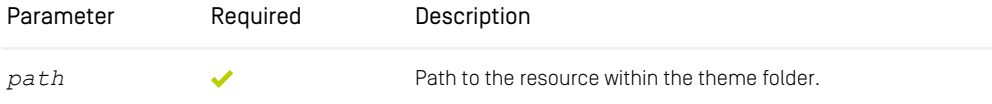

*Table 6.42. Parameters of getLinkToThemeResource*

```
<img src="${bp.getLinkToThemeResource('img/logo.jpg')}"/>
```
*Example 6.31. Using the path to an image.*

See [Section 5.7, "Referencing a Static Theme Resource in FreeMarker" \[76\]](#page-85-0) to learn more about referencing static theme resources.

#### bp.getPageMetadata(page)

Returns the first navigation context within the navigation hierarchy.

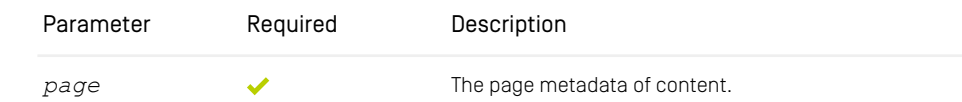

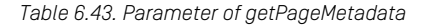

```
<html <@preview.metadata data=bp.getPageMetadata(self)!""/>>
<@cm.include self=self view="_head"/>
  <@cm.include self=self view="_body"/>
\langle/html>
```
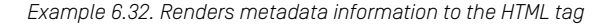

bp.getPlacementPropertyName(placement)

Returns the name of a given placement.

| Parameter | Reauired | Description                                                   |
|-----------|----------|---------------------------------------------------------------|
| placement |          | Returns the property name of a given PageGridPlacement or "". |

*Table 6.44. Parameter of getPlacementPropertyName*

```
<#-- This placement is used for the footer section -->
<footer id="cm-${self.name!""}" class="cm-footer"<@preview.metadata
[bp.getPlacementPropertyName(self)!"",
bp.getPlacementHighlightingMetaData(self)!""]/>>
...
</footer>
```
*Example 6.33. Renders the placement name to the metadata section.*

*Grid*

#### bp.getContainer(items)

Utility function to allow rendering of containers with custom items, for example, partial containers with an item subset of the original container.

| Parameter | Reauired | Description                                                               |
|-----------|----------|---------------------------------------------------------------------------|
| item      |          | The items to be put inside the new container. Returns a new<br>container. |

*Table 6.45. Parameter of getContainer*

```
<#if self.related?has_content>
  <@cm.include self=bp.getContainer(self.related) view="related"/>
\langle/#if>
```
*Example 6.34. Gets the container for a related view.*

#### bp.getDynamizableContainer(object, propertyPath)

Utility function to render possibly dynamic containers. A dynamic container will be rendered for dynamic inclusion by caching infrastructure (ESI) or the client (AJAX). The decision, if a container is dynamic or not, is performed on the server side via Dynamic-ContainerStrategy implementations and does not require any further client-side or template logic.

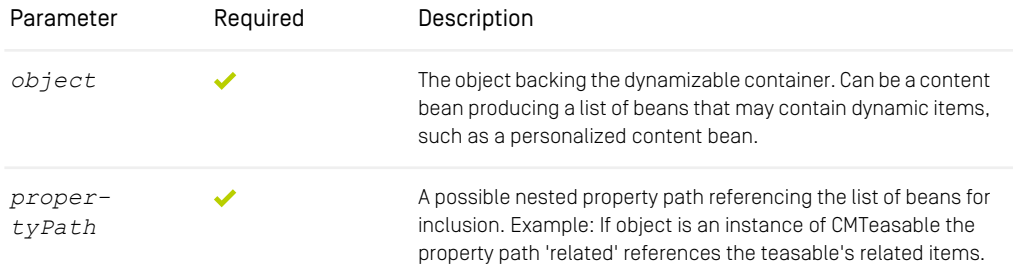

*Table 6.46. Parameter of getDynamizableContainer*

#### bp.getContainerFromBase(baseContainer, [items])

Utility function to allow rendering of containers with custom items, for example partial containers with an item subset of the original container.

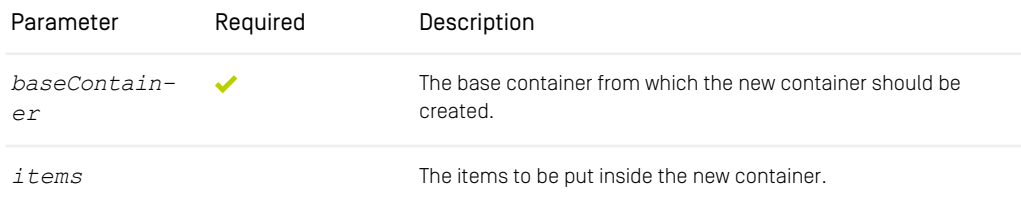

*Table 6.47. Parameters of getContainerFromBase*

```
<@cm.include self=bp.getContainer(self.media)
             view="asTeaser"/>
```
*Example 6.35. A new container is created with a new subset of items and rendered as a teaser*

#### bp.getPageLanguageTag(object)

Renders the value of the lang attribute for the HTML tag.

| Parameter | Reauired | Description                                                    |
|-----------|----------|----------------------------------------------------------------|
| object    |          | Object to determine the locale from IETF BCP 47 language code. |

*Table 6.48. Parameter of getPageLanguageTag*

```
<!DOCTYPE html>
<html lang="${bp.getPageLanguageTag(cmpage!self)}">
...
</html>
```
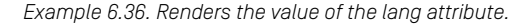

#### bp.getPageDirection(object)

Renders the value of the dir attribute for the HTML tag according to the locale of the page.

| Parameter | Reauired | Description                                                   |
|-----------|----------|---------------------------------------------------------------|
| object    |          | Object to determine the locale direction from "ltr" or "rtl". |

*Table 6.49. Parameter of getPageDirection*

```
<!DOCTYPE html>
<html dir="${bp.getPageDirection(cmpage!self)!'ltr'}">
...
</html>
```
*Example 6.37. Renders the value of the dir attribute.*

#### bp.getPlacementHighlightingMetaData(placement)

Returns a map which contains information about the state of the given placement. The map contains information about the name, and if it is in the layout and if it has items. These metadata information are used by the Studio Preview, see [Section 2.4.1, "Content](studio-user-en.pdf#WorkspaceOverview) [App"](studio-user-en.pdf#WorkspaceOverview) in *Studio User Manual*

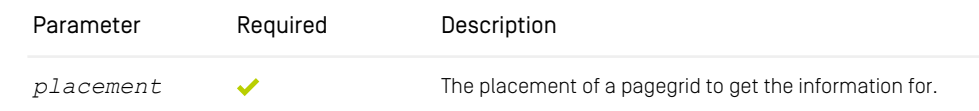

*Table 6.50. Parameter of getPlacementHighlightingMetaData*

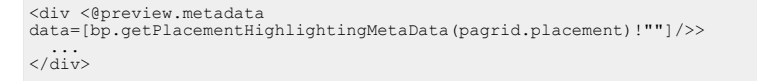

*Example 6.38. Renders a div with additional data attribute containing information about the state of the placement.*

#### bp.responsiveImageLinksData(picture, [aspectRatios])

Adds responsive relevant image data as additional attribute to a picture.

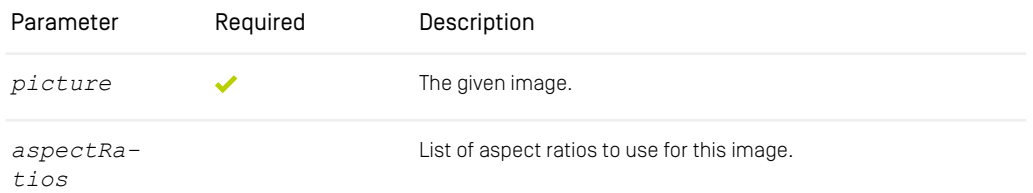

*Table 6.51. Parameters of responsiveImageLinksData*

```
<#if self.data?has_content>
  <#assign classResponsive="cm-media--responsive"/>
<#assign attributes += {"data-cm-responsive-media":
bp.responsiveImageLinksData(self)!""}/>
  <img src="#" ${classResponsive!""}" <@bp.renderAttr attributes/>
\langle/#if>
```
*Example 6.39. Adding responsive attribute data to an image*

#### bp.getBiggestImageLink(picture, aspectRatio, makeAbsolute)

Returns the image link of the biggest image for a given aspect ratio, defined in the Responsive Image Settings.

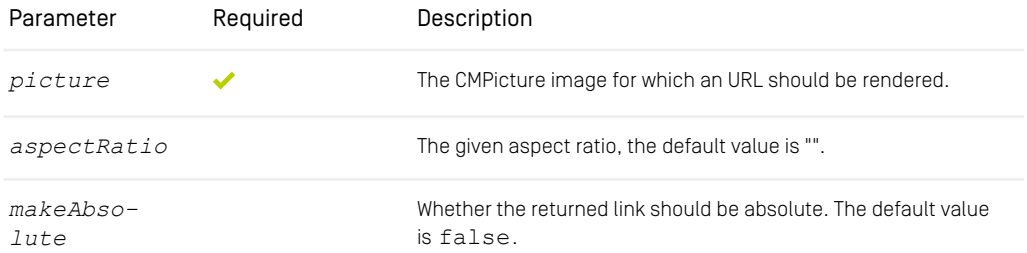

*Table 6.52. Parameters of getBiggestImageLink*

<#assign fullImageLink=bp.getBiggestImageLink(self, "exampleAspectRatioName")/>

*Images*

```
<a href="${fullImageLink}" title="${self.title!""}"
data-cm-popup="gallery">...</a>
```
*Example 6.40. Renders the biggest image link of a page*

bp.transformedImageUrl(picture, aspectRatio, width, height)

Returns the link for an image in the given aspect ratio, width and height.

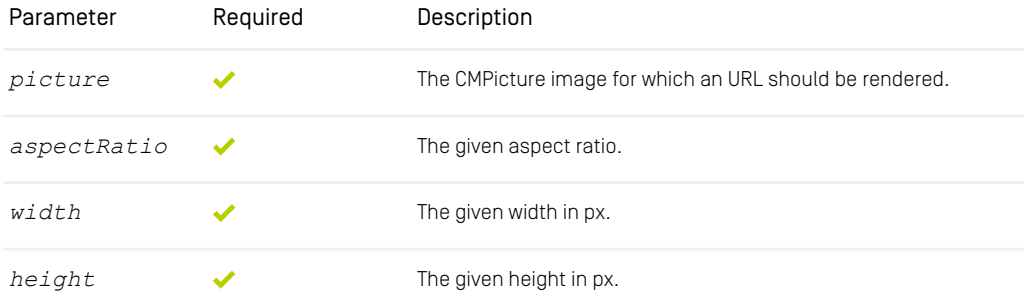

*Table 6.53. Parameters of transformedImageUrl*

```
<#assign mobileImageUrl=bp.transformedImageUrl(self, "2x3", "200", "300")/>
<img src="${mobileImageUrl}" alt="${self.title!""}" />
```
*Example 6.41. Renders a specific size and aspect ratio of an image*

## 6.5.4 LiveContext (lc)

The LiveContext FreeMarker API provides utility functions of the LiveContextFreemarker-Facade to enrich pages with product specific data and components. It uses the namespace lc for template calls.

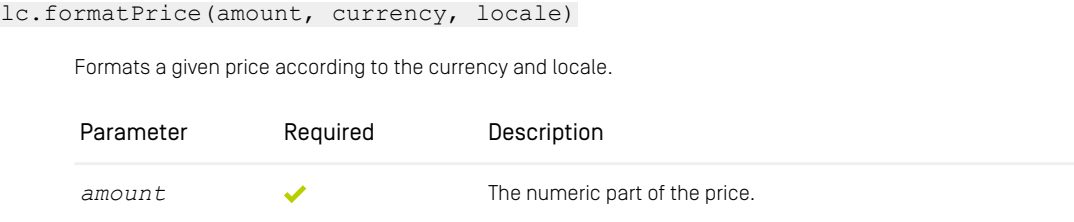

*Prices*

### Reference | LiveContext (lc)

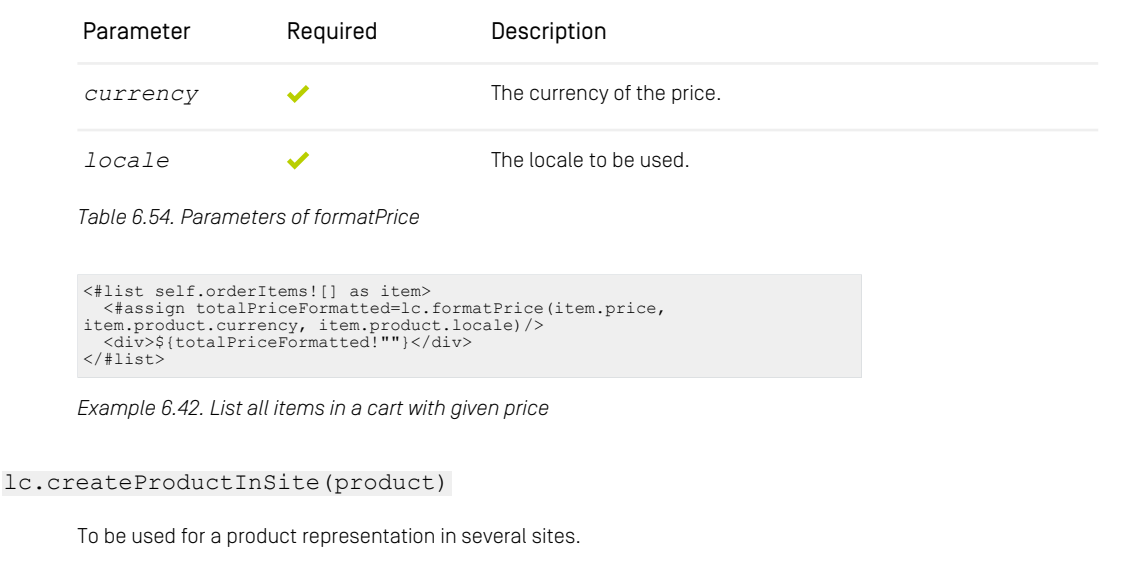

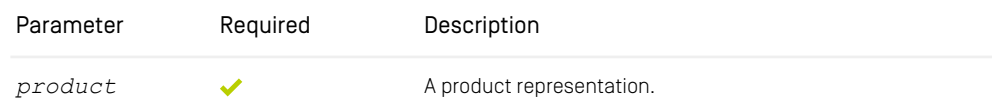

*Table 6.55. Parameter of createProductInSite*

```
<#list self.orderItems![] as item>
   <#assign productInSite=lc.createProductInSite(item.product)/>
<a href="${cm.getLink(productInSite)}">${item.product.name!""}</a>
\langle/#list>
```
*Example 6.43. List all product links in a cart*

#### lc.previewMetaData()

Returns a map containing information for preview of fragments.

lc.augmentedContent()

Returns true if the current fragment request targets an Augmented Page.

### Reference | LiveContext (lc)

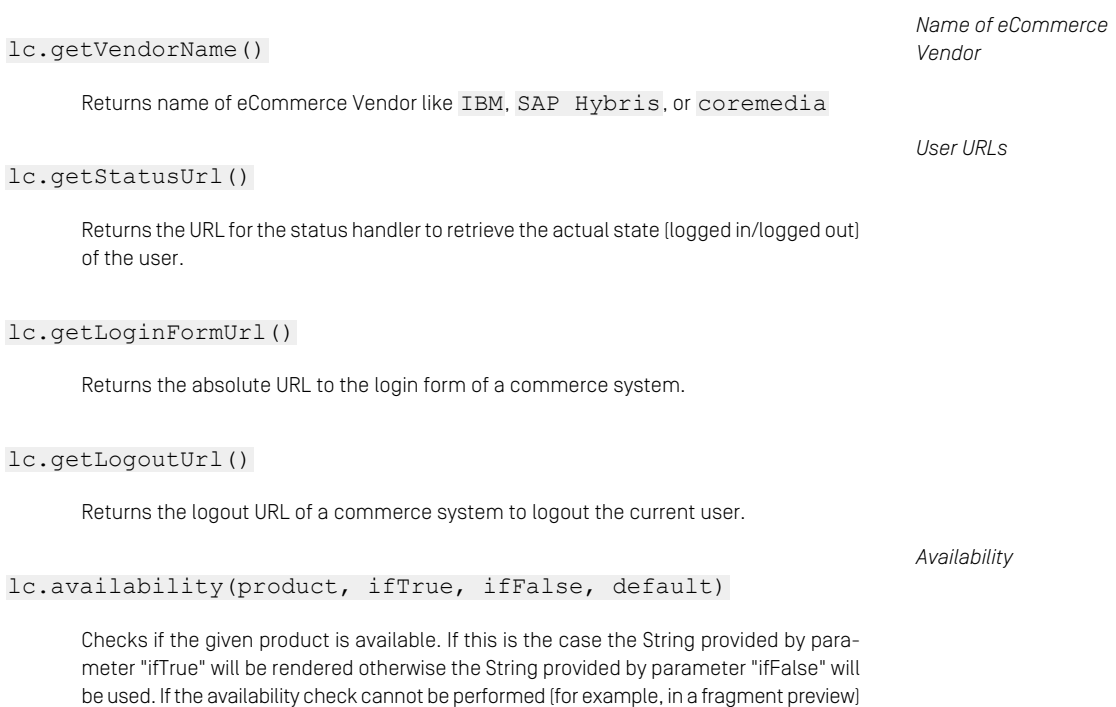

Please take in mind that the value will be escaped before output. It is currently not possible to pass build-ins like ?no esc.

the value provided by parameter "default" is rendered.

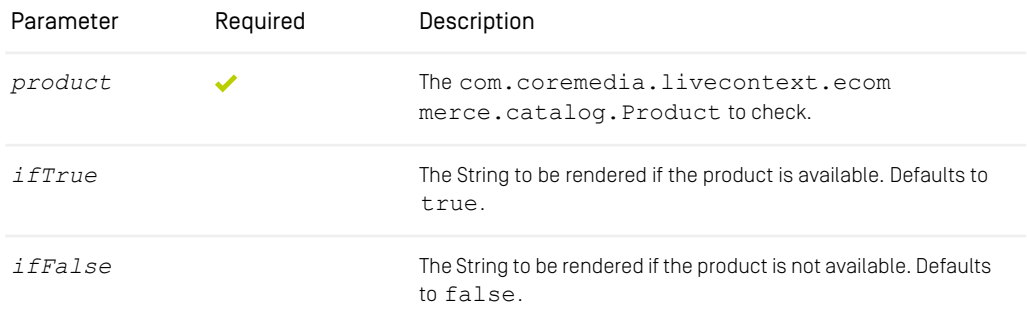

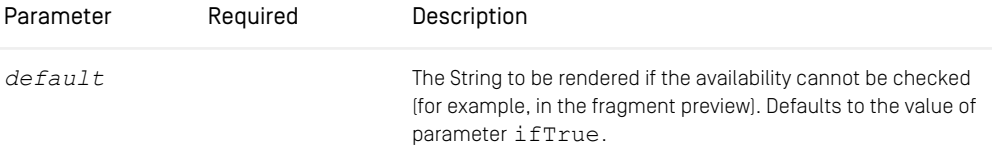

*Table 6.56. Parameters of available*

```
<div class="cm-product <@lc.availability ifTrue="cm-product--available"
ifFalse="cm-product--not-available" />>
...
</div>
```
*Example 6.44. Render a CSS class depending on product availability*

#### lc.createBeanFor(content)

Generates and returns a content bean for a content from the content type model. Used for pictures.

#### lc.createBeansFor(contents)

<span id="page-208-0"></span>Generates and returns a list of content beans for a set of content from its corresponding content type model. Used for visuals and downloads of Products.

## 6.5.5 Download Portal (am)

The FreeMarker API of the *CoreMedia Advanced Asset Management* for the download portal. It uses the namespace am for template calls. For more information see [Section](coremedia-en.pdf#amDownloadPortal) [6.6.4.7, "Asset Download Portal"](coremedia-en.pdf#amDownloadPortal) in *Blueprint Developer Manual* .

am.getDownloadPortal()

Returns the HTML for the Download Portal.

```
<@cm.include self=am.getDownloadPortal()/>
```
*Example 6.45. Render the Download Portal via include*

#### am.hasDownloadPortal()

<span id="page-209-0"></span>Returns true, if this site contains a Download Portal.

## 6.5.6 Elastic Social (es)

The Elastic Social FreeMarker API provides utility functions to enrich components with personal data. It uses the namespace  $1c$  for template calls. For more information see [Section 6.3, "Elastic Social"](coremedia-en.pdf#UsingBlueprintElasticSocial) in *Blueprint Developer Manual* .

*Complaints*

#### es.complaining

Adds user specific data to components and function calls about users which there are complaints. It uses the namespace es for template calls.

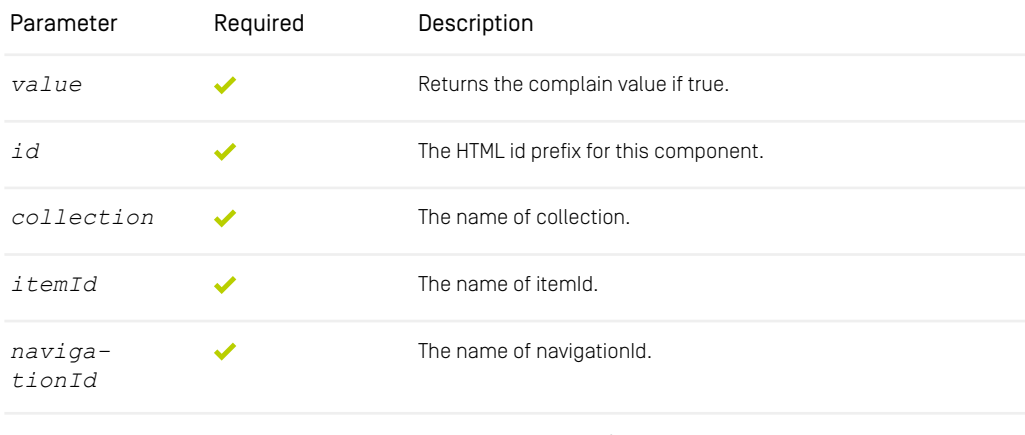

*customClass* The name of customClass. Defaults to empty.

```
Table 6.57. Parameters of complaining
```

```
<@es.complaining id=userDetails.id
                collection="users"
               value=es.hasComplaintForCurrentUser(userDetails.id, "users")
                 itemId=itemId
                 navigationId=navigationId/>
```
*Example 6.46. Enrich user specific data to component*

*Configuration*

*Login*

```
es.getElasticSocialConfiguration(page)
```
Gets the Elastic Social configuration of a page. In general this is the root page of a site. Please check the CMS Javadoc for all available properties of ElasticSocialCon figuration.

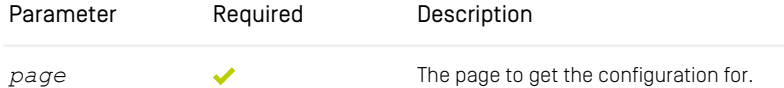

*Table 6.58. Parameter of getElasticSocialConfiguration*

```
<#assign elasticSocialConfiguration=es.getElasticSocialConfiguration(cmpage)/>
<#if elasticSocialConfiguration.isFeedbackEnabled()!false>
...
</#if>
```
*Example 6.47. Checks if Elastic Social is enabled*

#### es.getLogin()

Checks page setting for Elastic Social Webflow login form.

<@cm.include self=es.getLogin()!cm.UNDEFINED view="asButtonGroup"/>

#### es.isAnonymousUser()

Checks if the current user of the web page is a logged-in user or it is an anonymous user. Returns to true if the current user is not logged in.

```
<#if es.isAnonymousUser()>...</#if>
```
#### es.isAnonymous(communityUser)

Checks if the user choose not to publish its user name, profile image, and other personal information with its contributions. Returns to true if the user wants to remain anonymous.

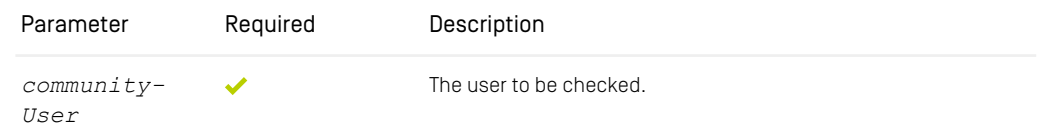

*Table 6.59. Parameter of isAnonymous*

```
<#if es.isAnonymous(self.author)>...</#if>
```
#### es.getCurrentTenant()

Returns the tenant of the current Thread. Throws Tenant Exception when no tenant has *Tenant information* been set.

```
<#assign tenant=es.getCurrentTenant()/>
<#assign myUrl=cm.getLink('/signin/example_' + tenant)/>
<form action="${myUrl!""}" method="post">
```
... </form>

*Example 6.48. Sets the form action*

#### es.hasUserWrittenReview(target)

Returns the written review of the user for a given bean. *Reviews*

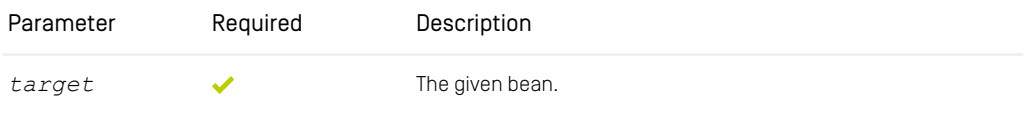

*Table 6.60. Parameter of hasUserWrittenReview*

#### es.getReviewView(review)

Returns the preview or live rendering depending on the state of the current user.

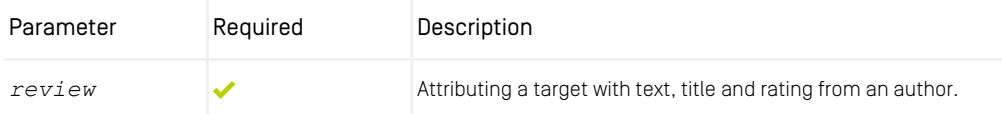

*Table 6.61. Parameter of getReviewView*

```
<#assign reviewView=es.getReviewView(self)/>
<#if ["default", "undecided", "rejected"]?seq_contains(reviewView)>
...
</#if>
```
#### *Example 6.49. Specified value rendering*

#### es.hasUserRated(target)

| Returns the rating score for the given community user and for a given bean.                                             |          |                                                | Rating |
|----------------------------------------------------------------------------------------------------|----------|------------------------------------------------|--------|
| Parameter                                                                                                    | Required | Description                                    |        |
| target                                                                                                    |          | The given bean.                                |        |
| Table 6.62, Parameter of has User Rated                                                                                 |          |                                                |        |
| es.getCommentView(comment)                                                                                              |          |                                                |        |
| Returns the preview or live rendering depending on the state of the current user.                                       |          |                                                |        |
| Parameter                                                                                                    | Required | Description                                    |        |
| comment                                                                                                    |          | Attributing a target with text from an author. |        |
| Table 6.63. Parameter of getCommentView                                                                                 |          |                                                |        |
| <#assign commentView=es.getCommentView(self)/><br><#if ["default", "undecided", "rejected"]?seq contains (commentView)> |          |                                                |        |

*Example 6.50. Specified value rendering*

es.getMaxRating()

... </#if>

<span id="page-212-0"></span>Returns 5.

#### es.getReviewMaxRating()

Returns 5.

## 6.5.7 Spring (spring)

The Spring FreeMarker API consists of a collection of FreeMarker macros aimed at easing some of the common requirements of web applications - in particular handling of forms. For more information see the official [Spring documentation](https://docs.spring.io/spring-framework/reference/6.1.9/web/webmvc-view/mvc-freemarker.html). It uses the namespace spring for template calls.

# 6.6 Scripts

The Blueprint Frontend Workspace is a multi-package repository. To keep it simple and fast it includes a lot of tools and scripts. This section describes the available scripts.

### Available Scripts

- [Section 6.6.1, "Global Scripts" \[205\]](#page-214-0)
- [Section 6.6.2, "Theme Scripts" \[206\]](#page-215-0)
- [Section 6.6.3, "Brick Scripts" \[207\]](#page-216-0)
- <span id="page-214-0"></span>• [Section 6.6.4, "Theme Importer" \[207\]](#page-216-1)

## 6.6.1 Global Scripts

The following scripts are available in the root folder of the frontend workspace and trigger tasks in the themes and bricks if available.

#### pnpm test

This command will run the test script in all available bricks, themes and tools.

#### pnpm build

This command will run the build script in all available themes and will create a production build of all the themes.

#### pnpm build-frontend-zip

This command will build a single zip file containing all built themes in target/fron tend.zip. You need to build the themes before running this script, otherwise the zip file will be empty.

#### pnpm deploy

This command will run the deploy script in all available themes. It runs the build script before and uploads the themes to the given Studio. Please see [Section 5.6, "Im](#page-82-0)[porting Themes into the Repository" \[73\]](#page-82-0) and [Section 6.6.2, "Theme Scripts" \[206\]](#page-215-0) for more details.

#### pnpm create-theme [name]

This command will start the interactive tool to create a new theme with the given name as parameter. The creation wizard will ask you the following questions:

- Do you want to derive the theme from another theme?
- Which bricks should be activated?
- Should non-activated bricks be passed as commented out dependencies?

Please check [Section 5.1, "Creating a New Theme" \[62\]](#page-71-0) for more details.

```
pnpm create-brick [name]
```
This command will create a new blank and minimal brick with the given name as parameter in the folder bricks/. Please check [Section 5.2, "Creating a New Brick" \[64\]](#page-73-0) for more details.

#### pnpm eject

This command can eject (creates a copy) of any available brick. The wizard will let you select the bricks from a list and will ask for a new name. The ejected bricks will be created in the folder bricks/.

#### <span id="page-215-0"></span>pnpm prettier

This command will run the code formatter [prettier](https://prettier.io/) in all themes and bricks.

## 6.6.2 Theme Scripts

#### pnpm build

This command will run the module bundler webpack for the theme. It will create a minimized and transpiled version of the theme as zip file in the folder tar get/themes/ for production.

#### pnpm deploy

This command will run the build task to create a theme zip file and uploads it to the /Themes folder in the content repository. You need a valid API key, otherwise you
need to login like in the web developer workflow. You also need write access to the /Themes folder. Please see [Section 5.6, "Importing Themes into the Repository" \[73\]](#page-82-0) for more details.

```
pnpm start [--remote|--local]
```
<span id="page-216-0"></span>This command will start the "watch" task of the theme for development. Please see Chapter 3, *[Web Development Workflow](#page-28-0)* [\[19\]](#page-28-0) for more details.

pnpm prettier

This command will run the code formatter [prettier](https://prettier.io/) for all files inside the folder  $src/is/$ . The configuration is defined in file .prettierrc and .prettierignore.

# 6.6.3 Brick Scripts

<span id="page-216-1"></span>Bricks can offer different scripts depending on the purpose of the brick. CoreMedia default and example bricks include the following scripts:

pnpm test

This command will run tests if available. Some bricks are using [jest](https://jestjs.io/) for unit tests.

pnpm prettier

<span id="page-216-2"></span>This command will run the code formatter [prettier](https://prettier.io/) for all files inside the folder  $src/js/$ . The configuration is defined in file .prettierrc and .prettierignore.

# 6.6.4 Theme Importer

All CoreMedia themes provide a theme-importer script providing commands, which may be helpful only when using a remote Content Application Engine. All commands utilize a REST service co-located with Studio. It may be run by executing the command pnpm run theme-importer [command] from your theme directory. The following commands are available.

#### pnpm theme-importer login [options]

This command authenticates a Studio user who is member of the group develop ment, requests an API key creates an apikey.txt file containing the API key as well as an env.json file containing the URLs of Studio and optionally of preview and proxy in the config directory of the Frontend Workspace. If the file env.json is already existing, it is only being updated.

The API key expires after one day by default. *CoreMedia on-premise platform* customers may customize the expiration time in the application.properties of the Studio web application.

The following options may be passed via the command line.

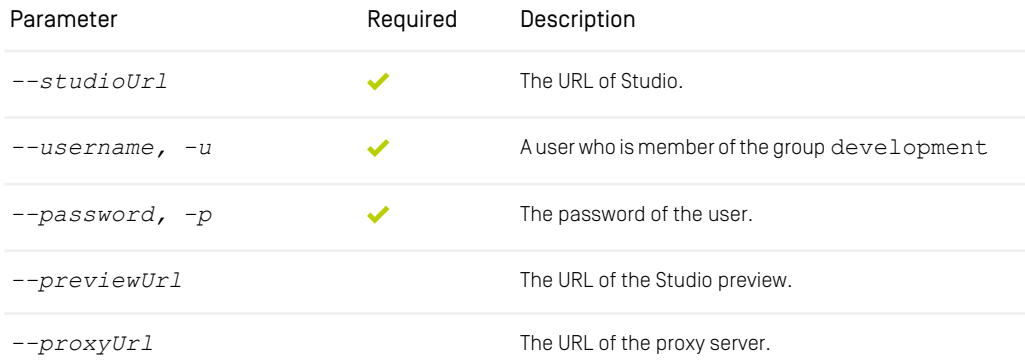

*Table 6.64. Command-line options for the login command*

If required options are not passed as command-line options, they will be prompted for. This way the command may be run without providing any command-line options. The options will all be inquired.

#### pnpm theme-importer logout

This command performs a logout of the user and removes the apikey.txt file.

#### pnpm theme-importer whoami

This command outputs information about the logged in user.

#### Reference | Theme Importer

#### pnpm theme-importer upload-theme

This command builds the theme and uploads it to the remote Content Application Engine. All files of the theme in the home directory of the logged in developer are being cleared and replaced by the files contained in the recently uploaded theme zip.

If the user is not logged in when running this command, he will be forwarded to the login command.

# **Glossary**

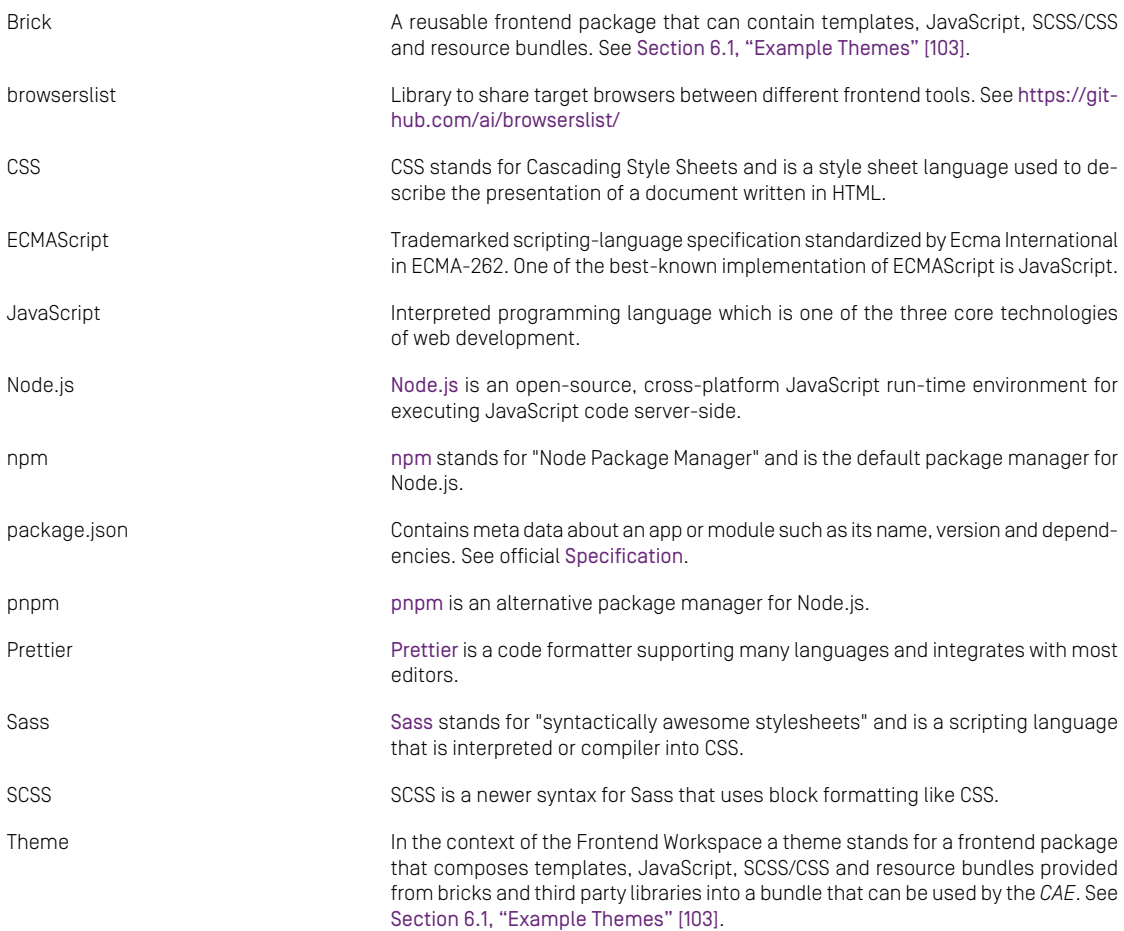

#### Glossary |

Webpack [Webpack](https://webpack.js.org/) is an Open-source JavaScript module bundler that is highly extensible by the use of loaders to provide additional tasks and transformations for different file types. yarn [yarn](https://yarnpkg.com/) is an alternative package manager for Node.js.

# Index

# **B**

Bricks API and Example Bricks, [39](#page-48-0) create, [64](#page-73-0) dependency management, [40](#page-49-0) eject, [69](#page-78-0) JavaScript, [40](#page-49-1) localization, [41](#page-50-0) SCSS, [40](#page-49-2) structure, [39](#page-48-1) templates, [40](#page-49-3)

## **C**

CAE local, [25](#page-34-0) remote, [20](#page-29-0)

### **E**

Example Bricks 360-Spinner, [141](#page-150-0) Carousel Banner, [142](#page-151-0) Cart, [144](#page-153-0) Detail, [145](#page-154-0) Download-Portal, [147](#page-156-0) eject, [69](#page-78-0) Elastic Social, [147](#page-156-1) Footer, [147](#page-156-2) Fragment-Scenario, [150](#page-159-0) Hero, [150](#page-159-1) Landscape Banner, [153](#page-162-0) Left Right Banner, [155](#page-164-0) Navigation, [158](#page-167-0) Popup, [162](#page-171-0) Portrait Banner, [163](#page-172-0) Product Assets, [166](#page-175-0) Search, [167](#page-176-0) Shoppable-Video, [171](#page-180-0)

Square Banner, [173](#page-182-0) Tag Management, [174](#page-183-0)

### **F**

FreeMarker Blueprint (bp), [185](#page-194-0) CoreMedia (cm), [175](#page-184-0) Download Portal (am), [199](#page-208-0) Elastic Social (es), [200](#page-209-0) LiveContext (lc), [196](#page-205-0) Preview (preview), [183](#page-192-0) template output escaping, [54](#page-63-0)

### **H**

How-To Guide, [61](#page-70-0)

### **L**

localization freemarker function, [182](#page-191-0) freemarker macro, [181](#page-190-0) resource bundles, [46](#page-55-0) templates, [47](#page-56-0)

### **S**

Scripts, 205 [-207](#page-214-0) build, 205 [-206](#page-214-1) build-frontend-zip, [205](#page-214-2) create-brick, [206](#page-215-0) create-theme, [206](#page-215-1) deploy, 205 [-206](#page-214-3) eject, [206](#page-215-2) prettier, 206 [-207](#page-215-3) start, [207](#page-216-0) test, [205](#page-214-4), [207](#page-216-1) theme importer, [207](#page-216-2) settings, [49](#page-58-0)

### **T**

Themes Aurora, [111](#page-120-0) Calista, [112](#page-121-0) ChefCorp, [109](#page-118-0) config, [35](#page-44-0) create, [62](#page-71-0) Hybris, [113](#page-122-0)

#### Index |

import, [73](#page-82-1) Inheritance, [71](#page-80-0) SFRA, [115](#page-124-0) Shared-Example, [104](#page-113-0) Sitegenesis, [114](#page-123-0) usage, [103](#page-112-1)

#### **W**

web development workflow, [19](#page-28-1) deploy, [73](#page-82-1) local, [25](#page-34-0) quickstart, [19](#page-28-2) remote, [20](#page-29-0)